# Guía de la plataforma gemweb

(v1 - febrero 2016)

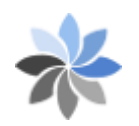

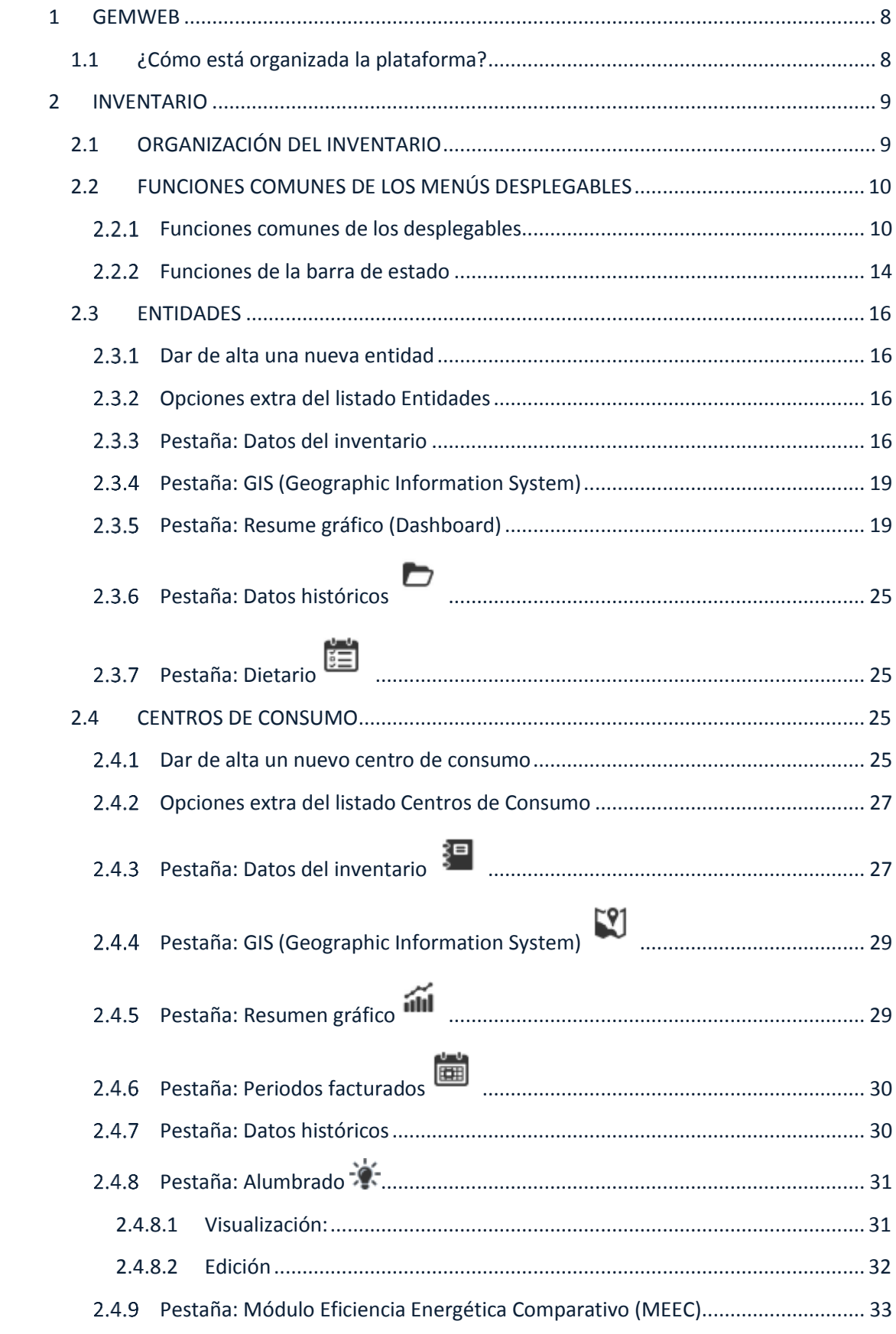

## **CONTENIDO**

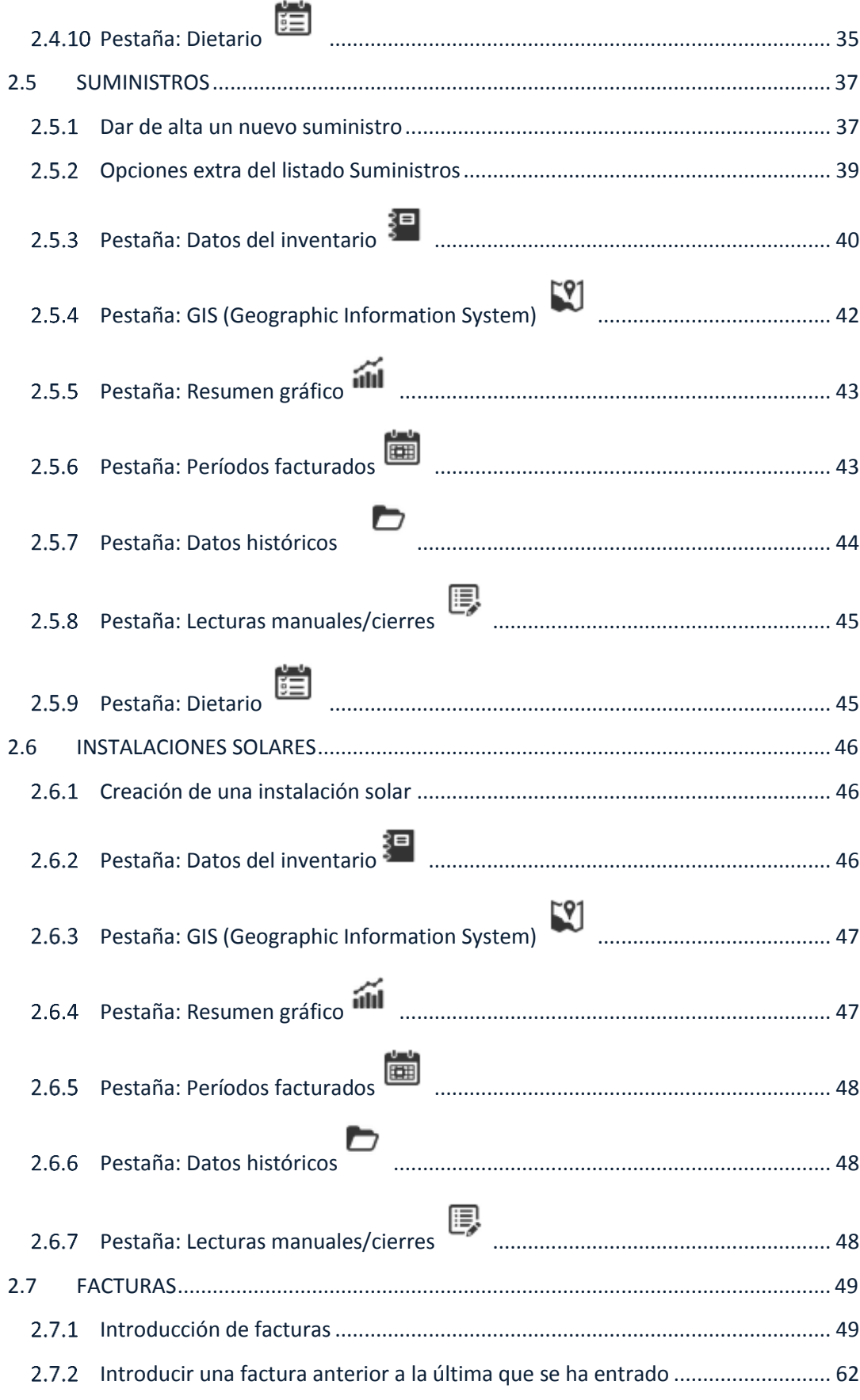

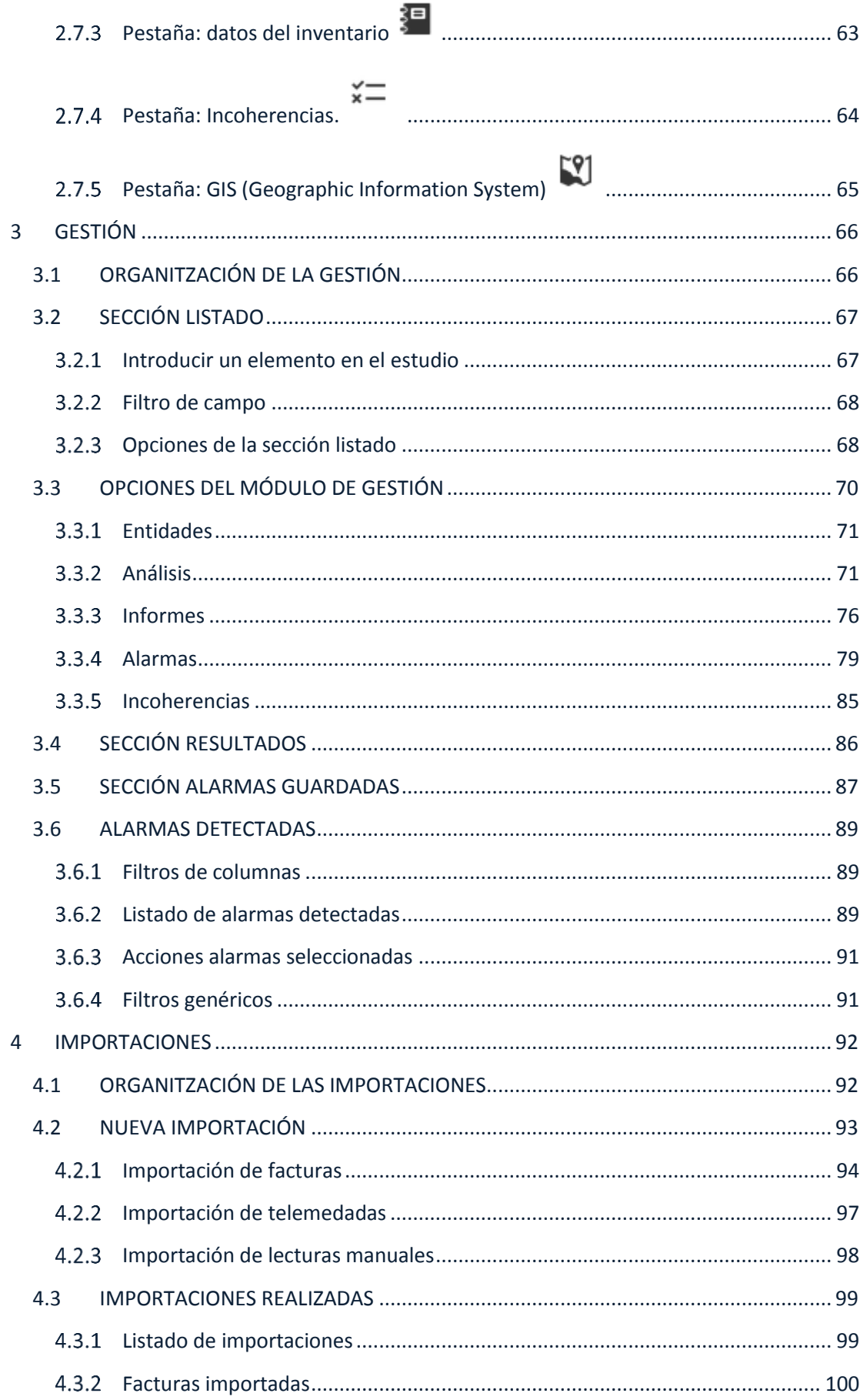

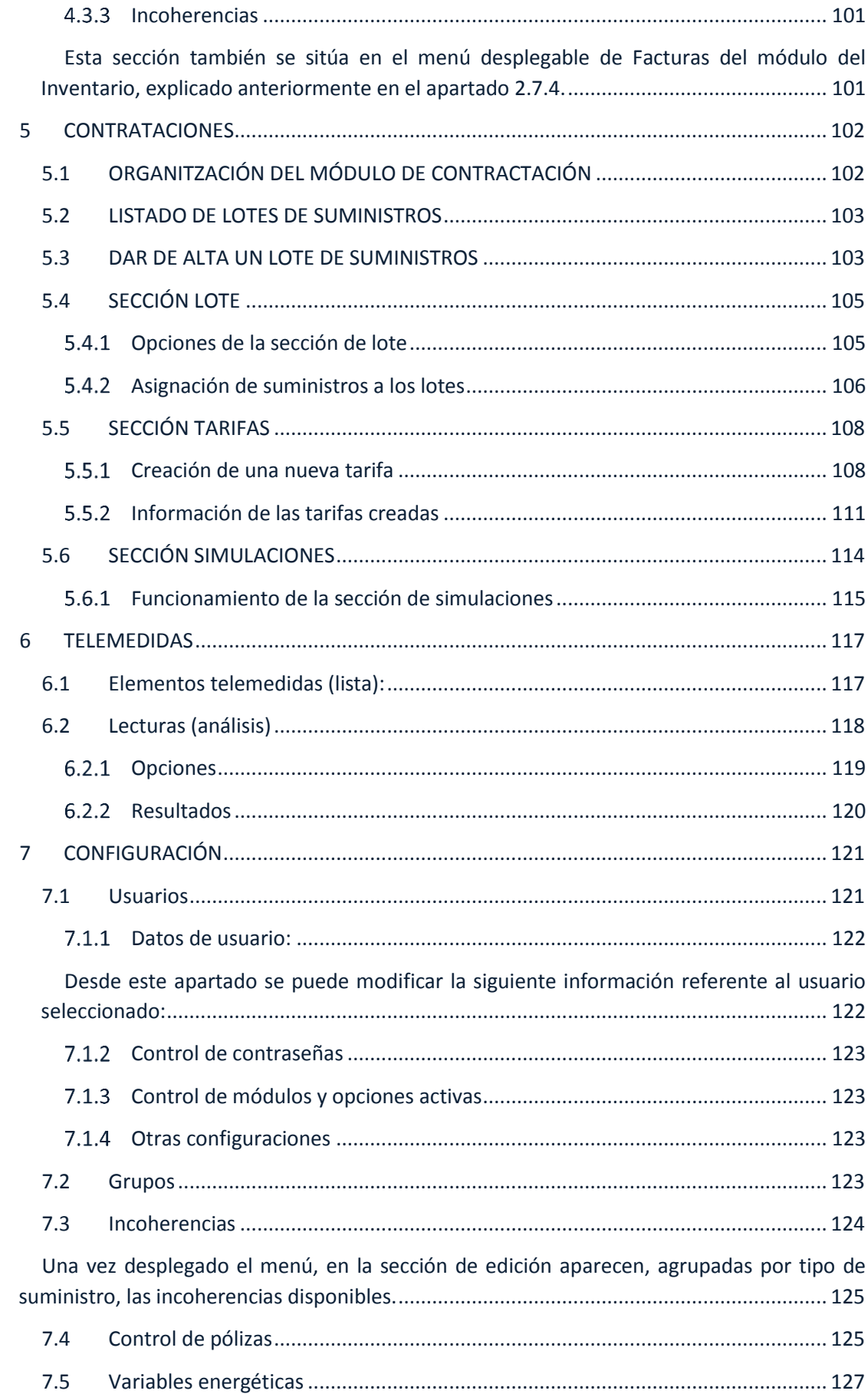

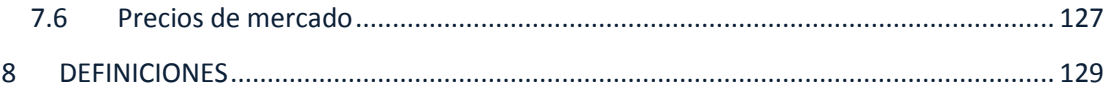

#### <span id="page-7-0"></span>**1 GEMWEB**

#### <span id="page-7-1"></span>**1.1 ¿Cómo está organizada la plataforma?**

La plataforma del gemweb está organizada por módulos y cada uno de estos módulos contiene opciones y herramientas propias para su utilización.

La selección de estos módulos se hace a través de la barra superior de menús (imagen que se muestra a continuación) y, una vez seleccionado, en la parte central de la aplicación se cargarán todas las opciones disponibles.

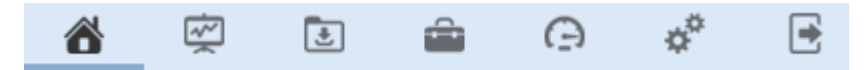

Los módulos disponibles en la aplicación son los siguientes:

- 1. **Inventario:** A través de este módulo es desde donde se gestiona todo el inventario de las entidades en gestión, pudiendo modificar la información referente a los centros de consumo, suministros, instalaciones solares, facturas, etc.
- 2. **Gestión:** Este módulo es el destinado a la realización de listados, análisis, informes, alarmas, etc. Desde aquí es desde donde se pueden obtener resultados de la información introducida en la plataforma.
- 3. **Importaciones:** A través de este módulo se pueden cargar, de forma automática, archivos de facturación, telemedida y / o lecturas manuales obtenidos de las compañías comercializadoras o del propio cliente.
- **4. Contrataciones:** Desde este módulo se pueden gestionar los contratos definidos con las comercializadoras (tanto los contratados actualmente como posibles contratos futuros) y poder hacer simulaciones de cambios contractuales. Teniendo los contratos definidos en gemweb, se podrán realizar mejores verificaciones de incoherencias de facturas importadas.
- **5. Telemedida:** Este módulo agrupa todos aquellos suministros que tienen telemedidas (tanto de obtención a través de un dispositivo como de importación directa con archivos). Desde aquí se pueden realizar seguimientos de los puntos telemedidos con dispositivos y se pueden realizar análisis de los datos ya obtenidos.
- 6. **Configuración:** Desde este módulo se pueden gestionar datos internos del gemweb como por ejemplo la gestión de usuarios, valores de variables energéticas para realizar cálculos, etc.
- 7. **Salir:** Este último no es un módulo sino el botón para salir y cerrar la sesión del gewmeb.

<span id="page-8-1"></span><span id="page-8-0"></span>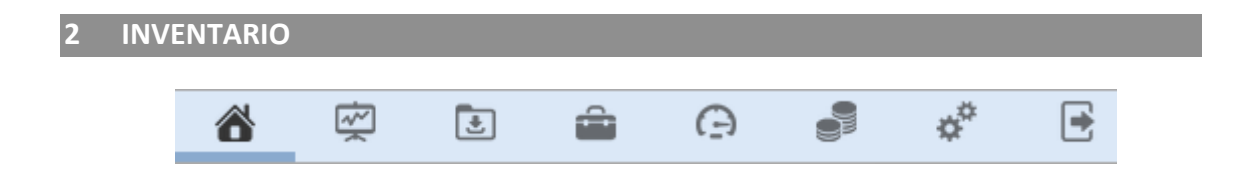

El **inventario** es un módulo que da información de las entidades que se les hace un seguimiento de sus suministros energéticos asociados.

Concretamente, es donde se detallan los datos de la propia corporación (nombre, dirección, CIF, localización...), los datos de los centros de consumo y respectivos suministros (electricidad, gas, agua...), la existencia de instalaciones solares y el registro de la facturación de los diferentes suministros.

## **2.1 ORGANIZACIÓN DEL INVENTARIO**

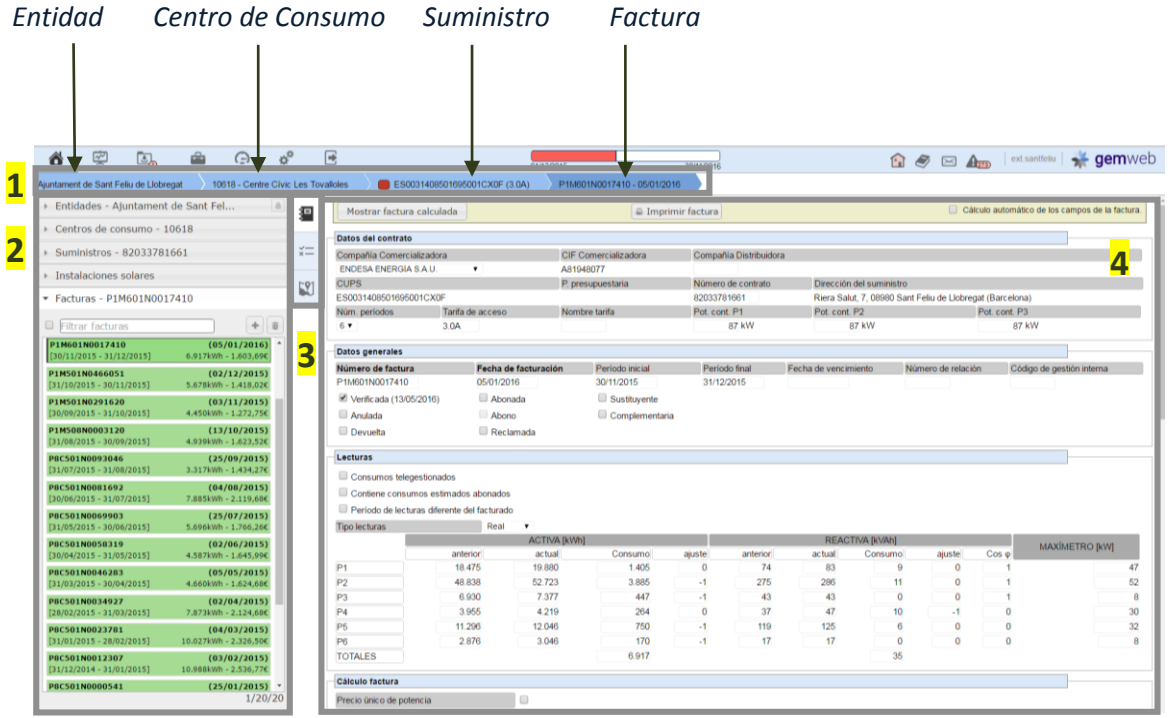

- <span id="page-9-2"></span>1. Barra de estado: Da información del elemento seleccionado de cada menú desplegable y del elemento activo seleccionado.
- 2. Menús desplegables: Se introduce, se modifica o se visualiza toda la información relacionada con las entidades. Cada uno de estos menús, dispone de un listado de todos los elementos que se han creado y forman parte de este.

Consta de un total de 5 menús desplegables:

- **[Entidades:](#page-9-2)** Listado de las corporaciones dentro de proyectos finalizados o en curso.
- **[Centros de consumo:](#page-24-2)** Listado de los emplazamientos (locales, viviendas, oficinas, naves industriales, cuadros de alumbrado...) donde se registran el consumo energético de una entidad.
- **[Suministros:](#page-34-1)** Listado de los contratos referentes a cada tipo de suministro: electricidad, gas, agua, combustibles líquidos, combustibles sólidos y GLP.
- **[Instalaciones solares](#page-45-3)**: Listado de instalaciones fotovoltaicas y térmicas que puede tener el emplazamiento del centro de consumo.
- **[Facturas:](#page-48-0)** Listado de todo el histórico de las facturas de cada suministro.
- 3. Pestañas de los menús desplegables: muestra diferentes herramientas / opciones relacionadas con el elemento activo. Según el menú desplegable pueden variar las pestañas.
- 4. Ventana de visualización: Donde se muestra la información deseada una vez seleccionado el menú desplegable y una pestaña del menú en cuestión.

*La siguiente página muestra la distribución del inventario y la situación de los 5 puntos anteriores.*

#### <span id="page-9-0"></span>**2.2 FUNCIONES COMUNES DE LOS MENÚS DESPLEGABLES**

En este apartado se pretende enseñar el funcionamiento general de los menús desplegables en función sus diferentes partes.

#### <span id="page-9-1"></span>**Funciones comunes de los desplegables**

Todos los menús desplegables cuentan con una misma operativa la cual hace referencia a aspectos básicos como:

- 1. Prioridad de los menús desplegables.
- 2. Selección de elementos del listado.
- 3. Filtros de búsqueda
- 4. Información de los elemento del listado.
- 5. Opciones de crear y borrar elementos.
- 6. Ocultar menús desplegables

A continuación se hace énfasis de las funciones enumeradas anteriormente.

1) Prioridad de los menús desplegables

En el módulo de inventario cabe destacar que rige un orden jerárquico entre los diferentes menús desplegables.

Este orden se debe a la relación que existe entre las entidades, los centro consumo, suministros y facturas. Se puede ver claramente en la imagen que se muestra a continuación.

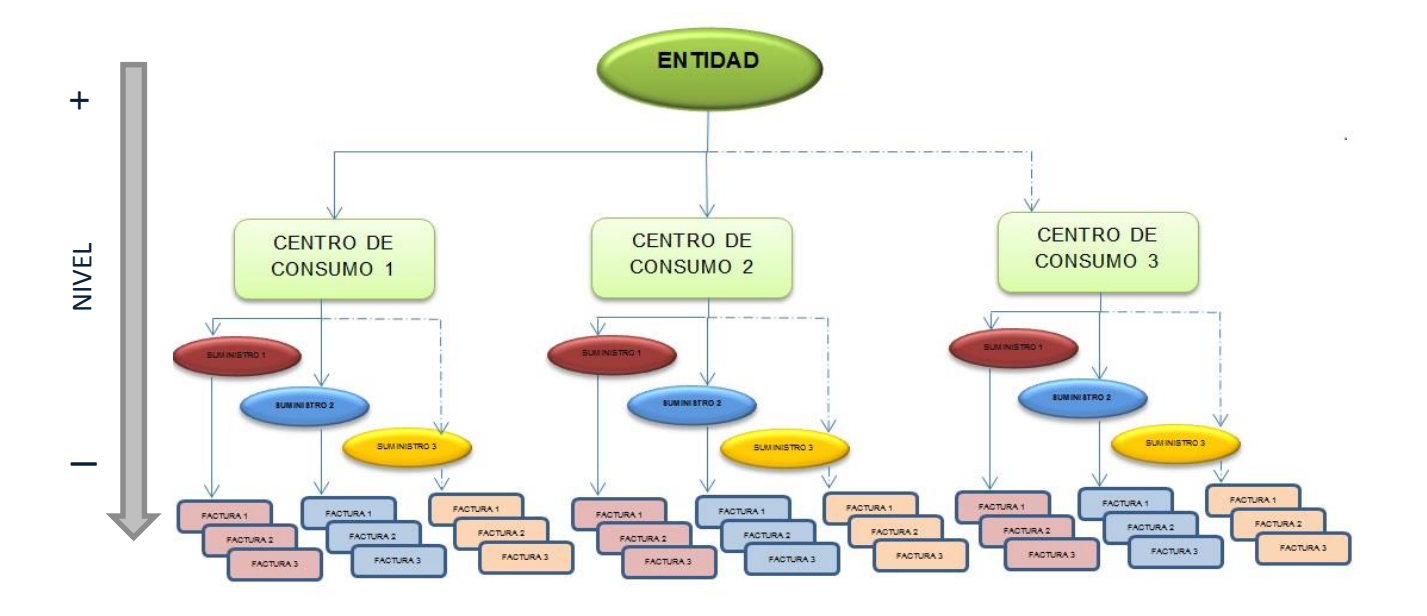

Según la imagen cada entidad puede tener uno o más centros de consumo asignados y éstos tendrán los suministros pertinentes en los que habrá unas facturas vinculadas a su consumo.

Gemweb aplica estas mismas relaciones entre los elementos de diferentes listados de menús desplegables. Es decir, según los elementos que se seleccionen o se filtren en el listado de un menú desplegable influenciará en los elementos que se mostrarán en el listado de los menús de niveles inferiores. Por ejemplo, si se selecciona una entidad en el menú desplegable *Entidades*, en el menú desplegable *Centros de Consumo* aparecerá en su listado los centros de consumo vinculados sólo a la entidad seleccionada.

Los listados de centros de consumo y suministro mostrarán todos sus elementos una vez se haya seleccionado una entidad. En el caso particular del listado de factura, a diferencia de los anteriores, sólo se mostrarán elementos en el listado en el caso de que haya un suministro o una instalación solar seleccionada.

- 2) Selección de elementos del listado
	- Selección de un elemento: Situar el cursor sobre el elemento que se desea seleccionar del listado y hacer clic con el botón izquierdo del ratón. (De ahora en adelante *hacer un clic* hará *referencia a hacer clic con el botón izquierdo del ratón*)

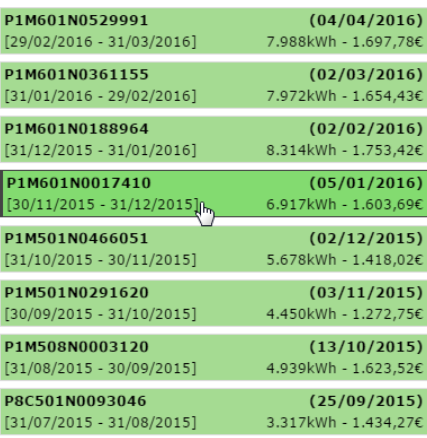

El elemento seleccionado aparecerá remarcado y con un fondo más oscuro.

Selección de más de un elemento:

Hay dos métodos para seleccionar más de un elemento.

 El primero se basa en hacer un clic sobre uno de los elementos que queremos seleccionar y mantener el botón izquierdo del ratón pulsado para recorrer con el cursor todos los elementos del listado que se quieren seleccionar. Aparecerá un rectángulo de línea discontinua para indicar los elementos que se marcarán como seleccionados.

Es importante tener en cuenta que esta opción deja seleccionar más de un elemento cuando se muestran en una posición consecutiva dentro del listado.

Se recomienda que se seleccione el elemento que se sitúa en el extremo del listado de la selección.

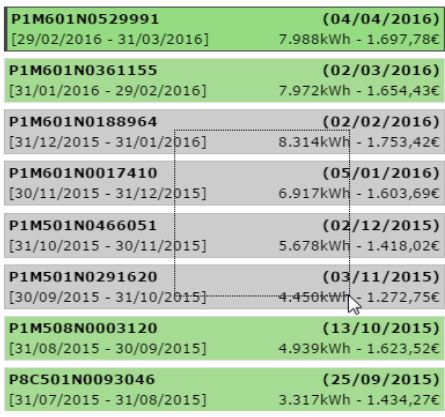

Para seleccionar conjuntos de elementos no consecutivos, será necesario hacer uso a la misma vez del segundo método de selección múltiple.

 $\triangleright$  El segundo método de selección múltiple permite seleccionar diferentes elementos del listado sin que tengan que seguir un orden dentro del mismo.

Simplemente hay que mantener pulsado la tecla *Ctrl* a la vez que se seleccionan elementos del listado de la misma manera que se explica en el caso de la selección de un único elemento.

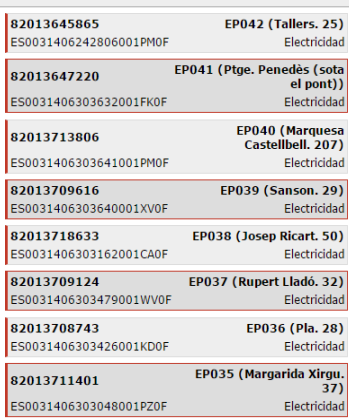

Selección de todos los elementos:

Para seleccionar todos los elementos visibles del listado del menú desplegable, se debe hacer un clic sobre la casilla de verificación que hay junto al filtro. Situado en la parte superior del listado.

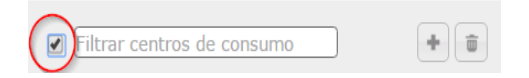

#### 3) Filtros de búsqueda

Se pueden distinguir dos filtros generales:

 Para facilitar la búsqueda dentro de los listados de los menús desplegables, gemweb dispone de un sistema de filtrado situado en la parte superior de cada listado.

Permite introducir letras o palabras incluidas en alguno de los campos que aparecen en el listado del elemento que se está buscando.

Los elementos que aparecerán en el listado cuando se utiliza este filtro, serán aquellos que tienen letras o palabras coincidentes con el que se ha introducido en el filtro. En caso de que no coincida, no aparecerá ningún elemento en el listado.

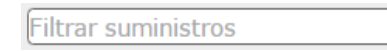

Este filtro también afectará a elementos visibles de niveles inferiores.

- Un segundo filtrado sucede de manera automática en la elección de elementos de un listado. Que afecta en la muestra únicamente de elementos en listados de niveles inferiores, que están relacionados con esta selección.
- 4) Información de los elementos del listado.

En la parte inferior derecha de la lista de cualquier menú, aparece unos números en formato **X/X/X** (Ejemplo: 1/18/55). De izquierda a derecha quiere decir:

1r número: indica el número de los elementos seleccionados de la lista del menú desplegable.

2n número: indica el número de los elementos visibles a la lista del menú desplegable. (Los elementos variaran dependiendo del filtro aplicado.)

3r número: indica el número total de los elementos que hay registrados al menú desplegable.

#### 5) Opciones de crear y borrar elementos

En todos los menús desplegables (excepto Entidades) se permite añadir al listado nuevos elementos o eliminarlos.

Existe una casilla para cada opción como se muestra a continuación:

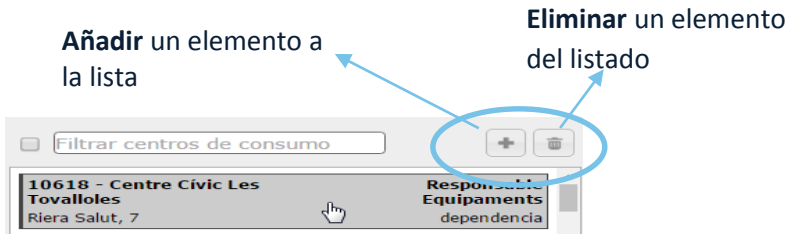

Estas opciones, no siempre están disponibles, de ahí que se listará las situaciones en que pueden aparecer.

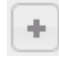

Aparece cuando se selecciona únicamente un elemento en el listado del menú desplegable de un nivel superior a la jerarquía.

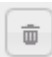

Aparece cuando se selecciona uno o más elementos del listado del menú desplegable en cuestión.

#### 6) Ocultar menús desplegables

En el lado superior derecho de los menús desplegables, aparece un icono de un candado.

Si el candado se encuentra en posición cerrada indica que los menús desplegables están

fijados en la pantalla; en cambio, si el candado sale en posición abierta di, los menús desplegables se ocultarán. Para acceder a ella se deberá situar el cursor en la parte izquierda de la pantalla.

Para desplegar los menús cuando éstos están ocultos se puede hacer o bien situando el

cursor en la parte izquierda de la pantalla o bien pulsando el botón substituado en la barra de estado superior.

#### <span id="page-13-0"></span>**Funciones de la barra de estado**

La barra de estado permite tener una visión de los elementos seleccionados en cada uno de los menús desplegables. Aparte, también permite acceder al elemento seleccionado de cada menú desplegable haciendo clic con el ratón.

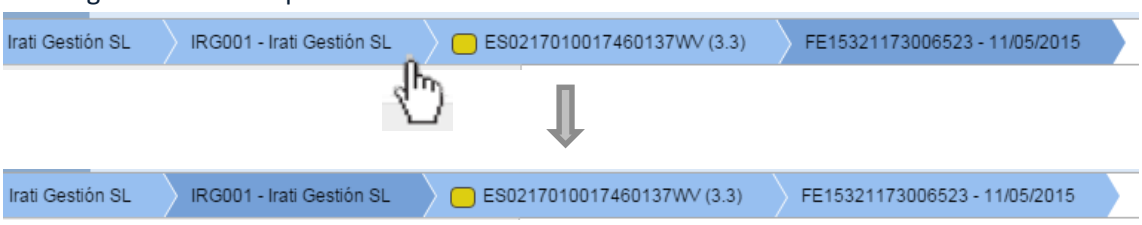

En el siguiente caso se quiere seleccionar el centro de consumo:

Como se puede observar, el **elemento activo** (en este caso el centro de consumo) se muestra de un color azul más fuerte, indicando que la información que aparece en la ventana de visualización hace referencia a este elemento remarcado.

#### <span id="page-15-0"></span>**2.3 ENTIDADES**

#### <span id="page-15-1"></span>**Dar de alta una nueva entidad**  $2.3.1$

Para añadir una nueva entidad en la plataforma de gemweb, se deberá informar a los administradores de gemweb enviando un correo a [support@gemweb.es](mailto:support@gemweb.es)

#### <span id="page-15-2"></span> $2.3.2$ **Opciones extra del listado Entidades**

#### **Filtros**

Para facilitar la búsqueda más específica dentro del listado de entidades, gemweb dispone de un sistema de filtrado en tres niveles, para este menú desplegable en concreto.

- 1. Filtrado por campo. Se filtran los elementos del listado según los campos que aparecen en cada uno de ellos.
- 2. Filtrado por país donde se sitúa el emplazamiento de la entidad.
- 3. Filtrado por división, es decir, por el conjunto de entidades bajo una misma división.

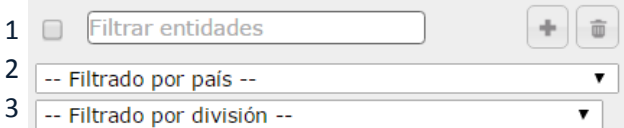

#### **Pestaña: Datos del inventario**

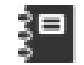

#### <span id="page-15-3"></span>**A. Funcionamiento general**

Permite introducir información general de la entidad. Esta información se introduce en las casillas que aparecen en la ventana de visualización haciendo clic sobre ellas y tecleando la información deseada o eligiendo una opción de la que se proponen en el caso de listados desplegables.

Generalmente, la casilla que se edita se marca con un recuadro azul y aparece el cursor para indicar que se puede modificar el contenido de la casilla.

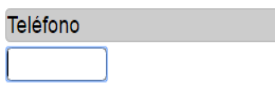

Una vez finalizada la edición la casilla se mostrará de color verde, una casilla de color verde indica que la información de esta se ha modificado.

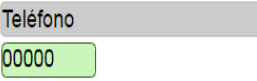

En caso de que se quiera eliminar el contenido que se ha introducido, si se sitúa el cursor en la parte superior derecha del recuadro de edición aparece un recuadro, si se le hace un clic, automáticamente el contenido de la casilla se eliminará.

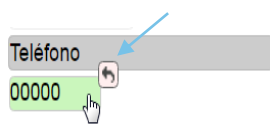

## **B. Contenido de la pestaña Casillas**

Es donde aparecen todos los datos de la entidad seleccionada como:

- 1. Nombre de la entidad
- 2. Tipología: empresa, municipal, particular, etc.
- 3. Dirección\*\*
- 4. Código postal
- 5. Población
- 6. Provincia
- 7. Comarca
- 8. País
- 9. División: en el caso que la empresa o vivienda esté dentro de un grupo de estudio.
- 10. Teléfono
- 11. Fax
- 12. Correo electrónico
- 13. NIF
- 14. Imagen\*
- 15. Trabajadores
- 16. Superficie
- 17. Altitud
- 18. Latitud \*\*
- 19. Longitud \*\*
- 20. Estación meteorológica: La más cercana al emplazamiento.

\* Hay dos maneras para cargar la imagen de una entidad: o cargando una imagen a través de "*Seleccionar archivo*" en la parte inferior del recuadro de la imagen, o bien, mediante Street View, opción por defecto. Si la imagen no es la deseada, se puede hacer un clic sobre la imagen y aparecerá una ventana emergente de google Street View donde se puede buscar la imagen que se desee. La imagen que aparecerá finalmente en la ficha del inventario será la última búsqueda de googlemaps antes de cerrar la ventana emergente.

\*\* Este icono  $\boxed{\overline{}}$  permite georreferenciar el emplazamiento (latitud y longitud) de una entidad / centro de consumo, utilizando la información introducida en la casilla de dirección, código postal, población.

Las casillas: Teléfono, Fax, correo electrónico. Son únicamente informativos. El resto, se pueden utilizar como filtro dentro del módulo de Gestión.

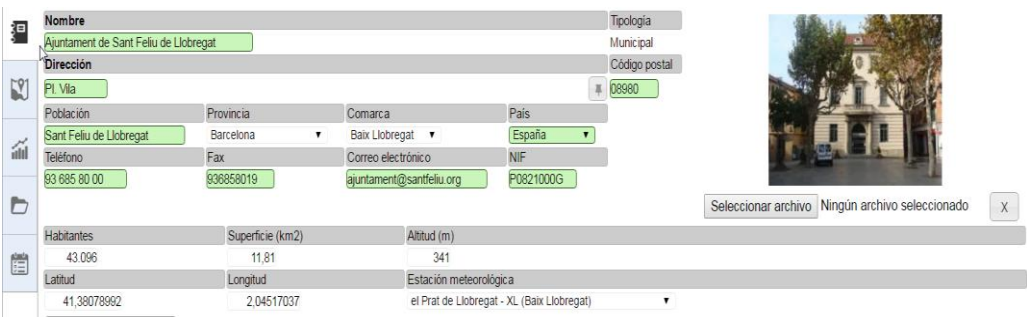

*Ilustración 1. Datos del inventario*

#### **Previsiones/objetivos**

tabla como la siguiente.

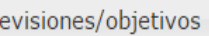

Al pulsar la casilla **Previsiones/objetivos** aparece una ventana emergente con una

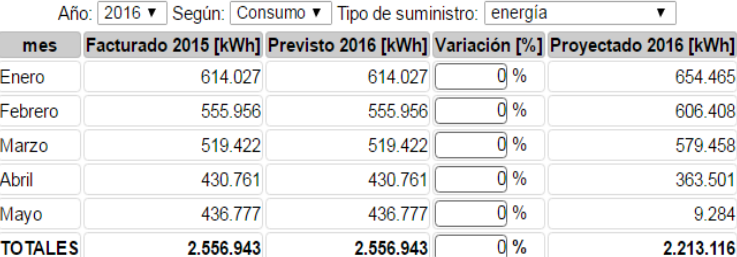

La función de este apartado es poder hacer una previsión sencilla de los consumos o importes a pagar de las facturas del año presente comparando con los años anteriores. La columna variación sirve para modificar el consumo previsto para los meses posteriores a la fecha actual y observar tendencias de los suministros.

*Observaciones:*

*Actualmente, esta opción de "Previsiones / objetivos" se encuentra en desarrollo por los diseñadores de gemweb, y por tanto, está inacabada.*

#### **Gráficas**

En la parte inferior de la pantalla de visualización pueden aparecer un máximo de dos gráficos que muestran información de la / s entidad / es seleccionada / s.

Estos dos gráficos que aparecen son los dos primeros que hay en la pestaña de resumen gráfico. Se pueden editar en la pestaña de resumen gráfico y puede ser posible cambiar el gráfico y la información que se muestra.

### <span id="page-18-0"></span>**Pestaña: GIS (Geographic Information System)**

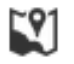

Como las siglas indican, en esta pestaña se muestra un mapa con la situación geográfica de la entidad.

La manera de identificar la localización física de una entidad, centro de consumo, alumbrado público o punto de luz, es mediante una serie de iconos. Estos iconos además muestran información en función de su color.

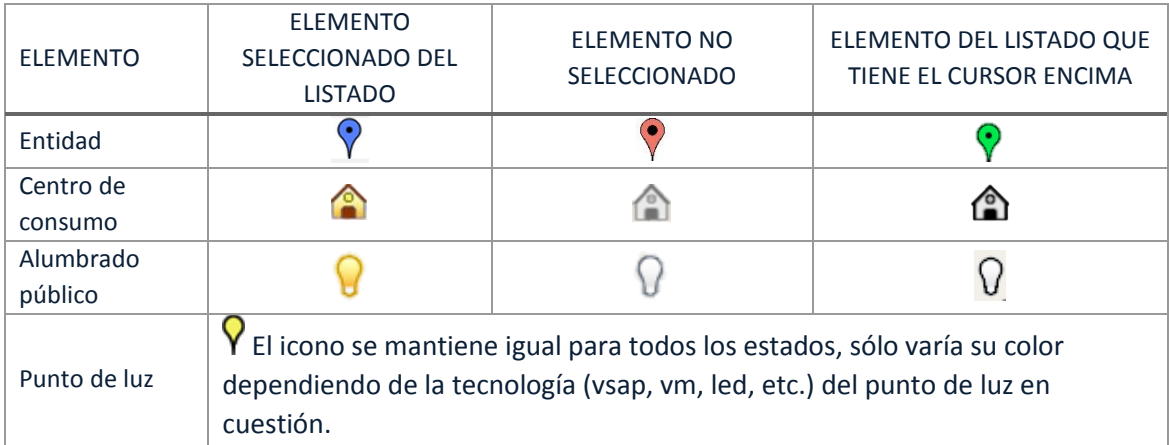

#### **A. Influencia de los filtros del listado**

Cualquier tipo de filtro aplicado a los menús desplegables afectan a la visualización de los elementos sobre el mapa, mostrando sólo aquellos que cumplan los filtros que se hayan indicado.

#### **B. Opciones de la pestaña**

- **Cambiar elemento activo:** Este mapa permite pasar de un elemento a otro simplemente haciendo clic en los iconos del mapa. El elemento que se seleccione se convertirá en el elemento activo.
- Información básica del elemento: Si se sitúa el cursor sobre un icono, instantáneamente aparecerá una nota con información del elemento.
- **Tipos de capas:** Es posible escoger qué tipo de mapa se quiere visualizar en la pestaña. Se puede escoger entre 4 opciones: mapa, satélite, ICGC (instituto Cartográfico y Geológico de Cataluña) y IGN (instituto Geográfico Nacional).

### <span id="page-18-1"></span>**Pestaña: Resume gráfico (Dashboard)**

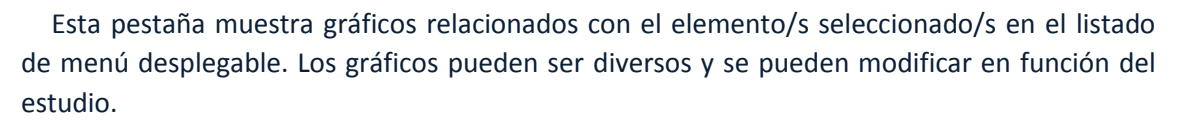

A continuación se muestra cómo cambiar la información gráfica (representación y distribución de los gráficos) que se representa en esta pestaña. Es importante mencionar que existe una estrecha relación entre esta pestaña y el módulo de gestión, ya que, los gráficos que aparecen en esta pestaña son análisis creados y guardados en el módulo de gestión.

### *CONFIGURACIÓN DEL RESUMEN GRÁFICO*

Al lado del icono de la pestaña aparece un icono más pequeño de una llave inglesa. Situando el cursor sobre el icono y haciendo un clic aparecerá la ventana emergente para poder editar los dashboards.

mil

#### **a) Distribución de la ventana emergente**

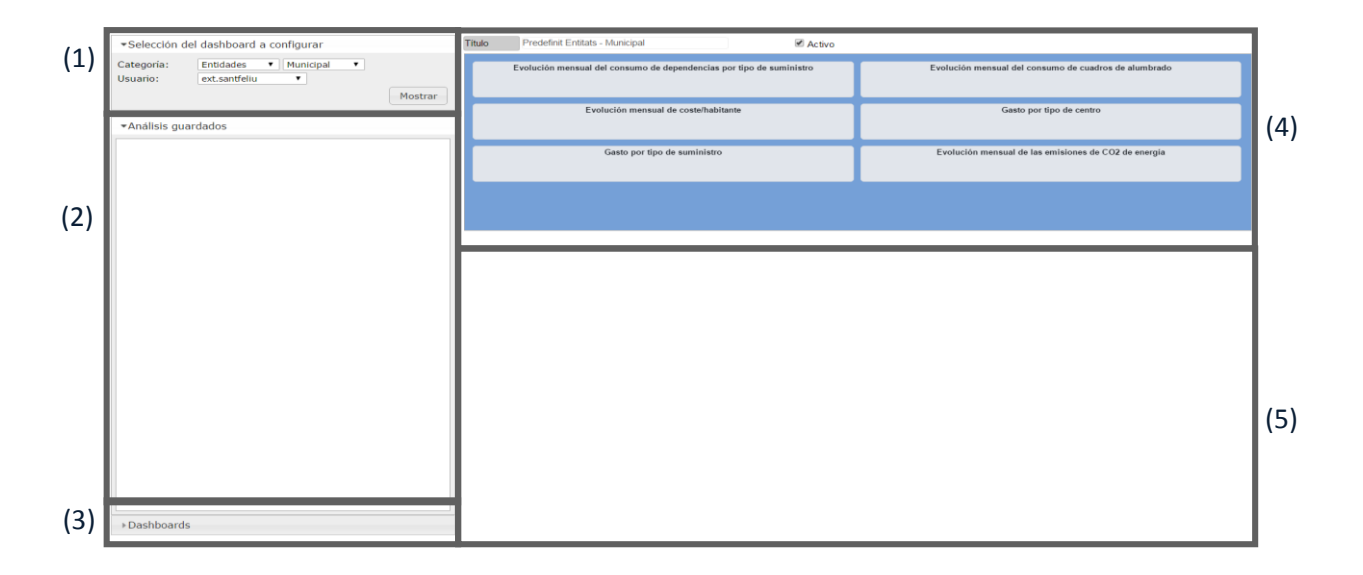

(1) **Selección del dashboard<sup>1</sup> a configurar:** Permite seleccionar qué usuario de gemweb y qué categoría se le quiere hacer la modificación del dashboard. De esta manera no es necesario hacer cambios de usuario o de categorías para modificar esta pestaña.

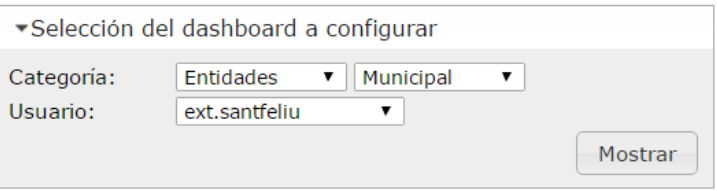

 $\overline{a}$ 

<sup>&</sup>lt;sup>1</sup> Dashboard palabra inglesa que significa panel de control, en este caso, de gráficos.

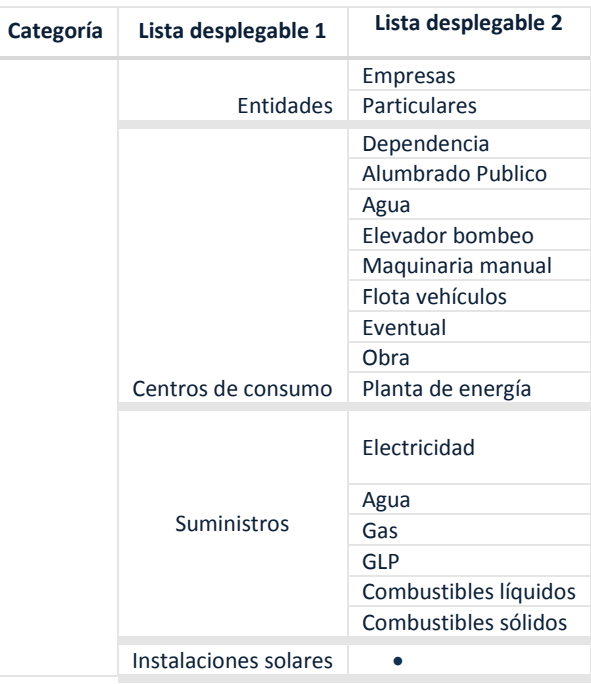

La siguiente tabla muestra entre las opciones que se pueden elegir en el apartado de Categoría:

**(2) Análisis guardados:** En este apartado aparecen todos los análisis creados y dejado en el módulo de gestión. Los análisis guardados pueden ser gráficos o tablas de datos. En función la categoría (entidad, centro de consumo, suministro…) que se elija, los análisis guardados de la lista variarán.

*NOTA: el módulo de gestión genera análisis por categorías (entidades, centros de consumo, suministros, instalaciones solares). No se pueden incluir análisis creados en el módulo de gestión de una categoría diferente a la elegida en el apartado de configuración del dashboard. A excepción de los análisis con parámetros fijados.*

**(3) Dashboard:** Este apartado muestra el listado de dashboards que se han generado en una categoría específica.

El dashboard que está activo, es decir, que se visualizará una vez cerrada la ventana emergente de configuración, es aquel que tiene un círculo negro en la parte izquierda del nombre, el resto se mostrará inactivo. Únicamente puede haber un dashboard activo.

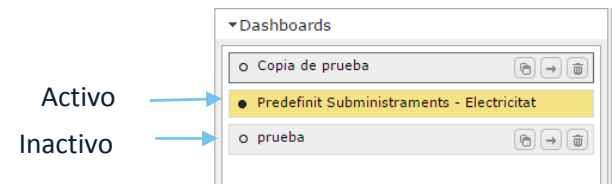

 **Para añadir un nuevo dashboard** se deberá introducir un nombre que identifique el nuevo dashboard en la casilla que se muestra en la parte inferior de este menú desplegable, y seguidamente hacer un clic en "Crear".

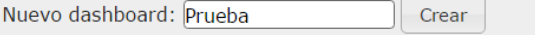

El nuevo dashboard aparecerá en la lista junto con los dashboards anteriormente creados. ▼Dashboards

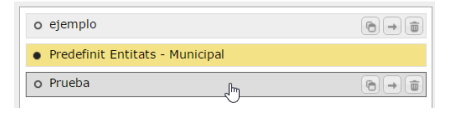

## **Opciones de los dashboards y análisis guardados**:

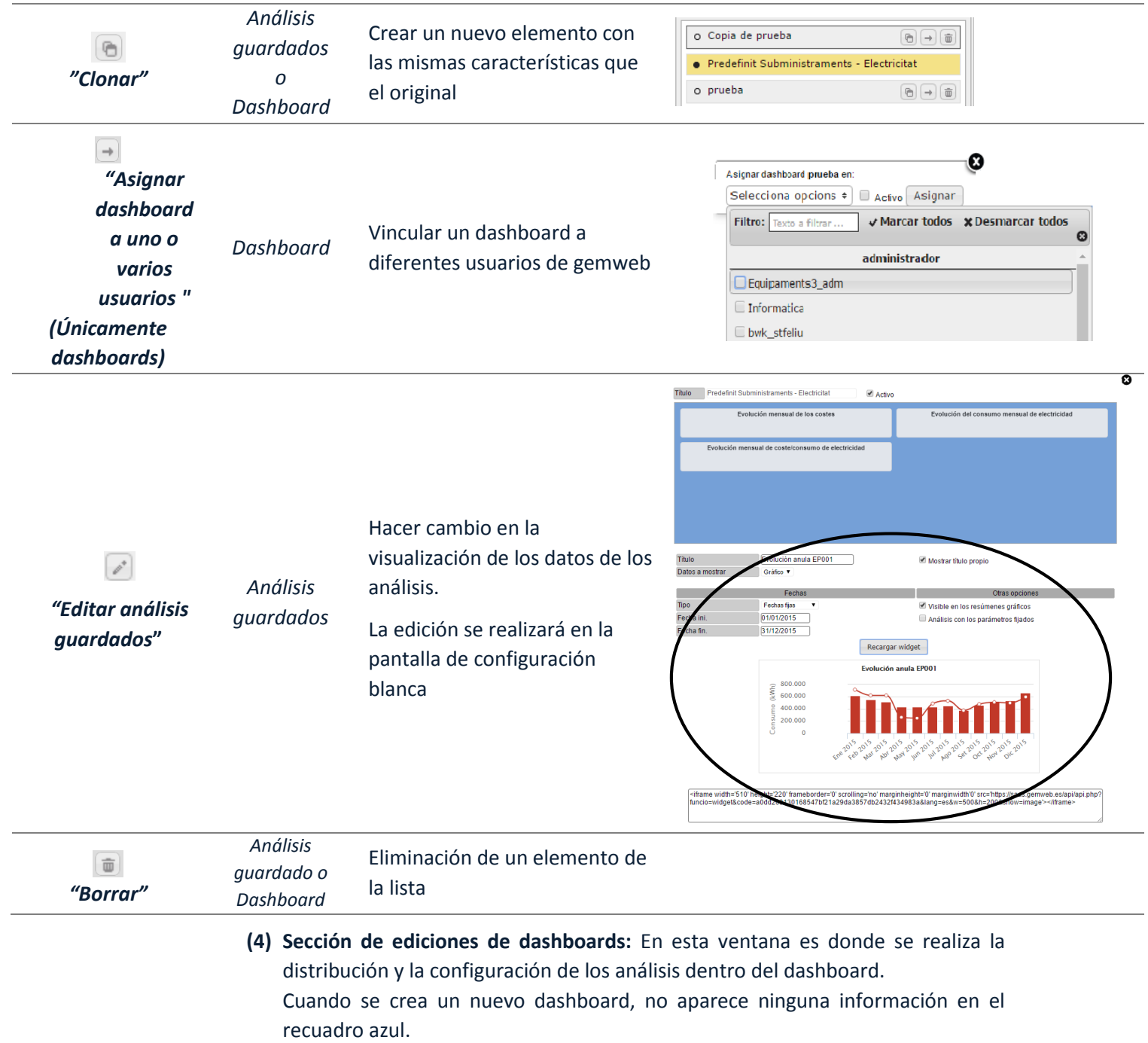

Una vez seleccionado un dashboard de lista, en la parte superior aparecerán las siguientes opciones:

En esta parte también se puede modificar el nombre del dashboard y también permite activar el dashboard en cuestión, simplemente haciendo clic la casilla de verificación "Activo".

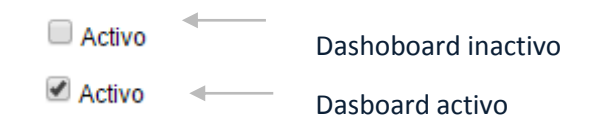

#### Por edición de los gráficos:

Si se quiere cambiar el tamaño del gráfico, se puede hacer mediante la selección del símbolo  $\Box$ , situado en la parte inferior derecha del cuadro del análisis introducido. Además también se puede editar seleccionando la casilla de edición. Si se quieren sacar gráficos, de la ventana de visualización, simplemente tendrá que hacer un clic sobre la casilla  $\mathbb{R}$ 

Pasos para añadir gráficos o tablas en un dashboard:

- 1. Seleccionar un dashboard de la lista.
- 2. Desplegar la lista de los análisis permitidos.
- 3. Seleccionar un análisis guardado y arrastrarlo (no dejar de pulsar el botón izquierdo del ratón) hasta el recuadro azul de la ventana de visualización. Seguidamente se mostrará el análisis que se ha añadido.

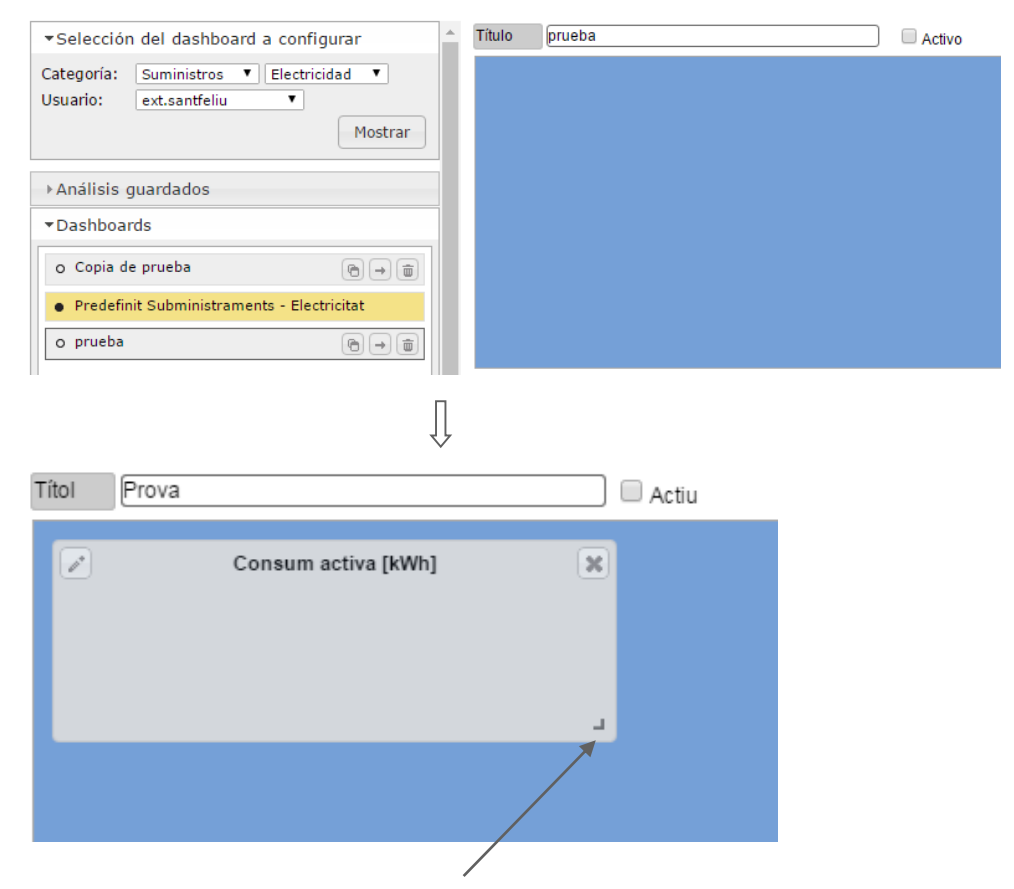

4. Repetir los mismos pasos para incluir más análisis al dashboard.

## **(5) Sección de edición de análisis:** En este apartado se muestran las opciones de un análisis guardado una vez se haya hecho clic en el botón edición

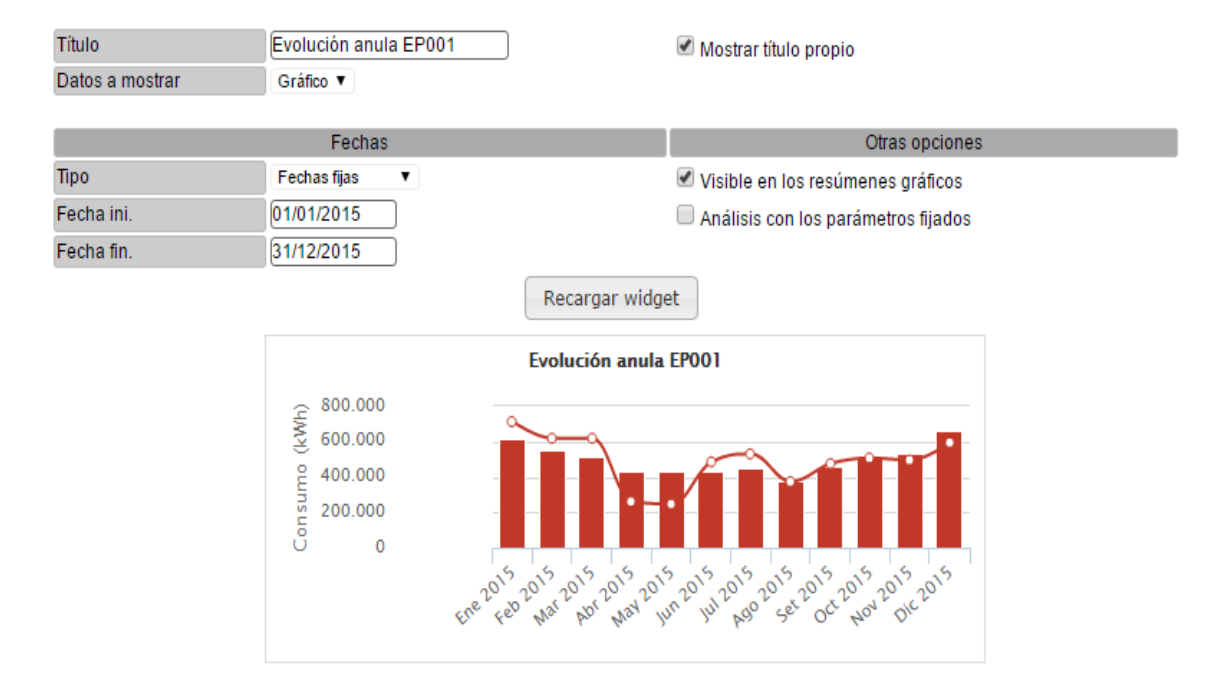

La siguiente imagen muestra un ejemplo de pantalla de edición.

Opciones disponibles en la ficha de análisis:

- Título: Nombre que aparecerá en la parte superior del gráfico o tabla. Si la casilla de verificación no sale marcada, saldrá el título por defecto de la análisis.
- Datos a mostrar: Permite escoger la forma de mostrar los datos. O mediante un gráfico o una tabla.
- Fechas: se puede seleccionar el periodo temporal que se puede visualizar en el gráfico o tabla.

Se puede escoger entre fechas fijas (escoger fechas concretas en el calendario) o fechas variables (que pueden ser datos del último año, de los últimos meses o semanas).

*Nota: si se elige que se muestren datos del último año, se ha de elegir una entre las opciones natural o no natural. "Natural" hace referencia a un año desde el mes de enero al mes de diciembre. En cambio "No natural", representa datos de los 12 últimos meses desde la actualidad.*

 Visible a los resúmenes gráficos: Esta casilla de verificación es importante que esté activada, ya que si se desactiva, este gráfico desaparecerá de la lista de análisis guardados. (De todos modos, seguirá guardado los análisis creados dentro del módulo de Gestión).

 Análisis con los parámetros fijados: Si se selecciona esta casilla los datos que aparecerán serán aquellas que se utilizaron en su momento de guardar el análisis en el módulo de gestión. Es decir, será un gráfico / tabla con datos fijos, indiferentemente si se varía del elemento y categoría seleccionados, ya que hará referencia al estudio de un elemento en concreto.

Finalmente, una vez terminada la configuración del resumen gráfico, se debe cerrar la ventana emergente. Los cambios realizados se guardarán automáticamente y la ventana de visualización del resumen gráfico mostrará el dashboard activo.

## <span id="page-24-0"></span>**Pestaña: Datos históricos**

Listado de las modificaciones que se han realizado en la ficha del elemento seleccionado desde la pestaña de datos del inventario. El gemweb genera una copia de los datos de inventario anteriores a cada modificación de forma automática (guardará sólo un registro por día)

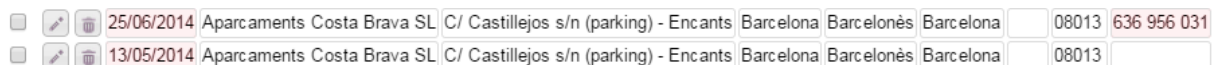

Diferencia las casillas que se les ha modificado el contenido respecto a los datos del inventario anterior a la modificación con un fondo rojo.

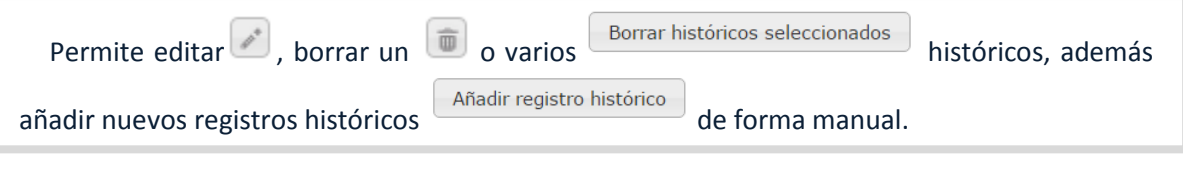

# <span id="page-24-1"></span>**Pestaña: Dietario**

En esta pestaña del menú de Entidades, permite visualizar las acciones que se han llevado o se quieren llevar a cabo por los diferentes centros de consumo y suministros que la entidad tiene vinculado.

La única manera de modificar estas acciones es yendo al menú de centro de consumo o suministros dependiendo de cuál sea el punto de acción. Si el punto de acción sólo aparece el código del centro de consumo, entonces la acción recae en el centro de consumo con el código especificado. En cambio, si a parte del centro de consumo aparece el CUPS (electricidad y gas) o póliza (agua) entonces se trata de una acción creada desde el menú desplegable de Suministros.

#### <span id="page-24-2"></span>**2.4 CENTROS DE CONSUMO**

#### <span id="page-24-3"></span>**Dar de alta un nuevo centro de consumo**

A continuación se muestran los pasos a seguir para crear un centro de consumo manualmente:

**1.** Seleccionar una entidad en el menú desplegable de entidades, de esta manera se vincula el centro de consumo en una entidad.

**2.** Abrir la pestaña de menú desplegable de Centros de consumo y hacer clic en el icono situado en la parte superior derecha del listado de centros de consumo.

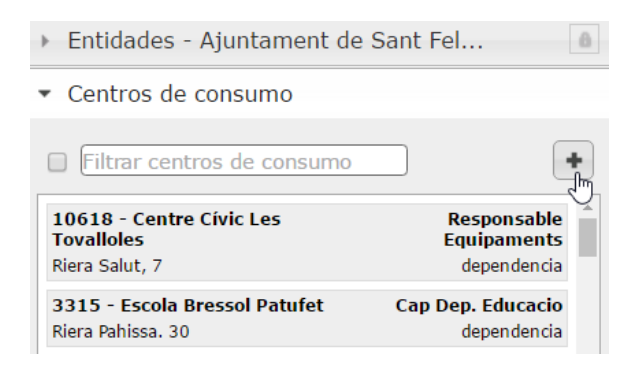

**3.** Aparecerá una ventana emergente donde se indicará que se llenen las casillas. Código Nombre

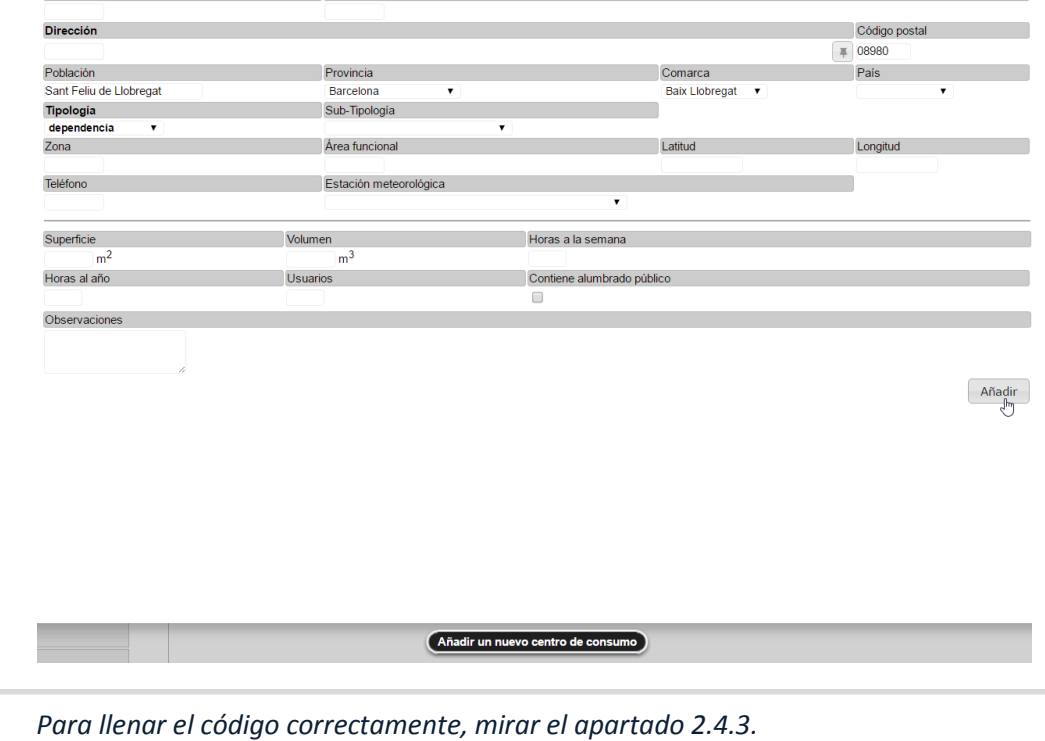

**4.** Pulsar el botón "añadir" de la parte inferior a la derecha de la ventana emergente.

Una vez creado, el nuevo centro de consumo aparecerá en el listado de centros de consumo y quedará seleccionar (elemento activo) automáticamente.

*Es imprescindible rellenar los campos en negrita que aparecen en la ventana emergente de creación para que el programa permita crear un nuevo centro de consumo.*

#### <span id="page-26-0"></span>**Opciones extra del listado Centros de Consumo**  $2.4.2$

#### **Centros inactivos**

En la parte inferior del listado del menú desplegable, aparece una casilla donde pone "Centros inactivos"

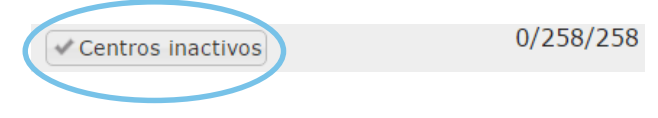

Un centro activo es aquel que tiene todos sus suministros dados de baja.

Por defecto, el listado de Centros de consumo no aparecen aquellos que son inactivos y para visualizarlos hay que hacer uso de este botón.

El funcionamiento de esta opción es el siguiente:

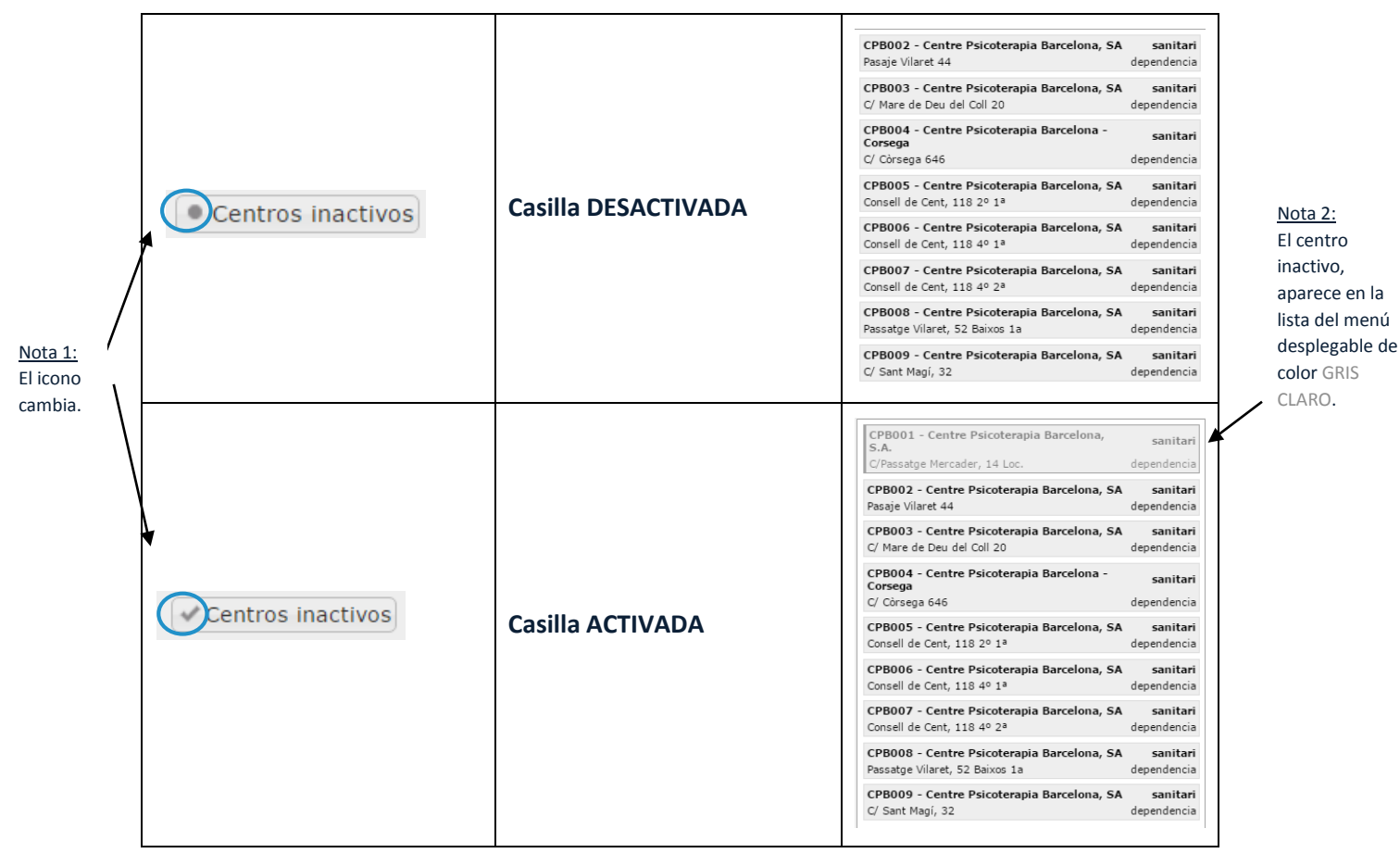

La única manera de volver a activar un centro inactivo es actualizando la fecha de baja de uno de sus suministros.

# <span id="page-26-1"></span>**Pestaña: Datos del inventario**

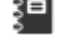

La información se presenta de una manera muy similar a la misma pestaña del menú de Entidades.

27

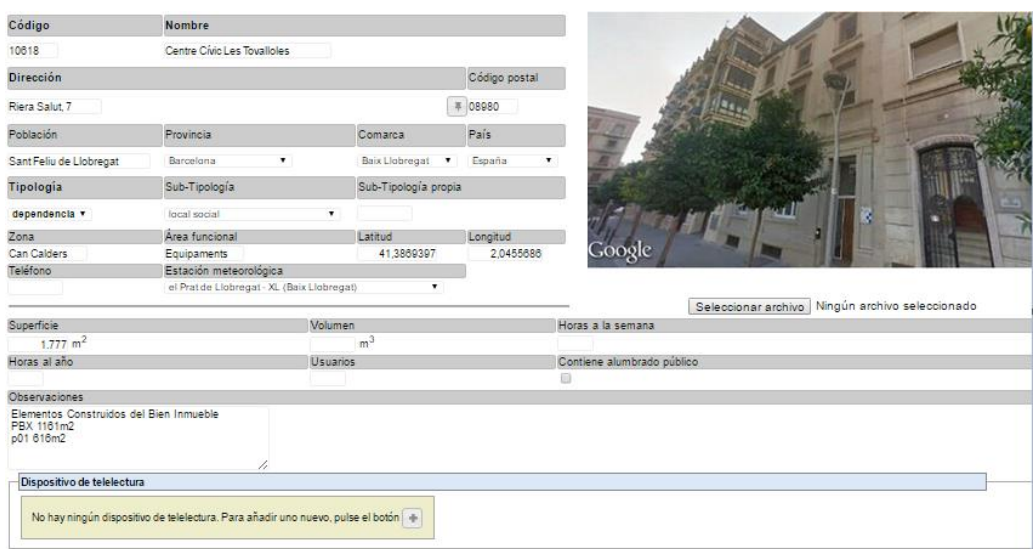

- *1. Código*
- 2. Nombre
- 3. Dirección
- 4. Código postal
- 5. Población
- 6. Provincia
- 7. Comarca
- 8. Tipología
- 9. Sub-Tipología
- 10. Zona
- 11. Área Funcional
- 12. Latitud
- 13. Longitud
- 14. Teléfono
- 15. Estación
	- meteorológica
- 16. Superficie
- 17. Volumen (m3)
- 18. Horas a la semana
- 19. Horas al año
- 20. Usuarios
- 21. Observaciones

Las casillas de teléfono y Volumen, es puramente informativa. En cuanto a las dos casillas horas a la semana y horas al año, es de más utilidad definir horas a la semana en el centro de consumo está activo. El resto, se pueden utilizar como filtro dentro del módulo de Gestión.

*Los nombres subrayados tienen a continuación una descripción y / o instrucción detallada de cómo rellenar las casillas correspondientes.*

A tener en cuenta a la hora de rellenar las casillas:

- **Código**: Cada centro de consumo tendrá un código de identificación. Para la codificación se propone utilizar el formato de 2 o 3 letras significativas por el centro de consumo seguidas por 3 números identificando el número que le corresponde. Un ejemplo sería el siguiente: supongamos que tenemos dos escuelas en la entidad y una oficina administrativa, unos buenos códigos serían los siguientes: ESC001, ESC002, ADM001. ESC representa Escuela y 001 y 002 la identificación numérica de cada una de ellas y ADM representa la oficina administrativa.
- **Nombre:** especifica el nombre que identifica el centro de consumo.
- **Tipología:** tipologías disponibles:
	- **Dependencia**
	- Alumbrado
- **Eventual**
- Público Agua
- Obra Planta de energía

- Bombeo

- Elevador

especificar el centro de consumo.

- **Sub-tipología:** Por cada tipología hay diferentes categorías o sub-tipología para
- **Sub-tipología propia**: Permite crear una nueva sub-tipología para detallar el tipo de centro de consumo que se trata. Sólo se pueden añadir nuevas subtipologías propias, si se ha especificado previamente la Sub-tipología. Esta casilla aparecerá una vez añadido el nuevo centro de consumo en la pestaña de Datos de inventario del menú Centros de consumo.

*Ejemplo: Tipología: Dependencia Sub-tipología: Sanitario Sub-tipología propia: Consulta dentista*

- **Observaciones:** Lugar donde se coloca información sobre el centro de consumo como:
	- Las claves de usuario y contraseña de las áreas privadas de las webs de los comercializadores de energía.
	- Alguna excepción de la tarifa contratada.

#### **Dispositivo de telelectura**

Como diferencia remarcable, este submenú dispone de un apartado nuevo llamado "Dispositivo de telelectura".

En caso de que se quiera hacer el seguimiento del consumo de un centro de consumo mediante un dispositivo de telelectura, se deberá avisar a los administradores de gemweb (support@gemweb.es) y especificar los datos necesarios del dispositivo medidor (tipo de dispositivo, código de envío de datos...). Los propios administradores se encargarán de añadir el nuevo dispositivo en la plataforma.

# <span id="page-28-0"></span>**Pestaña: GIS (Geographic Information System)**

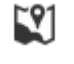

Tiene la misma función y los mismos contenidos que en la pestaña GIS explicado en el apartado 2.2.4. El menú desplegable Entidades.

# <span id="page-28-1"></span>**Pestaña: Resumen gráfico**

Tiene la misma función y los mismos contenidos que en la pestaña Resumen gráfico explicado en el apartado 2.2.5. El menú desplegable Entidades.

#### <span id="page-29-0"></span>ËĬ **Pestaña: Periodos facturados**  $2.4.6$

En esta pestaña se puede visualizar de manera gráfica los períodos que han sido facturados de cada punto de suministro del centro o centros seleccionados.

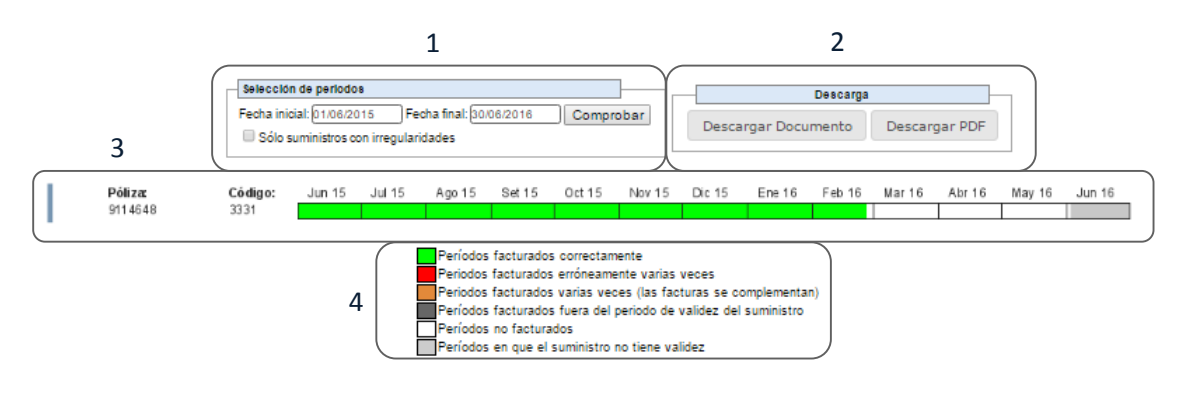

Información que aparece a la ventana de visualización

- 1. Selección de períodos: permite indicar el periodo temporal (por meses) para generar los gráficos. La plataforma, por defecto, saca los últimos 12 meses desde la actualidad. En caso de que se quieran visualizar un periodo de tiempo más elevado, el gráfico de facturación se verá recortado y deberá utilizar una barra de desplazamiento que aparecerá en la parte inferior de la ventana para poder visualizar entero. Hay una casilla que permite la opción de generar los gráficos únicamente para los suministros con irregularidades en la facturación.
- 2. Descarga: se puede hacer la descarga de la información de esta pestaña como documento (.odt) "Descargar Documento" y como PDF "Descargar PDF".
- 3. Gráficas de los suministros: analizando de izquierda a derecha. En primer lugar, aparece un rectángulo en posición vertical con un color, cada color indica un tipo de suministro (más información en suministros); Seguidamente hay información del CUPS y código del centro de consumo y para finalizar está el gráfico de todos los períodos facturados por cada suministro.

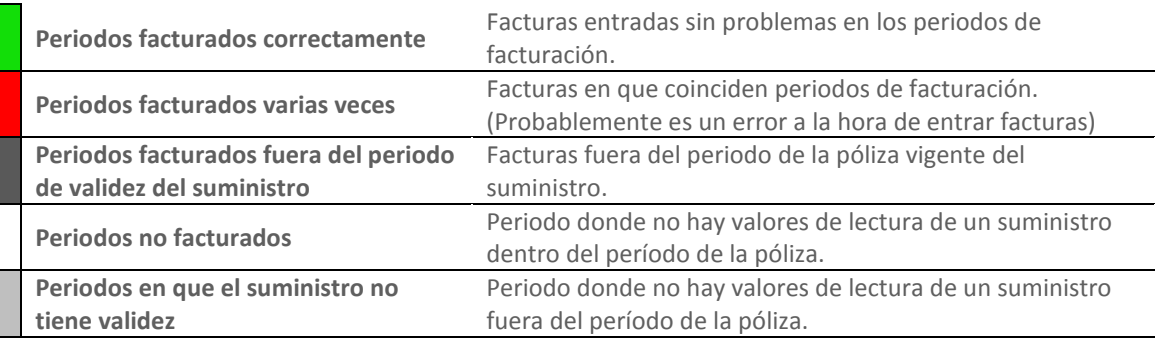

#### 4. Leyenda del gráfico de períodos facturados:

#### <span id="page-29-1"></span>**Pestaña: Datos históricos**  $2.4.7$

┍

Tiene la misma función y los mismos contenidos que en la pestaña de Datos históricos explicado en el apartado 2.2.6. El menú desplegable Entidades.

#### <span id="page-30-0"></span>**Pestaña: Alumbrado**   $2.4.8$

Desde esta pestaña se puede gestionar al detalle los puntos de luz que están ligados a uno o más de un cuadro de alumbrado (esta pestaña sólo aparecerá cuando se haya seleccionado cuadros de alumbrado público desde el menú desplegable de Centros de consumo).

Esta pestaña se diferencia en dos modos:

#### <span id="page-30-1"></span>**2.4.8.1 Visualización:**

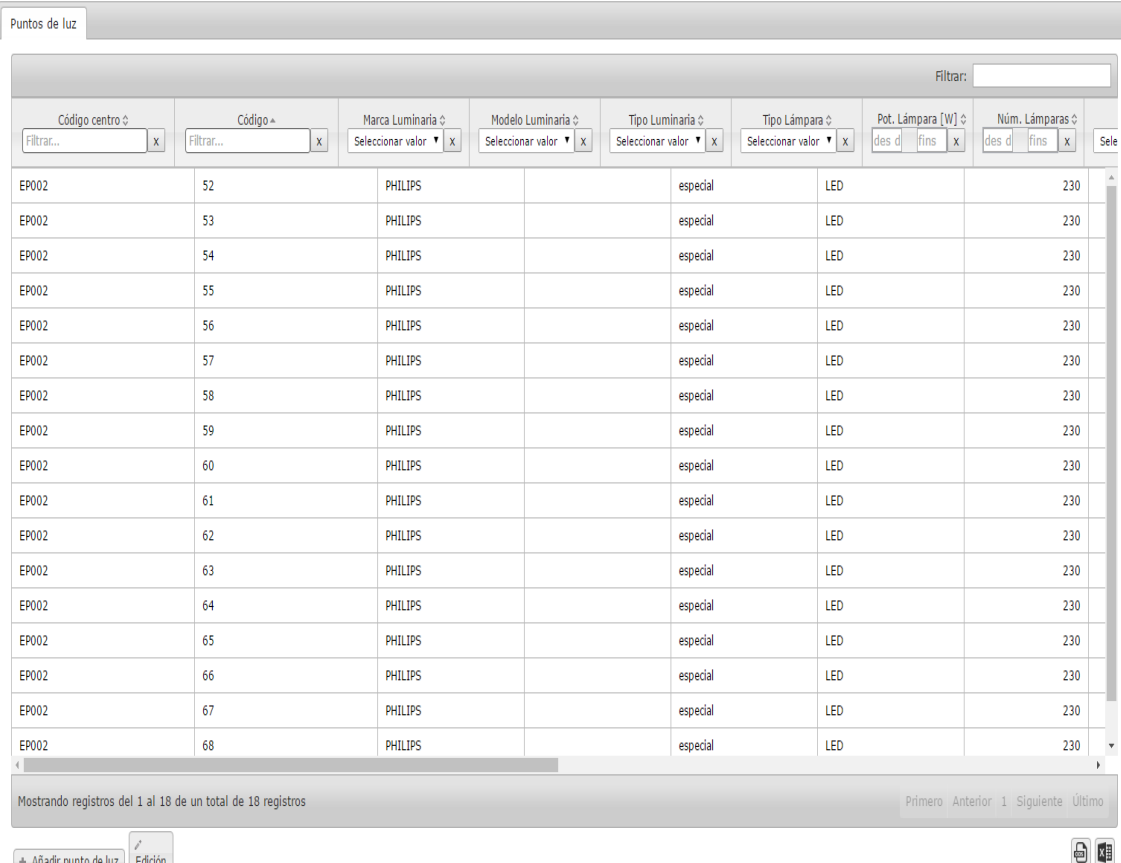

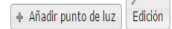

Este modo permite visualizar, en forma de lista, toda la información de los puntos de luz del cuadro o cuadros seleccionados en el menú desplegables de Centros de consumo. Este modo se puede diferenciar en 3 partes:

 **Filtros y ordenación:** Tanto en la cabecera del listado como en la barra superior de éste, hay herramientas de filtrado de la información listada. En la barra superior hay un recuadro de filtrado para poder compartimentar sobre todo, el contenido del listado. Justo debajo del nombre de cada columna hay una opción, que puede variar dependiendo de la columna que se trate, para poder realizar filtros sólo sobre los valores de la columna en cuestión (se aplicarán todos los filtros definidos en las columnas y los registros visibles del listado serán aquellos que los cumplan todos).

El listado se puede ordenar por la columna que se desee pulsando el nombre de ésta. Para cambiar la ordenación (ascendente o descendente) se debe volver a hacer clic sobre el nombre y el orden cambiará automáticamente. El listado permite ordenar por más de una columna, para ello hay que ir haciendo clic sobre las columnas deseadas con la tecla SHIFT apretada (el orden de los clics será el que determine el orden de la ordenación por columnas).

Los filtros especificados en este listado se mantendrán activos durante toda la sesión del gemweb y afectarán a la visualización de los puntos de luz en el GIS, donde sólo se mostrarán aquellos que cumplan los filtros definidos.

- **Listado:** La parte central del listado es donde se representan los datos de los puntos de luz.
- **Opciones:** En la parte inferior del listado están las opciones de:
	- a. **Añadir punto de luz:** Al pulsar este botón aparecerá una ventana emergente con la ficha de un nuevo punto de luz para añadirlo al cuadro deseado. Este botón sólo aparecerá cuando se haya marcado un suelo cuadro de alumbrado.
	- b. **Edición:** Pulsando este botón se accede al modo de Edición explicado a continuación.
	- c. **Botones de exportación:** En la parte inferior derecha del listado hay dos botones para poder exportar el listado de puntos de luz a Excel u Open Office (el listado exportado contendrá todos los puntos de luz resultantes de la aplicación de los filtros que se hayan definido).

#### <span id="page-31-0"></span>**2.4.8.2 Edición**

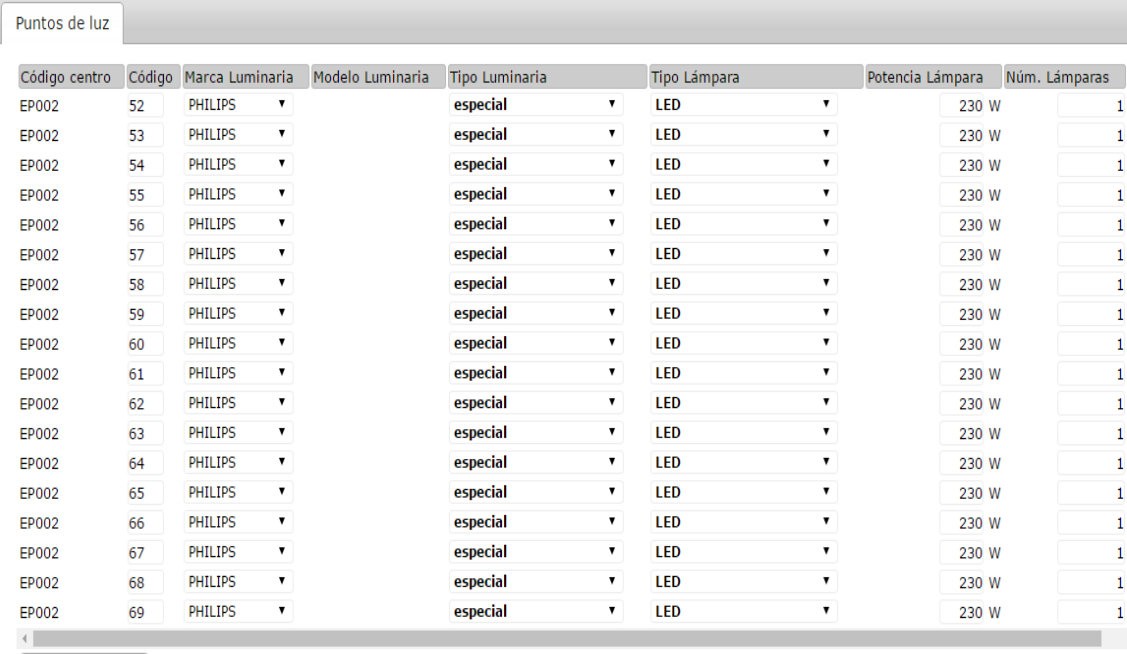

Visualización

Desde este modelo es desde donde se puede editar la información de los puntos de luz listados en el modo de Visualización.

La edición se puede hacer modificando los campos directamente al listado mostrado. A la derecha del todo de cada registro de punto de luz hay un botón con un icono de una papelera para poder borrar el punto de luz en cuestión.

Para volver atrás al modo de Visualización hay que pulsar el botón situado justo debajo a la izquierda del listado.

#### <span id="page-32-0"></span>Tć **Pestaña: Módulo Eficiencia Energética Comparativo (MEEC)**

La pestaña MEEC es un cuantificador empírico que mediante la comparación de edificios permite obtener un potencial de ahorro energético y de agua en edificios existentes de manera rápida, sencilla ya bajo costo, además de conocer las posibles reducciones de emisiones de CO<sub>2</sub>.

### **Datos iniciales necesarios**

- Referencia catastral del edificio: Este dato permite a gemweb saber la localización exacta del edificio, además de otros datos como tipología, número de plantas, año de construcción y las superficies totales construidas.
- Superficie total útil: introducida manualmente o por defecto. El cálculo por defecto se hace a partir del dato catastral de la superficie total construida y de unos porcentajes de reducción que dependen del año de construcción del edificio, según el cual gemweb presupone un tipo constructivo concreto (en general, cuando más antiguo es el edificio, más gruesa se supone la estructura y, por tanto, la superficie útil será menor para una misma superficie construida).
- Datos climáticos de interés: datos pluviométricos, de la insolación y el viento. (Introducidas automáticamente por gemweb).
- Consumos reales de los suministros asociados.

### **Resultados**

Los resultados que se pueden obtener en este módulo pueden ser consideraciones o estándares de calificación y resultados estimados de ahorro potencial alcanzable por acciones de carácter renovable.

Gemweb tiene la capacidad de extraer un estudio de comparativa energética anual entre el edificio en estudio (en el que gemweb tiene datos reales de consumos energéticos de la facturación y la telemedida) y seis edificios de referencia análogos.

- Los primeros resultado que son consideraciones y estándares de calificación, se observa en una tabla:
- **CTE** - CTE: Como resultado de los valores máximos determinados en el CTE DB-HE.
- $\ln$  Passivhaus: Aplica la limitación actual de 120 kWh/m<sup>2</sup>a.
- NZEB: O edificios de consumo de energía casi cero, que gemweb califica en tres niveles de exigencia, como son el NZEB-GOLD, NZEB-SILVER y NZEB-BRONCE, a partir de los datos de la REHVA de 2014
- gw: La referencia calculada respecto de la media tipología de edificios existentes en la base de datos de gemweb.

 En segundo lugar, aparece para cada tipo de estándar de calificación una tabla con la información sobre el potencial de ahorro y el ahorro en emisiones de CO2 del edificio en estudio. Y un comparativo de este ahorro.

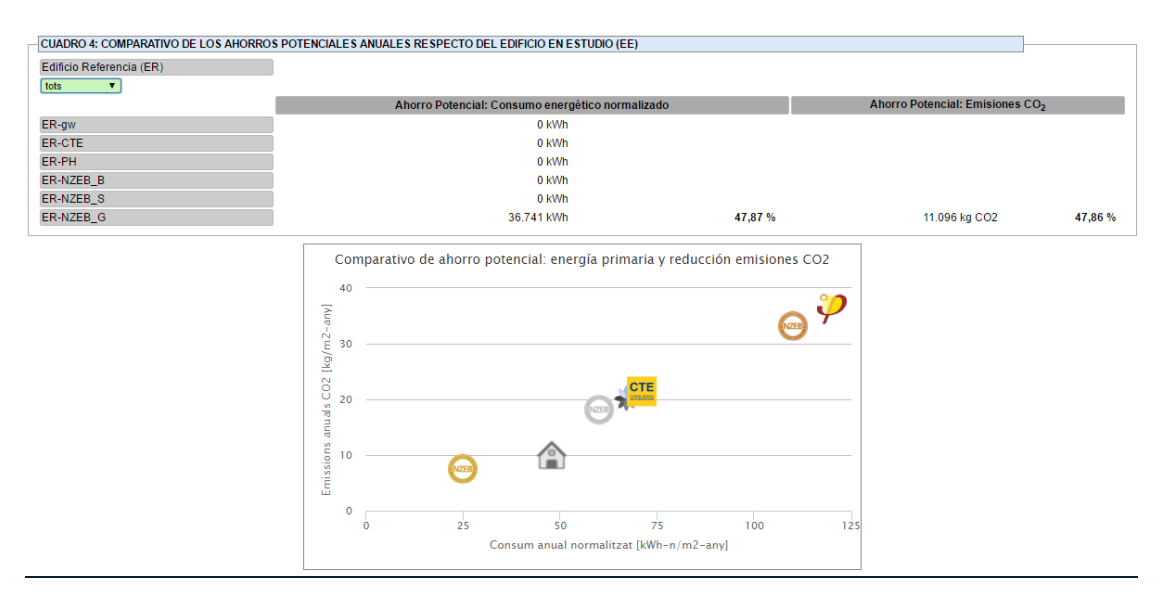

- Por último, se muestra un estudio de una estimación del ahorro potencial que se puede lograr debido a aportaciones con renovables y captación de lluvia.
	- Reducción de las necesidades caloríficas para el calentamiento de agua: para ACS, calefacción, acondicionamiento o precalentamiento de aire o circuito hidráulicos. El gestor energético debe aportar las características de un panel solar y la superficie teóricamente destinada a colectores solares planos térmicos. Así, el módulo MEEC calculará la posible generación de agua caliente anual (en kWh/año).
	- Reducción de las necesidades eléctricas: mediante equipos generadores de electricidad complementaria, auxiliar o sustitutoria tanto para el alumbrado interior y / o exterior, como por consumos permanentes (bombas de recirculación, alumbrado permanente de ascensores, escaleras o pasos, balizamientos, etc). El gestor energético debe aportar sólo los siguientes datos:
		- Las características de un panel solar y la superficie teóricamente destinada a los paneles solares.
		- El rendimiento y potencia de un generador eólico, condicionado por los datos eólicas de la zona.

El módulo MEEC calcula la posible generación de electricidad anual (en kWh/año) con colectores solares fotovoltaicos y/o aporta un dato de referencia que cuantifica el potencial anual de producción del equipo eólico que determine el gestor energético (próximamente para generadores eólicos).

Reutilización de aguas pluviales: para usos como riego y/o depósitos/cisternas de WCs /limpieza/lavado, etc. determinando la superficie de captación de agua de lluvia, y en relación a los niveles de lluvia alcanzados históricamente en el lugar de ubicación. El módulo MEEC aporta un primer dato de la cantidad de agua recuperable en m3/año.

<span id="page-34-1"></span>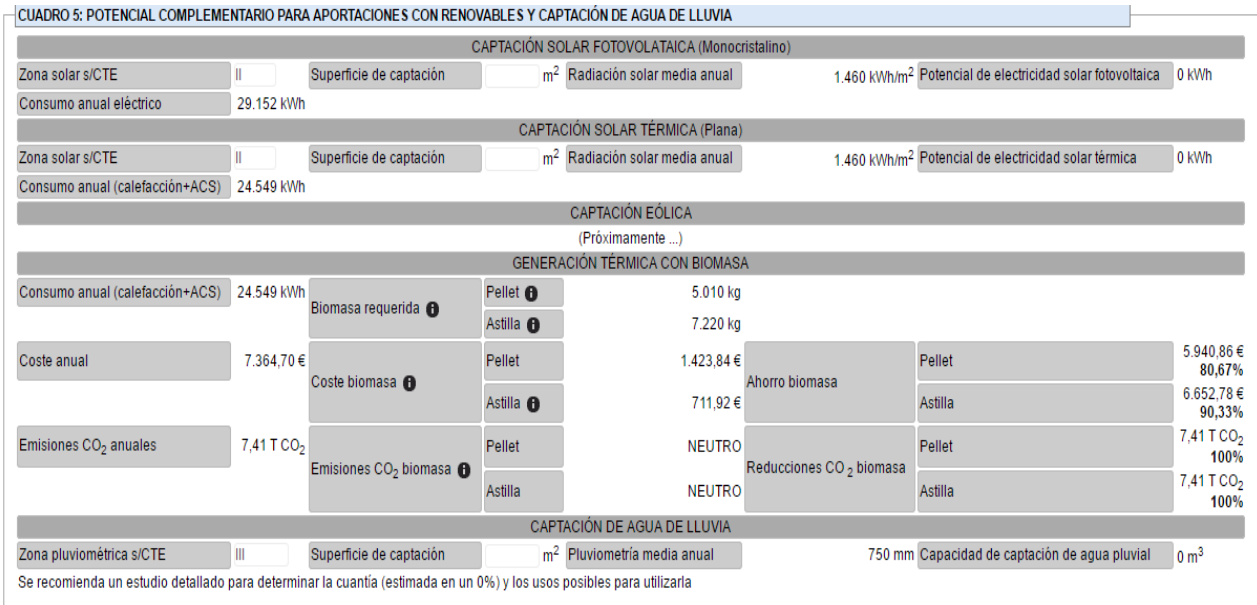

# <span id="page-34-0"></span>**Pestaña: Dietario**

El dietario, es una herramienta de seguimiento o inventariado de acciones que se han llevado o se quieren llevar a cabo sobre un centro de consumo.

Cada centro de consumo tiene su propio dietario. En el caso de que haya más de un centro de consumo seleccionado en el listado, el dietario que aparecerá será el que aparece como elemento activo en la barra de estado.

El formato de esta ventana es el siguiente:

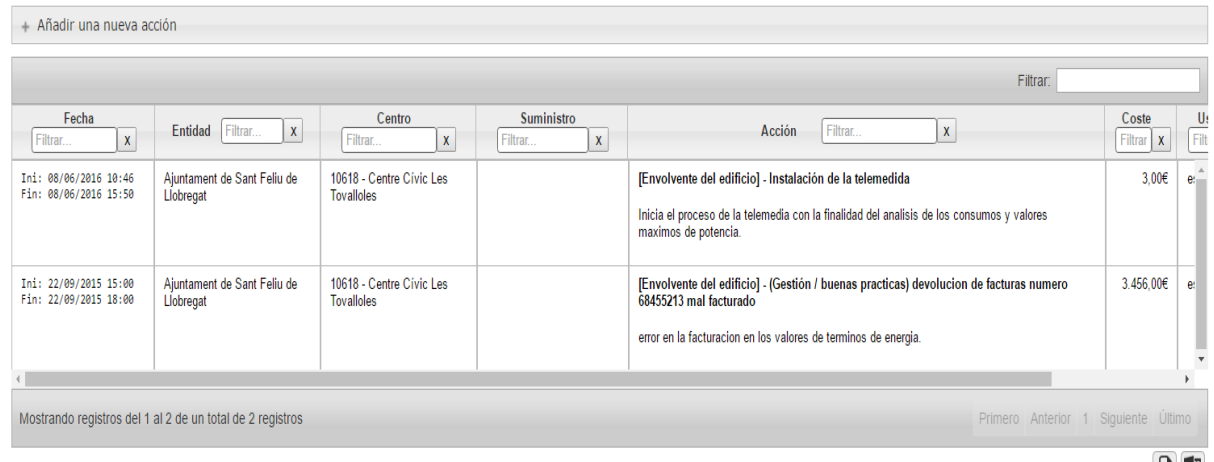

白陣

En la parte superior está la opción de añadir nuevas acciones, en la parte inferior hay un listado de las acciones que se han llevado a cabo sobre el centro de consumo activo.

#### **a) Añadir una nueva acción**

Cuando se toma la casilla de añadir una nueva acción aparece una sección con casillas para definir la acción como se muestra a continuación:

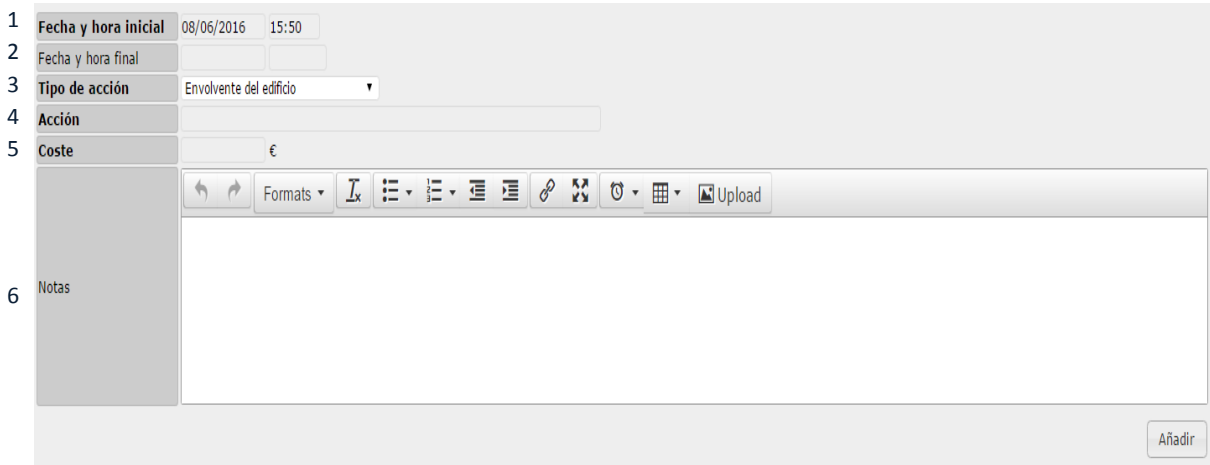

A continuación se cita brevemente cada una de las casillas:

- 1. "Fecha y hora inicial": momento en que comienza la acción. Por defecto aparecen la fecha y hora actuales.
- 2. "Fecha y hora final": momento en que la acción se da por finalizada.
- 3. "Tipo de acción": Permite clasificar la acción según:
	- Envolvente del edificio
	- Instalaciones / Eficiencia energética
	- Instalaciones de energías renovables
	- Auditoria/ Visita evaluación
	- Gestión / Buenas practiques
- 4. "Acción": Casilla para introducir la descripción breve que define la acción en sí.
- 5. "Coste": El valor económico que ha supuesto esta acción.
- 6. "Notes": Espacio para redactar aspectos relevantes de la acción. Este espacio está compuesto de varias opciones que se describen a continuación:
	- Deshacer el último que se ha editado.
	- Rehacer el último que se ha deshecho.
	- Formats v Elegir el formato de texto.

 $\mathcal{I}_{x}$  Eliminar el formato de texto que hay definido.

- $\equiv$  Puntuar un listado.
- $\mathbf{E} \mathbf{E}$  Enumerar un listado.
- $\overline{\mathbf{E}}$   $\overline{\mathbf{E}}$  Delineado del texto.
	- $\mathscr{E}$  Insertar un hipervínculo
	- **23** Visualizar la pantalla entera.
	- $\mathbb{H}$   $\cdot$  Insertar una tabla.

Upload Insertar una imagen.

Una vez se llene las casillas se debe pulsar el botón de Añadir. Gemweb únicamente permitirá crear una acción si se llenan como mínimo las casillas en negrita.

#### **b) Listado de acciones**

En el listado de acciones aparecen todas las acciones que se hayan guardado por el centro de consumo activo.
En este listado aparece la información introducida a la hora de crear la acción. Excepto dos columnas.

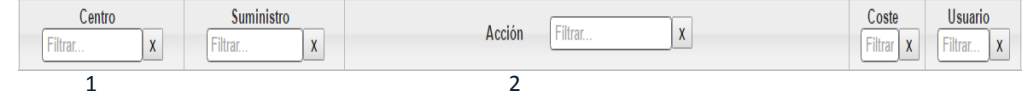

- 1. "Punto de acción": Perteneciente al centro de consumo en el que recae la acción.
- 2. "Usuario": Perteneciente al usuario de gemweb que ha creado la acción.

Además hay una serie de opciones que se definen a continuación:

Filtro de campo: El filtrado tiene en cuenta cualquier elemento en el listado de acciones.

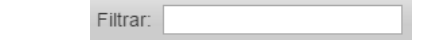

- $\Box$  Edición: Editar la acción del listado.
- $\Box$  Borrar: Borra la acción del listado.

### **2.5 SUMINISTROS**

.

Per Para ver todas las pestañas que se explican en este apartado, se debe seleccionar un suministro de la lista del menú desplegable.

#### **Dar de alta un nuevo suministro**

Hay dos maneras de crear un suministro:

- **1ª manera:** Crear un nuevo suministro de manera manual.
- **2ª manera:** A través de una importación de un archivo de facturación.

Para más información mirar IMPORTACIONES.

A continuación se muestran los pasos a seguir para crear un suministro manualmente:

- **1.** Seleccionar una entidad en el menú desplegable Entidades y un centro de consumo del menú desplegable Centros de consumo, de esta manera se vincula el suministro al centro de consumo de una entidad concreta.
- **2.** Abrir la pestaña de menú desplegable de Suministros y hacer clic en el icono intervado sobre la zona de visualización del listado de Suministros.

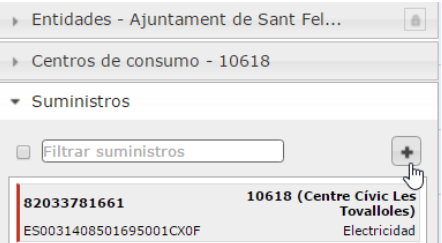

**3.** Aparecerá una ventana emergente donde se indicará que se llenen las casillas. Los campos en negrita será obligatorio que contengan información para poder crear el suministro.

(Ejemplo de la ventana emergente para un suministro Tipo Electricidad)

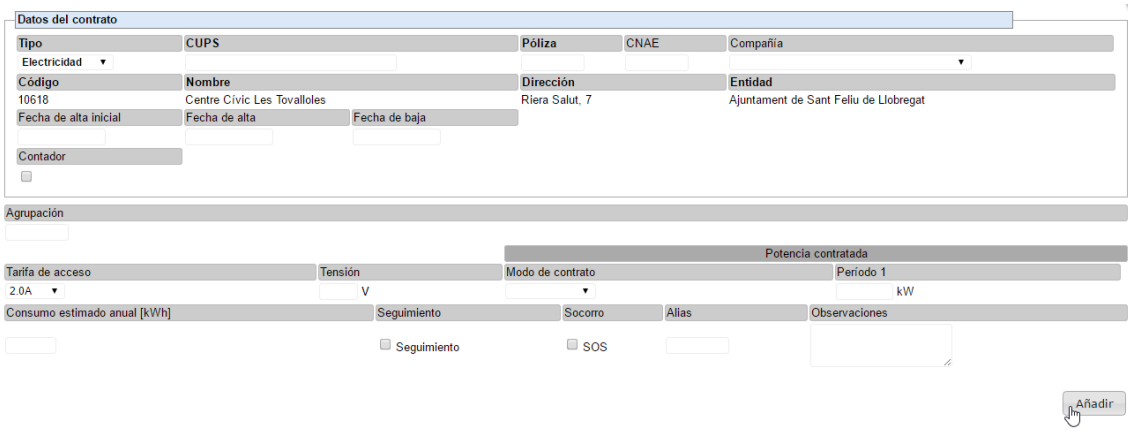

La información para rellenar las casillas del menú suministros se encuentran en las facturas del suministro.

El siguiente ejemplo es para mostrar dónde encontrar la información para llenar las casillas de un nuevo suministro.

*(Factura de luz de Octubre de 2014)* 

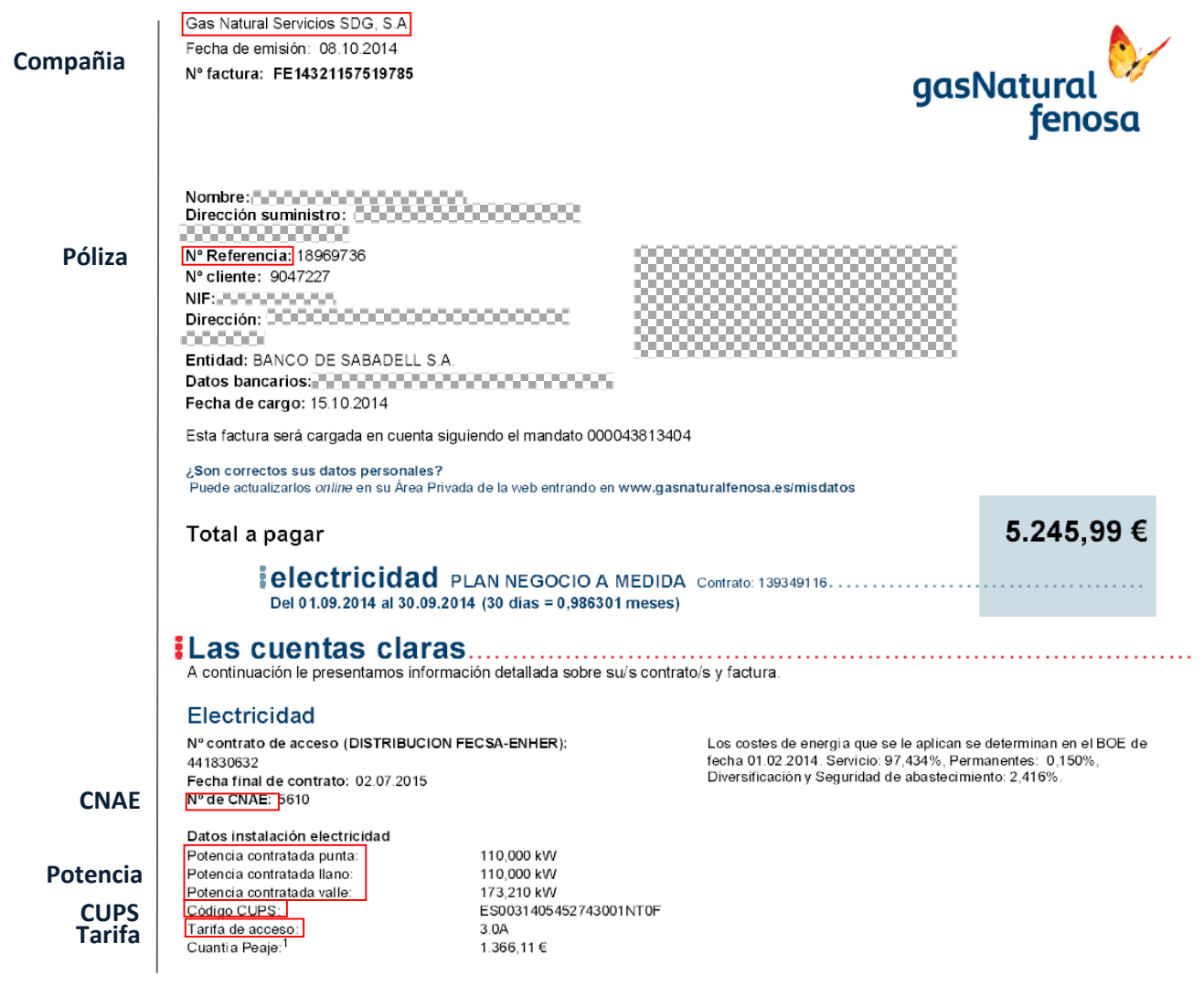

Las fechas de **alta y baja** del contrato aparecen en el contrato o en algunos casos en la factura, también se puede preguntar a la comercializadora vinculada al contrato del suministro en cuestión.

**4.** Pulsar el botón "añadir" de la parte inferior a la izquierda de la ventana emergente.

Los datos del nuevo suministro aparecerán en la pestaña de Datos del inventario del menú desplegable Suministros.

#### **Opciones extra del listado Suministros**

#### **Pólizas antiguas**

En la parte izquierda inferior del listado del menú desplegable Suministros aparece una casilla llamada "Pólizas antiguas". Esta casilla, tiene la misma función que la casilla de "centros inactivos", es decir, muestra los contratos no vigentes. (Que tienen su fecha de baja anterior a la fecha actual).

Al hacer clic sobre la casilla de "Pólizas antiguas" aparecen en el listado del menú desplegable las pólizas vigentes y las caducadas. Las pólizas caducadas aparecerán en un color más suave.

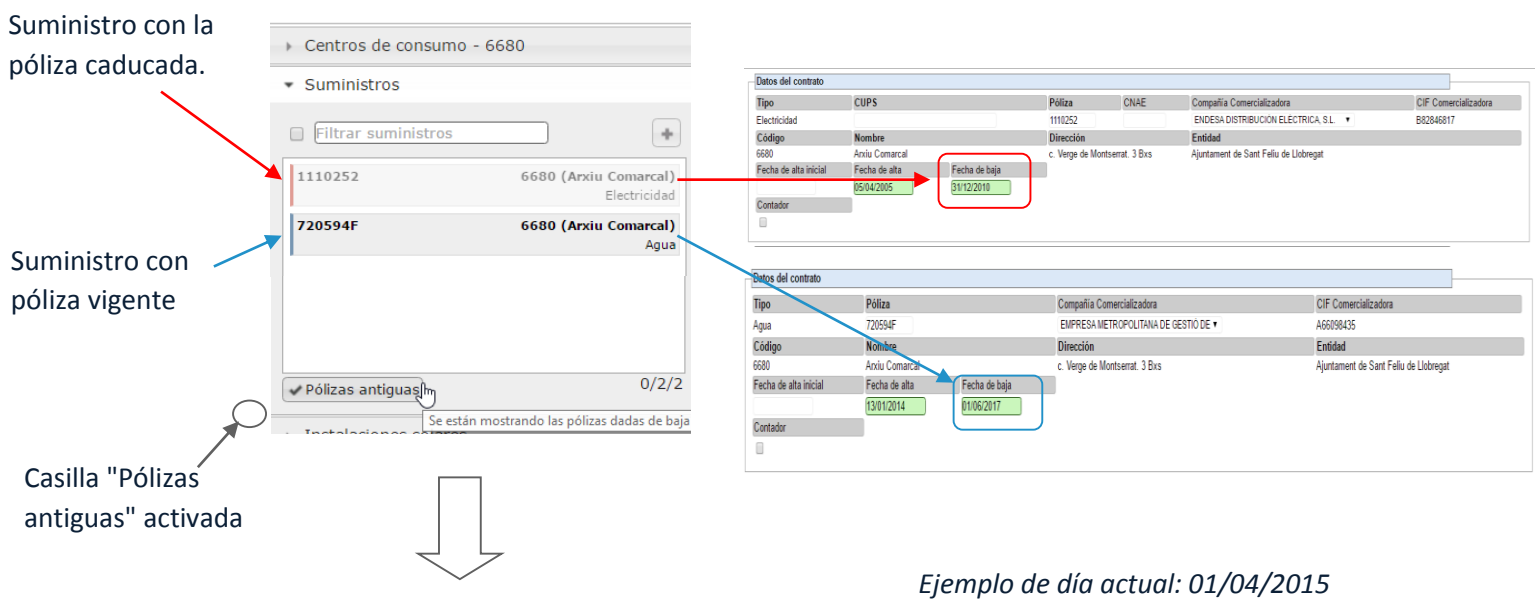

Para activar el suministro, únicamente se ha de cambiar la **fecha de baja**.

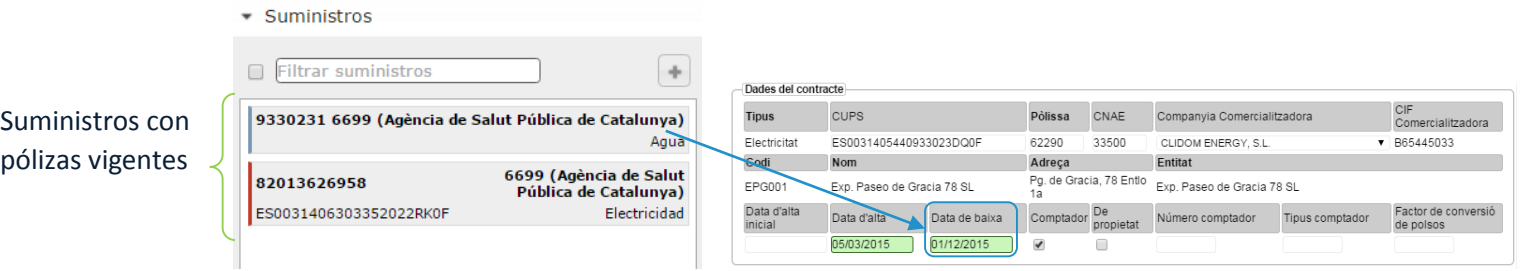

# **Pestaña: Datos del inventario**

Una vez seleccionado un suministro, la ventana de visualización presenta toda la información del mismo. Además, aparecen nuevas casillas que se explicarán posteriormente en este apartado.

A continuación se muestra la ventana de visualización de datos del inventario del menú desplegable Suministros.

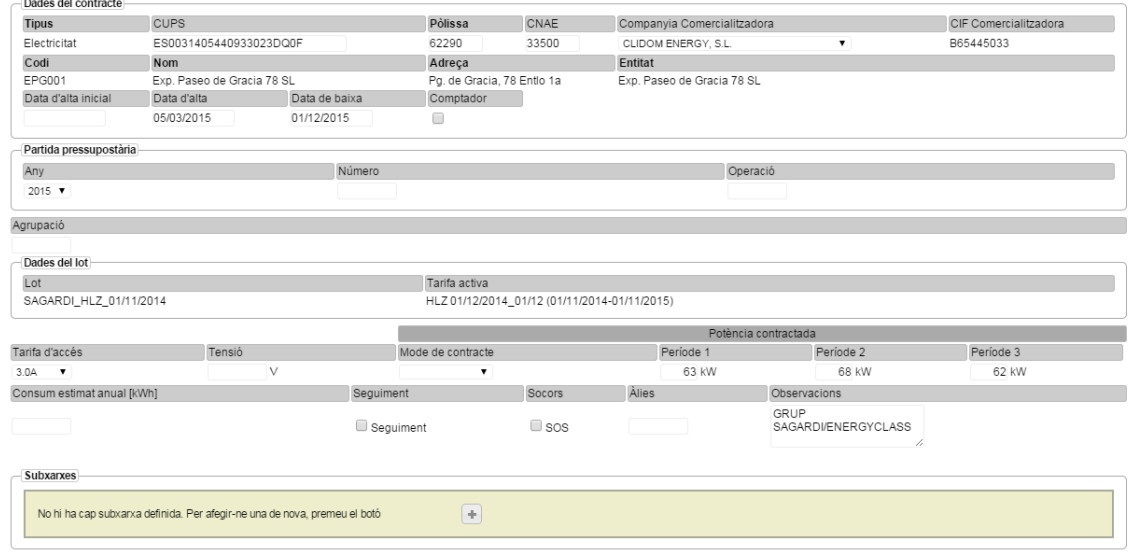

Indiferentemente del tipo de suministro, la ventana de datos de inventario contiene como mínimo las siguientes casillas:

- 1. Tipo de suministro
- 2. Póliza
- 3. Compañía
- 4. Código
- 5. Nombre
- 6. Dirección 7. Entidades
- 8. Fecha de alta inicial
- 9. Fecha de alta
- 10. Fecha de baja
- 11. Consumo estimado
	- anual[kWh]
- 12. Seguimiento
- 13. Alias
- 14. Observaciones

*Los nombres subrayados tienen a continuación una descripción y/o instrucción detallada de cómo rellenar las casillas correspondientes. Tipo de suministro, se explicará el final.*

- **Fecha de alta inicial y fecha de alta:** No confundir estas dos casillas. La fecha de alta inicial, es la fecha de inicio del primer contrato con la comercializadora. En cambio, la fecha de alta, es la fecha de la última actualización del contrato vigente.
- **Fecha de baja**: fecha de finalización del contrato. Generalmente, los contratos tienen una duración de 12 meses. Al finalizar este periodo, la comercializadora renueva el contrato, con las mismas condiciones, a lo largo de 12 meses más. Esta fecha es importante en lo que hace referencia a la vigencia de los contratos. Mirar **apartado Opciones extra del listado**
- **Consumo estimado anual**: es una casilla útil para generar alarmas, cuando el programa detecta que el consumo del suministro en cuestión supera al esperado.
- **Seguimiento:** permite seleccionar un suministro para hacer un seguimiento. Posteriormente, en el módulo de gestión, existe la opción de realizar análisis de todos aquellos suministros que tienen la casilla de seguimiento activada.
- **Alias:** permite colocar un nombre para identificar un suministro. Por defecto, gemweb muestra los suministros o bien identificándolos con el número de póliza o con el CUPS. Si se define un alias en un suministro, a la hora de hacer estudios del suministro, la plataforma lo mostrará bajo el nombre del Alias definido en este apartado.
- **Tipos de suministro:**

Gemweb puede distinguir un total de 6 tipologías de suministro:

#### **Electricidad**

**Gas**

#### **Agua**

#### **Combustibles líquidos**

#### **Combustibles sólidos**

#### **GLP (Gas Licuado del Petróleo)**

Para facilitar su distinción, se le ha asignado un color predeterminado en cada suministro. En función del tipo de suministro, la información de la ventana emergente, variará. Otras casillas que aparecen en los diferentes suministros:

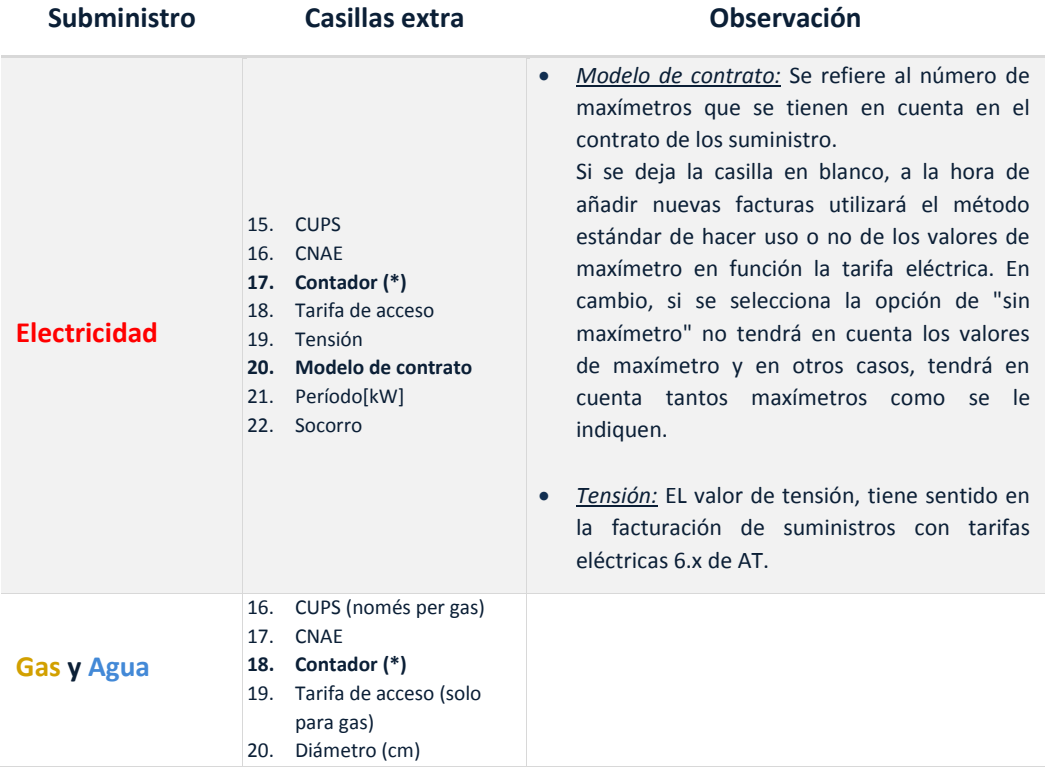

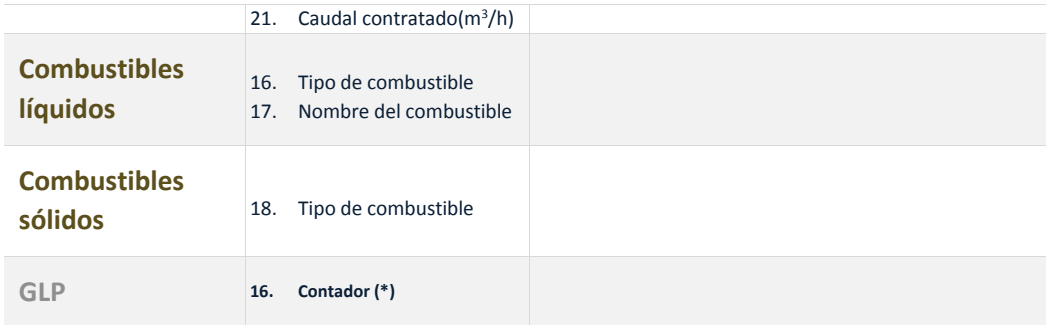

**(\*)** Contador: Si se selecciona la casilla de contador, aparecen nuevas casillas como:

- Indicador de contador de propiedad.
- Número del contador.
- Tipo de contador.
- Factor de conversión de pulsos.

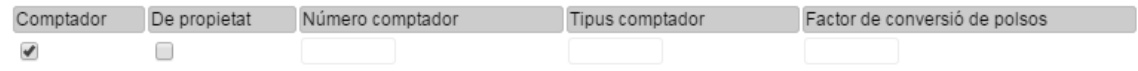

#### **Partida presupuestaria**

Aquí se puede indicar el número de partida presupuestaria a la que está incluida el suministro. Desde el módulo de gestión se podrán realizar análisis de importes y consumos agrupados según el número de partida presupuestaria.

#### **Datos del Lote**

Los datos del lote se refieren a la contratación asignada al suministro (precio de energía y potencia). (Ver más información en el módulo de CONTRATACIONES).

#### **Sub-redes**

El apartado de subredes tiene sentido cuando el consumo del suministro, se estudia con dispositivos de telegestión.

En este apartado se especifica las instalaciones que se están midiendo en el centro de consumo, como iluminación, aparatos con consumo elevado ... de esta manera se puede hacer una comparativa con los valores facturados y los medidos por las subredes.

En caso de que se quiera utilizar este apartado, deberá ponerse en contacto con los administradores de gemweb.

# **Pestaña: GIS (Geographic Information System)**

Tiene la misma función y los mismos contenidos que en la pestaña GIS explicado en el apartado 2.2.4. el menú desplegable Entidades.

#### **Pestaña: Resumen gráfico**  $2.5.5$

Tiene la misma función y los mismos contenidos que en la pestaña Resumen gráfico explicado en el apartado 2.2.5. el menú desplegable Entidades.

#### Ē **Pestaña: Períodos facturados**  $2.5.6$

La ventana de visualización de esta pestaña muestra el gráfico de todas las facturas del suministro seleccionado. El funcionamiento de las opciones de los Períodos facturados son prácticamente las mismas que en el apartado 2.3.6.

En este caso, la imagen a continuación muestra la ventana de visualización cuando se ha seleccionado un único suministro, se pueden observar todo el periodo en el que se mantiene constancia de facturas en la base de datos. En caso contrario, si hay más de un suministro seleccionado, aparecen, por defecto, datos de los 12 últimos meses para cada uno de los suministros. (Tal y como se visualizaría si se seleccionas el centro de consumo que tiene varios suministros asociados)

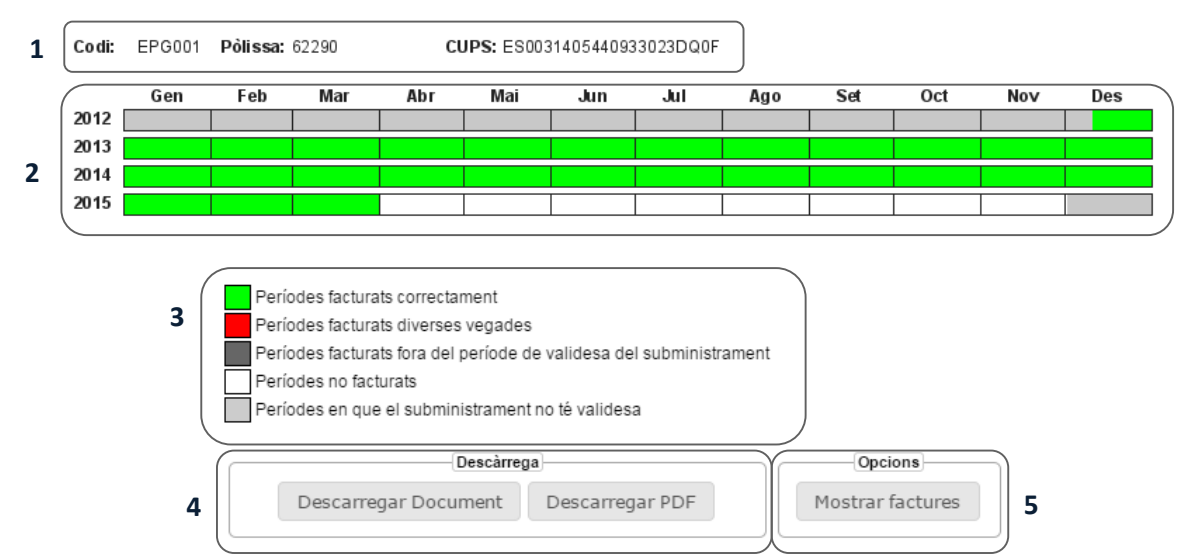

- 1. Información del suministro: código del centro de consumo el cual pertenece, Número de póliza y CUPS.
- 2. Información gráfica: distribuida por años y meses.
- 3. Leyenda de los gráficos
- 4. Casillas de descarga: se tiene la opción de descargar el documento en formato PDF o documento editable.
- 5. Mostrar facturas: esta opción permite visualizar información de las facturas introducidas en periodos de tiempo determinado situando el cursor sobre el gráfico.

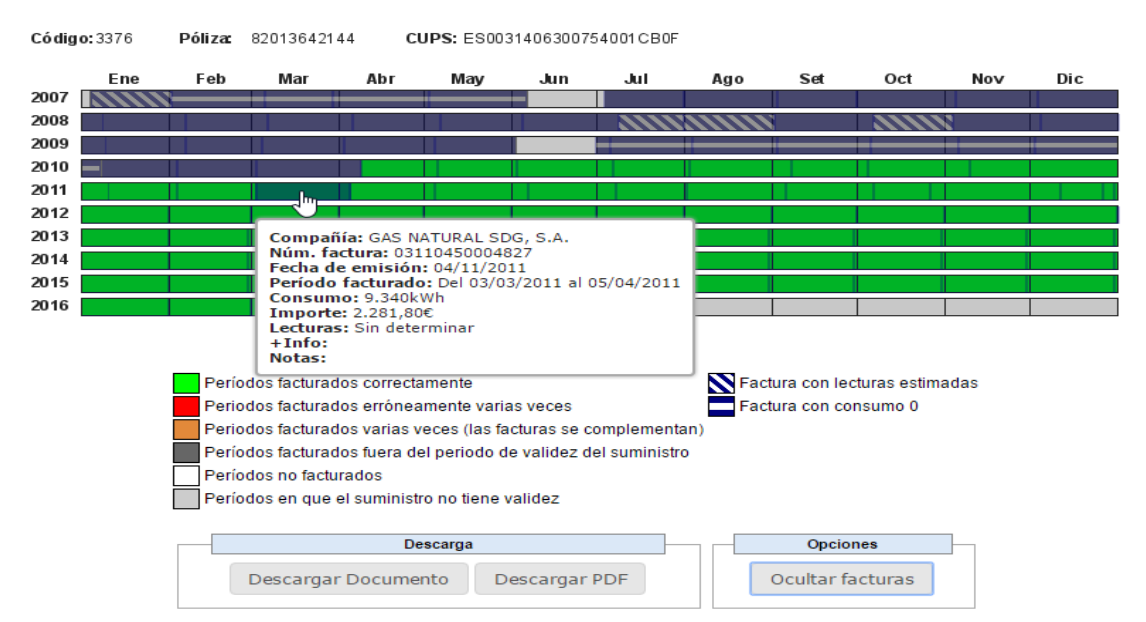

Además, consta de una leyenda que indica, si la factura tiene lecturas estimadas o si la factura no tiene consumo Ø. Observando la siguiente imagen, se visualiza un suministro con meses con facturas con consumo Ø. Có dia o: 3376 Póliza: 725125F

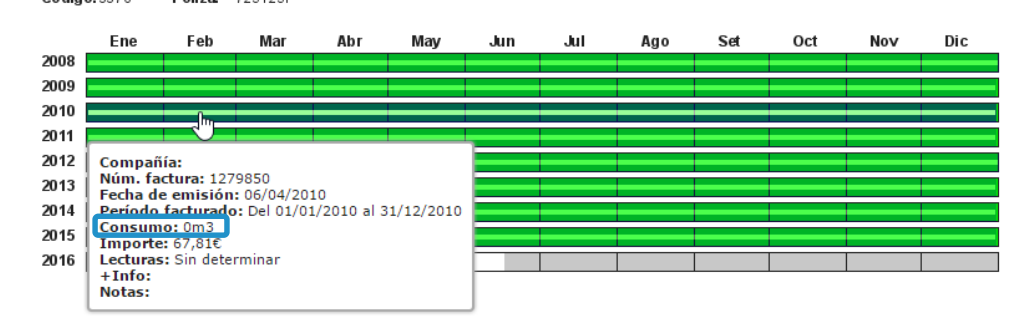

 $2.5.7$ **Pestaña: Datos históricos** 

Tiene la misma función que en la Pestaña se de Datos históricos explicado en el apartado 2.2.6. El menú desplegable Entidades.

Þ

Pero en este caso, el comportamiento de esta pestaña varía en relación los apartados anteriores. Aquí sólo se crearán nuevos registros históricos cuando ha habido cambios en los campos que afectan a los términos contractuales del suministro, citados a continuación:

- Póliza
- Tarifa de acceso

Poténcias contratadas (electr.) Diámetro (agua)

- 
- **Compañia**

Para el resto de campos, cuando se modifiquen registran en el último registro histórico del listado.

## 鳳

## **Pestaña: Lecturas manuales/cierres**

En este apartado se pueden introducir lecturas manuales de suministros, para más adelante contrastar los valores de lecturas con las que aparecen en las facturas del suministro. En los casos de que haya un dispositivo de telemedida, los administradores de gemweb pueden establecer que se añada mensualmente el valor de lectura del contador.

Esta pestaña tiene una estructura similar a la pestaña de Datos históricos. Aunque muestra información diferente, el funcionamiento de esta pestaña es muy similar.

Para añadir una lectura manualmente se deberá seleccionar la casilla Añadir lectura manual

, seguidamente aparecerá una ventana de visualización.

*Ejemplo de ventana de visualización con suministros de electricidad.*

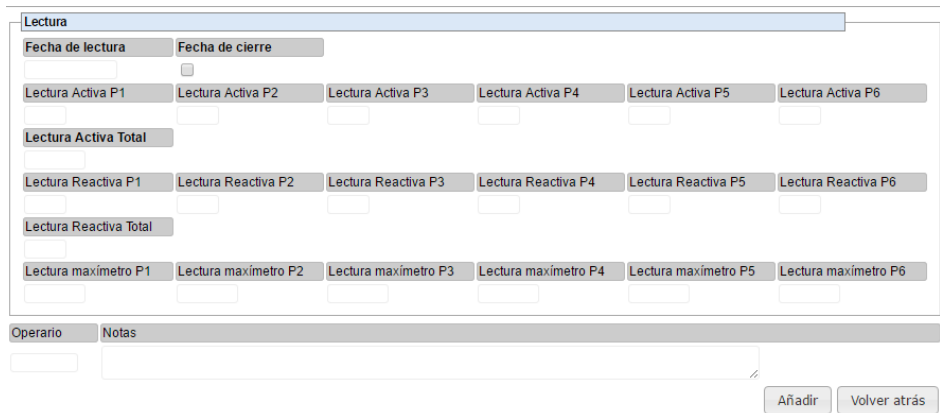

Como se observa aparecen casillas correspondientes a todos los valores que se pueden leer los contadores. En función del tipo de suministro la información de esta ventana variará.

En la parte inferior se puede añadir el nombre de la persona que ha creado esta lectura y en el caso de que haya observaciones está el apartado de notas.

Una vez finalizada la introducción de datos, se deberá hacer un clic sobre la casilla de "añadir", o "volver atrás" en el caso de que no se quiera guardar.

#### **Pestaña: Dietario**   $2.5.9$

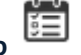

Tiene la misma función que la Pestaña se de Dietario explicado en el apartado 2.4.10 del menú desplegable de Centros de consumo. Pero aplicándolo a los suministros.

#### **2.6 INSTALACIONES SOLARES**

#### Observaciones:

Este apartado sigue en proceso de diseño para gemweb debido a los pocos ejemplos de instalaciones solares actuales.

#### **Creación de una instalación solar**

A continuación se muestran los pasos a seguir para crear una instalación solar manualmente:

- **1.** Seleccionar una entidad en el menú desplegable Entidades y un centro de consumo del menú desplegable Centros de consumo, de esta manera se vincula el la instalación solar en el centro de consumo de una entidad concreta.
- **2.** Abrir la pestaña del menú desplegable de Instalaciones solares y hacer clic en el icono  $\Box$  situado sobre la zona de visualización del listado de Instalaciones solares.

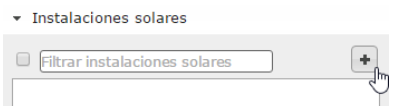

**3.** Aparecerá una ventana emergente donde se indicará que se añada la información referente a la instalación. Es importante por lo menos llenar los campos en negrita porque gemweb permita crear la nueva instalación fotovoltaica.

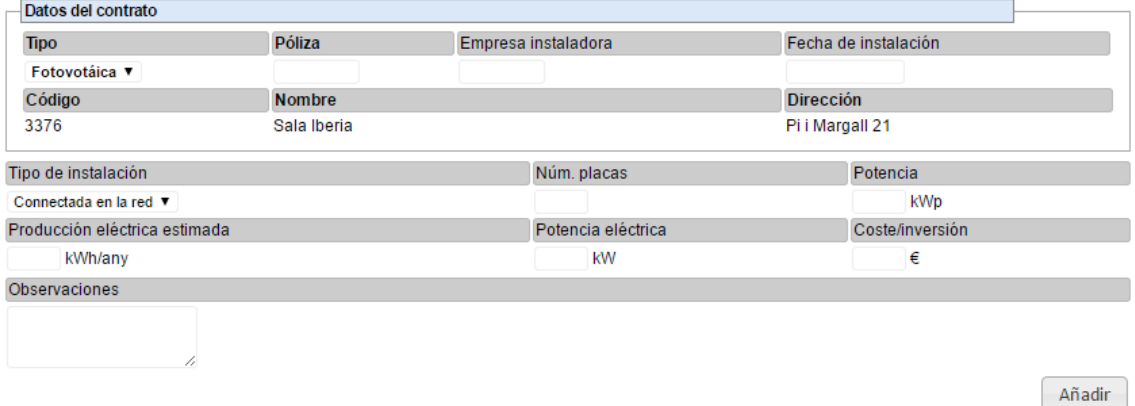

**4.** Pulsar el botón "añadir" de la parte inferior a la izquierda de la ventana emergente.

Los datos del nuevo suministro aparecen en la Pestaña se de Datos del inventario del menú desplegable Instalaciones solares.

# **Pestaña: Datos del inventario**

Indiferentemente del tipo de instalación las siguientes casillas que aparecerán, son:

- 1. Tipos 4. Fecha de instalación 7. Dirección
- 2. Póliza 5. Código
- 3. Empresa Instaladora 6. Nombre

*Los nombres subrayados tienen a continuación una descripción y/o instrucción detallada de cómo rellenar las casillas correspondientes.*

**Tipos:**

Permite distinguir entre dos tipos de instalaciones solares: instalación solar **térmica** e instalación solar **fotovoltaica.**

En función del tipo de instalación, la información de la ventana emergente variará.

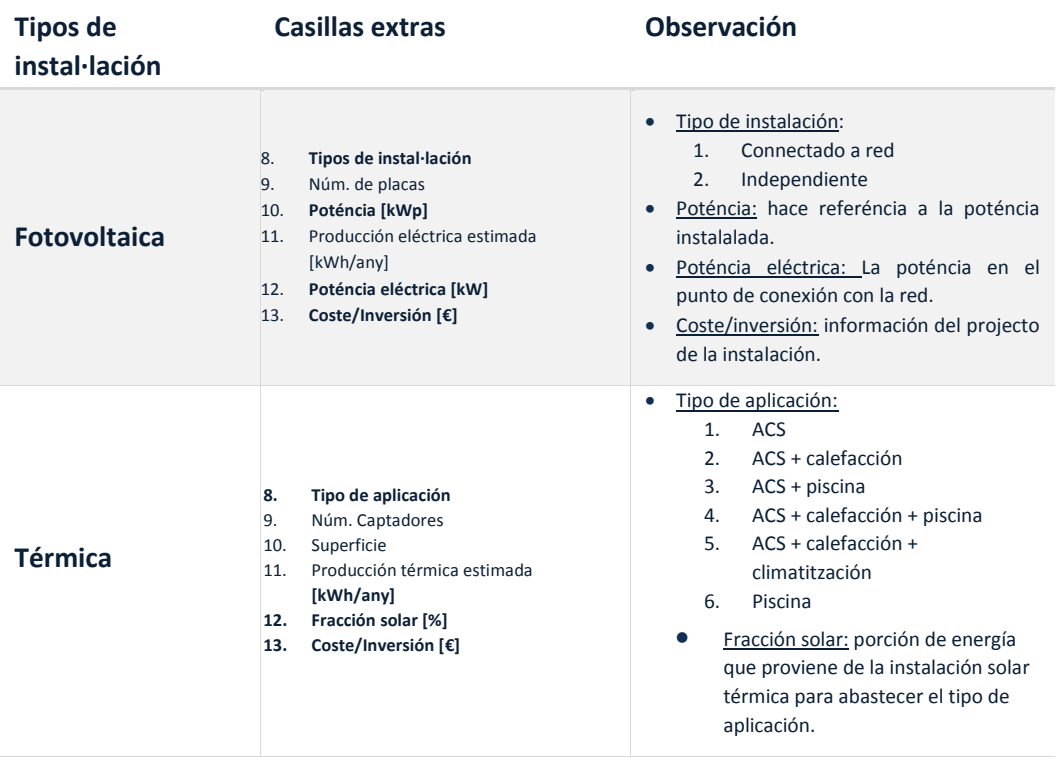

Otras casillas que aparecen en los diferentes suministros:

# **Pestaña: GIS (Geographic Information System)**

Tiene la misma función y los mismos contenidos que en la pestaña GIS explicado en el apartado 2.2.4. El menú desplegable Entidades.

## **Pestaña: Resumen gráfico**

Tiene la misma función y los mismos contenidos que en la pestaña Resumen gráfico explicado en el apartado 2.2.5. El menú desplegable Entidades.

# **Pestaña: Períodos facturados**

Tiene la misma función y los mismos contenidos que en la pestaña Periodos facturados explicado en el apartado 2.3.6. El menú desplegable Centros de consumo.

#### C **Pestaña: Datos históricos** 2.6.6

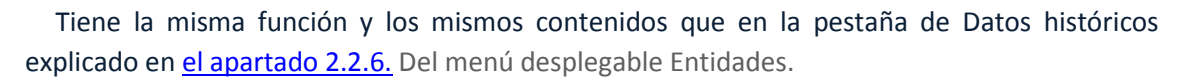

厚

#### **Pestaña: Lecturas manuales/cierres**  $2.6.7$

Tiene la misma función y los mismos contenidos que en la pestaña "Lecturas manuales / cierres" explicado en el apartado 2.4.8. El menú desplegable Suministros.

#### **2.7 FACTURAS**

#### **Introducción de facturas**

Hay dos maneras de entrar facturas:

- **1ª manera:** Introduciendo una factura manualmente.
- **2ª manera:** Importarla automàticamente a través de un archivo electrónico facilitado por la compañia comercializadora. (Ver módelo d[e IMPORTACIONES\)](#page-91-0)

A continuación se explica el procedimiento de añadir una factura manualmente:

Para proceder a la introducción de facturas manualmente es necesario tener seleccionado un único suministro.

Se sabe si el suministro está seleccionado si aparece en la barra y esta marcado con un color más oscuro así como también si aparece el número de póliza en la barra del menú desplegable de suministro.

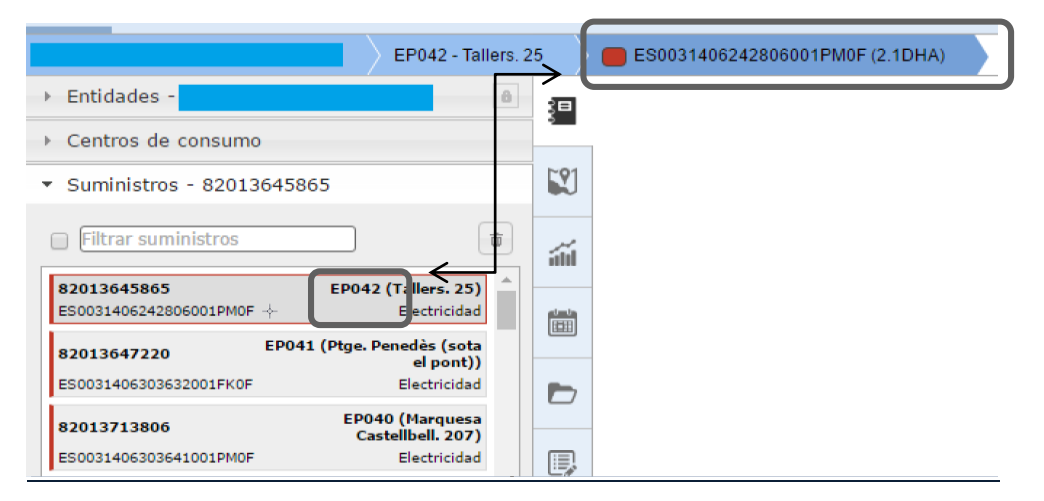

En caso de que se introduzca la factura manualmente, sea el tipo de suministro que sea, se deberá hacer un clic en el icono  $\Box$  situado sobre la zona de visualitzación del listado de Facturas.  $\bullet$  Eacturac

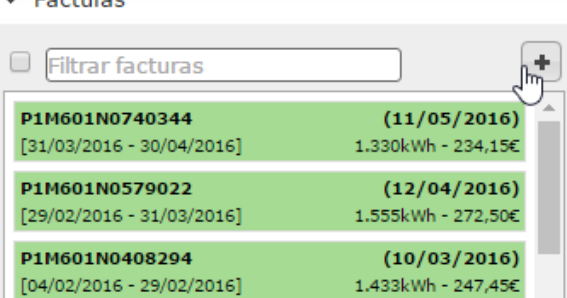

Seguidamente aparecerá una ventana emergente, en función del tipo de suministro, la información de la ventana variará.

Los campos que aparecen en la ventana emergente serán los mismos que aparecen en la ficha de datos de inventario de la factura. Es importante que antes de añadir una factura se tenga en cuenta que rellenar las casillas en negrita.

#### **A. ELECTRICITADAD**

#### **INTRODUCCIÓN MANUAL**

#### **La explicación se divide en función de las partes de la ficha de la factura.**

El ejemplo de factura es de la comercializadora HOLALUZ y ENDESA. En función de la comercializadora, la localización de la información dentro de la ficha de la factura puede variar.

#### **1. Datos del contacto**

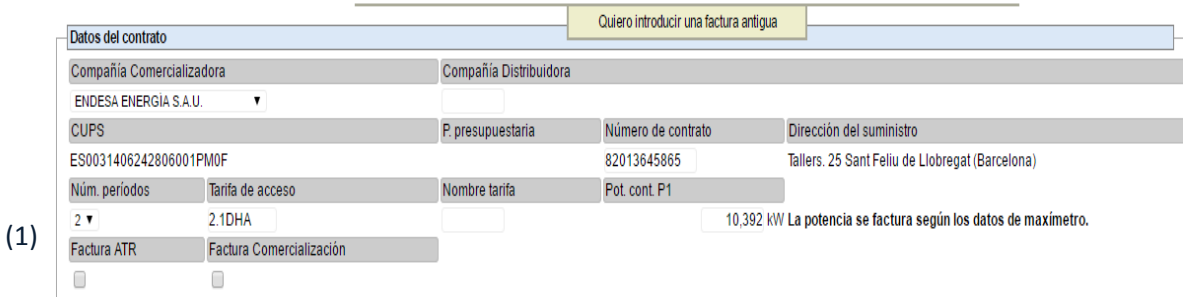

Generalmente, este apartado ya está llenado por defecto con los datos del suministro eléctrico al que pertenece la factura. En caso de que sea la primera factura del suministro, puede que tenga que detallar el número de períodos (1). Que en este caso se podrá visualizar el número en la factura.

### *EJEMPLO DE FACTURA:*

*La imagen a continuación muestra una parte de una factura de electricidad en el que muestra que este contrato tiene un número total de 6 periodos a facturar.*

#### *HOLALUZ*

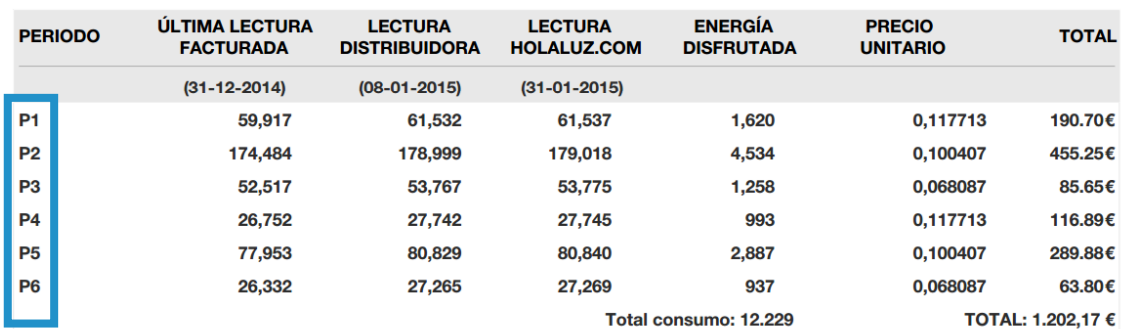

#### **ENERGÍA DISFRUTADA**

### *ENDESA*

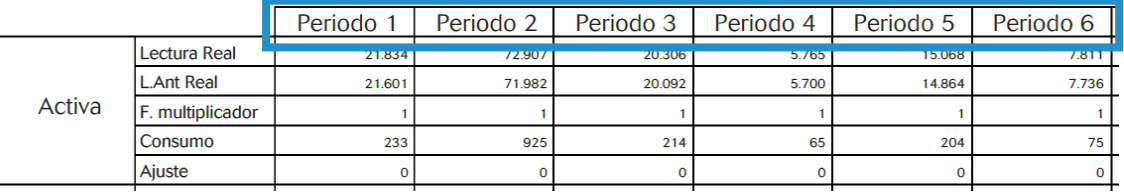

### Recordar:

La partida presupuestaria está enfocada por órganos públicos.

#### **2. Datos generales**

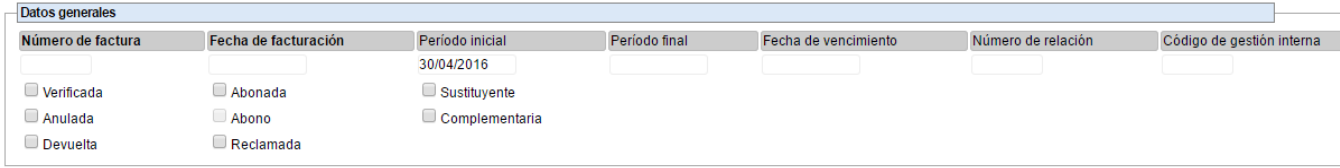

#### *EJEMPLO DE FACTURA:*

*La información requerida para llenar las casillas de los datos generales proviene de la factura. A continuación se muestra dónde encontrar la información siguiente:*

#### *HOLALUZ* Factura núm 201500088260 **Número de factura HOLA LUZ.com** Período de facturación 1 al 31 de enero **Período inicial y**  Fecha de emisión **final** 03-02-2015 **Contrato Fecha de**  53926 **Facturación DATOS DE PAGO Vencimiento:** 03-02-2015 Forma de pago: **Recibo Domiciliado Fecha de**  0081 \*\*\*\* \*\* \*\*\*\*\*\*9438 Cuenta bancaria: **vencimiento** *ENDESA* COPIA **Endesa Energía** Factura nº: P8C501N0052504 **Número de factura** Referencia Factura: 82033855450/0084 **Fecha de**  Fecha Factura: 18 de mayo de 2015<br>Periodo de facturación: del 16/04/2015 al 15/05/2015 **Facturación Período inicial y final** Datos de pago Cobro en cuenta a partir del: 25/05/2015 Cuenta Corriente: 0081 1763 11 00010\*\*\*\*\* Iban: ES65008117631100010 \*\*\*\*\* **Fecha de BANCO DE SABADELL** Su pago se justifica con el correspondiente apunte bancario. **vencimento**

La fecha de vencimiento en una casilla puramente informativa.

En relación al número de relación y código de gestión interna, para poder organizar lotes de facturas de un suministro, son apartados que no hay que cumplimentar, ya que son útiles en órganos públicos.

En cuanto a las casillas de verificación, dependiendo del documento que se esté introduciendo, se debe seleccionar las opciones pertinentes.

A continuación se hace una mención de su significado:

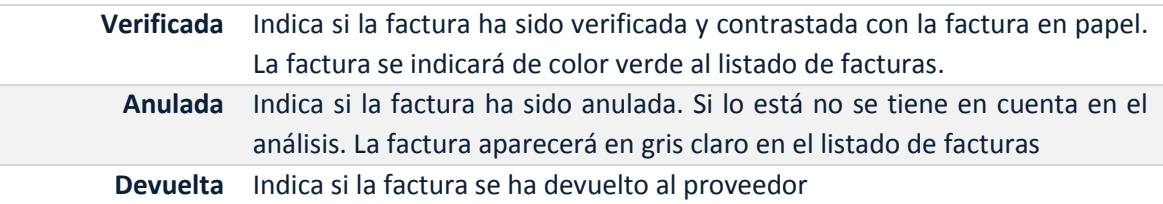

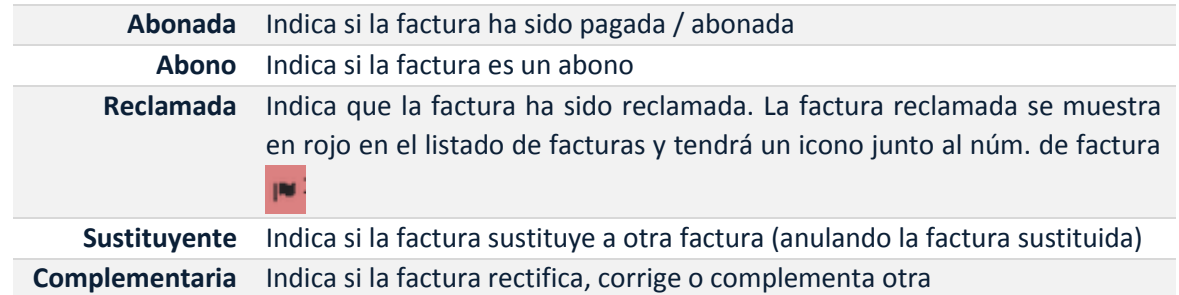

### **3. Lecturas**

En este apartado se introduce toda la información en torno a las lecturas.

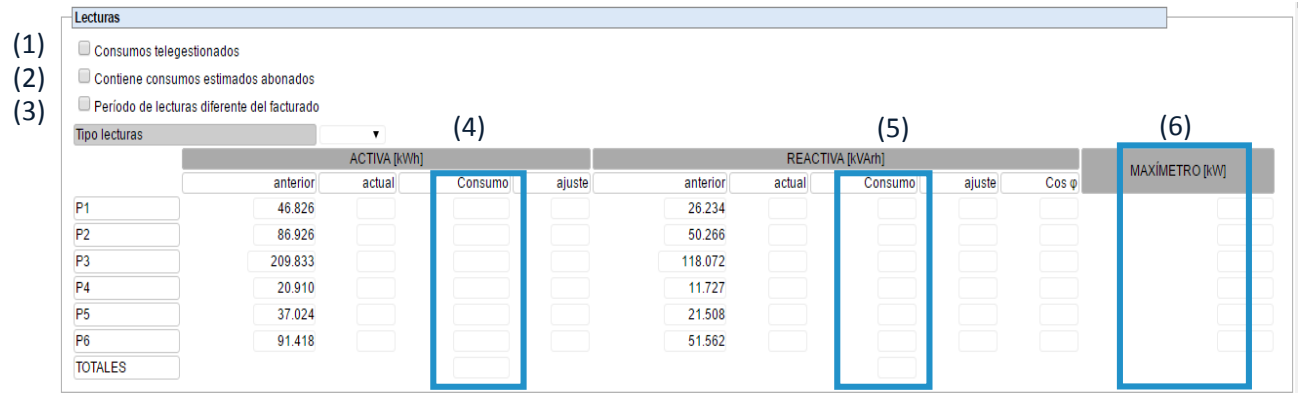

- (1) Se puede seleccionar la opción en caso de que la lectura de los consumos se ha realizado mediante equipos de telegestión o no. Es útil para facturar con PVPC.
- (2) Se puede especificar si *el período de lecturas es diferente al período de facturación*, al verificar esta opción, aparecen dos nuevas casillas para introducir los periodos iniciales y finales de las lecturas.

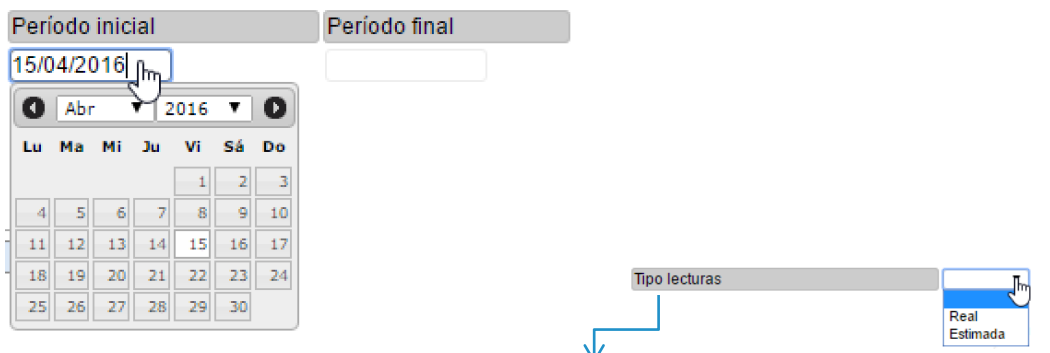

(3) Se puede especificar si las *lecturas son reales o estimados*. En el caso de facturas estimadas, una vez creada la factura, aparece reflejado en la lista de facturas con un símbolo como se muestra en la siguiente imagenimatge:

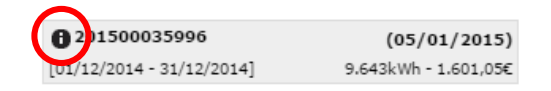

**Será necesario tener los valores de** *Consumo de activa, reactiva y los valores del maxímetro* **para proceder en el cálculo de factura. (Siguiente apartado)**

#### *EJEMPLO FACTURA:*

Hay *dos maneras de llenar esta tabla*, y más habitual / sencilla que se coloca la información necesaria en las tres columnas citadas anteriormente (Consumo de activa, reactiva y los valores del maxímetro), la segunda sería colocando los valores de lecturas anteriores y actuales por activa, reactiva y la plataforma calculará automáticamente los valores de consumo y el factor de potenciade potència.

*Manera sencilla:*

#### *HOLALUZ*

#### **ENERGÍA DISFRUTADA**

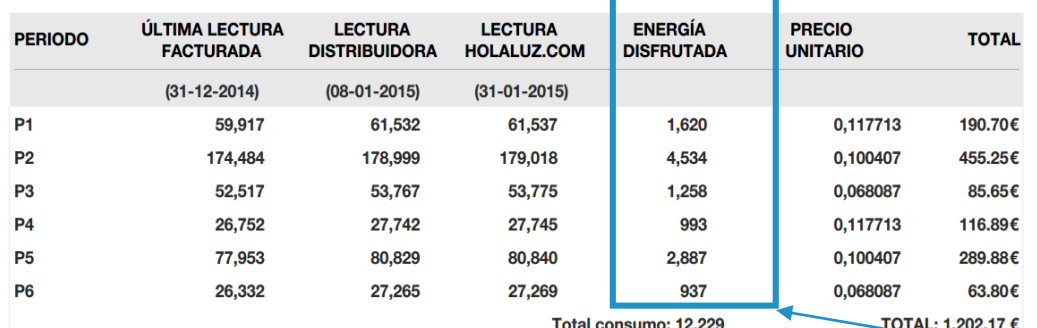

#### *ENDESA*

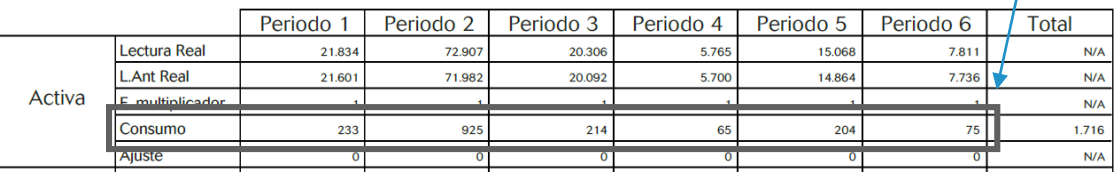

#### *HOLALUZ*

#### **ENERGIA REACTIVA**

Ajuste según datos suministrados por la distribuidora desde el 05-12-2014 hasta el 08-01-2015

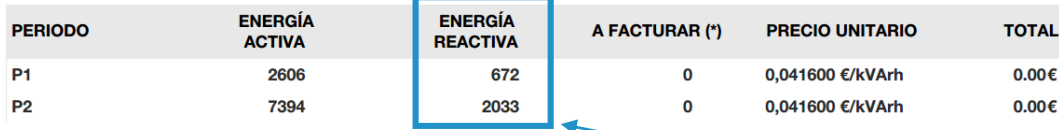

(\*) Se factura la energía reactiva que sobrepasa el 33% de la activa (sin computar el período 3)

#### *ENDESA*

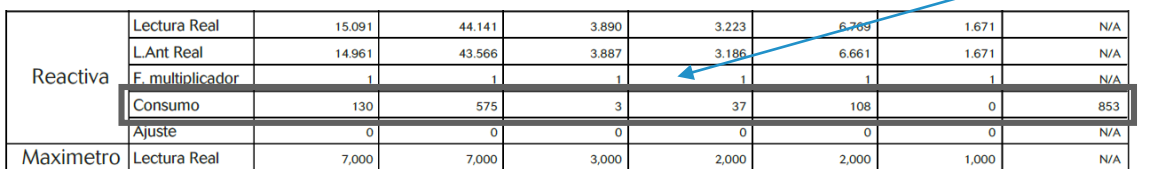

*(En este caso la factura da la suma de P1 + P4 y P2 + P5 del consumo de reactiva. Este valor se introducirá en la línea de la tabla correspondiente para P1 y P2)*

*Cuando se introduce la información del consumo de energía reactiva, la plataforma calcula automáticamente el factor de potencia (cosφ)*

## $(4)$  ACTIVA:

REACTIVA: (5)

**TOTAL: 0,00 €** 

Columna de Consumo [kVAh]

Columna de Consumo [kWh]

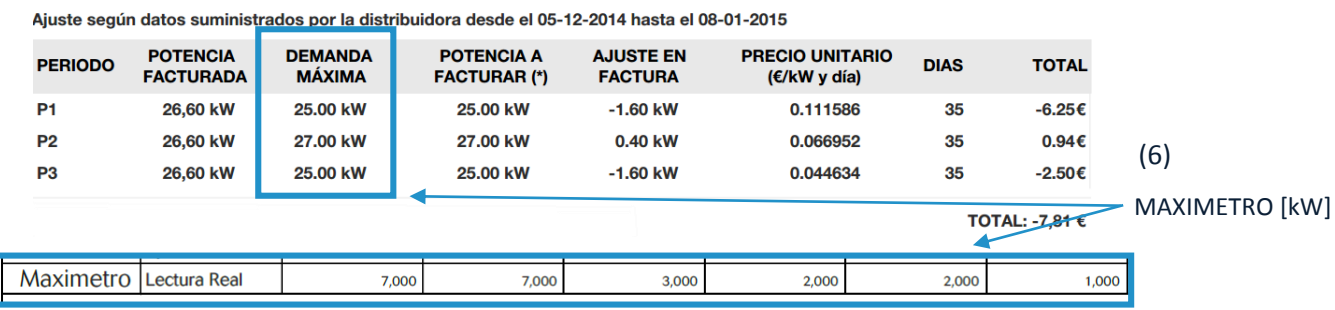

AJUSTE SEGÚN LA POTENCIA DEMANDADA

*Si hay facturas anteriores, la plataforma ya coloca automáticamente el valor de la lectura anterior. Una vez entrado el valor de la lectura actual, se calcula automáticamente el consumo en kWh.*

### **4. Cálculo factura**

La mayoría de casillas de este apartado se llenan automáticamente en caso de que el suministro tenga un lote asignado al módulo de contrataciones (las columnas de precio de energía toman valores para cada período) y una vez se han introducido los datos en el apartado de lecturas (las columnas de consumo a facturar y potencia a facturar se rellenan automáticamente). Si hay casillas que no se han rellenado automáticamente habrá asignar los valores correspondientes de forma manual.

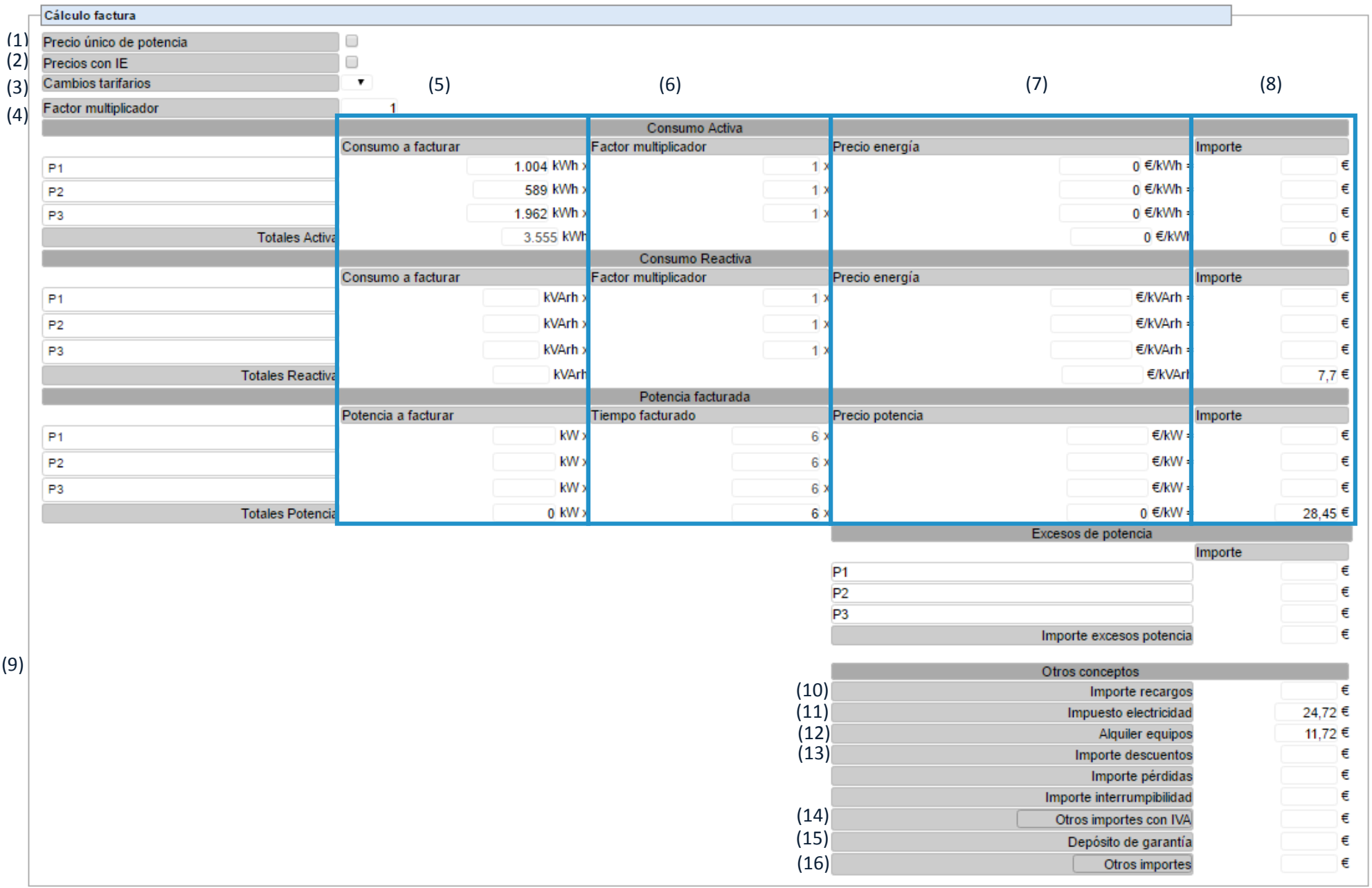

(1) Cuando se selecciona la casilla "Precio único de potencia" hay un cambio en el apartado de Potencia facturada. Pasa de facturar X periodos de potencia a facturar a sólo uno.

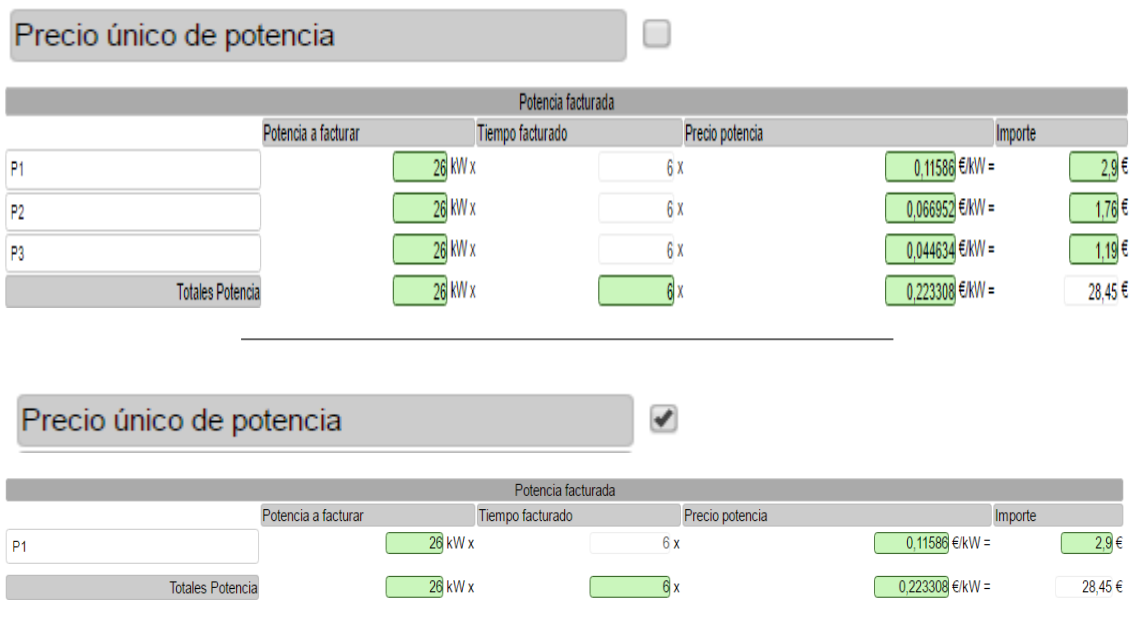

- (2) "Precios con IE" es una casilla que indica que los precios de energía y potencia tienen el impuesto eléctrico incorporado.
- (3) Se pueden dar cambios tarifarios en un período de facturación. En este caso, se indicará cuántos cambios ha habido en el periodo y las fechas de inicio y fin de los mismos.

La plataforma deja escoger un máximo de dos cambios tarifarios

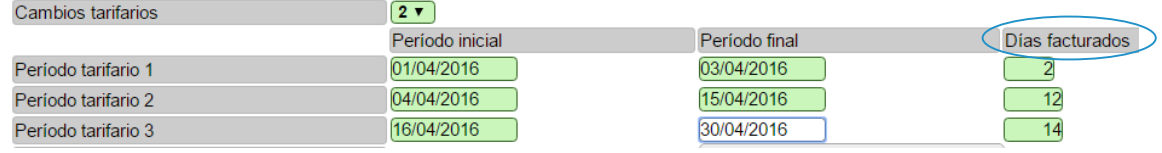

Según los números de cambios tarifarios, la ventana añade nuevas casillas para el consumo activa, reactiva y potencia facturada. *(Ejemplo del consumo activa)*

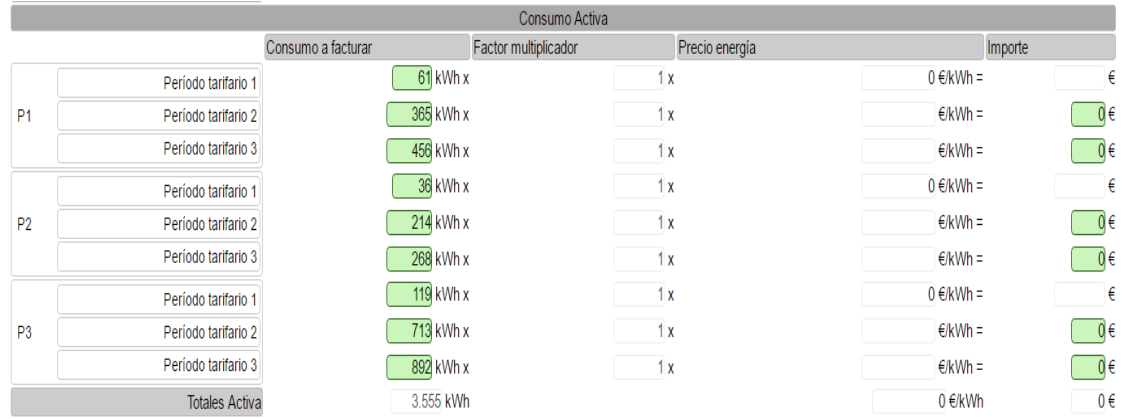

En estos casos, se le ha de entrar manualmente el precio de las nuevas tarifas (siempre y cuando el suministro no esté asignado a un lote con la tarifa ya definida). La plataforma ya se encarga de distribuir el consumo a facturar en los diferentes períodos, teniendo en cuenta los días facturados de cada periodo tarifario.

- (4) El factor multiplicador, hace referencia al ajuste entre los valores de lectura obtenidos con el medidor (contador) y el consumo real; este factor se utiliza sobre todo en contadores antiguos. En la mayoría de contadores nuevos el valor del factor multiplicador es 1. (la factura indica este valor)
- (5) Columna referente a los consumos y potencias a facturar. Esta columna se llena automáticamente si previamente se han introducido los valores correspondientes en el apartado de lecturas.
- (6) Esta columna muestra el factor multiplicador definido en el punto (4).
- (7) El precio de la energía activa, la energía reactiva y potencia aparece en el caso de que haya un lote asignado al suministro. Si no tiene ninguno asignado se cargarán los precios de la última factura introducida pero habrá que comprobar que sean los precios que corresponden.
- (8) La columna del importe se calcula automáticamente. Es la multiplicación de cada fila de las tres columnas anteriores (5), (6) y (7).
- (9) Los "ajustes de potencia demandada", es un apartado creado por el formato de las facturas de la comercializadora Holaluz, ya que muestra la información de la potencia diferente del resto de compañías.

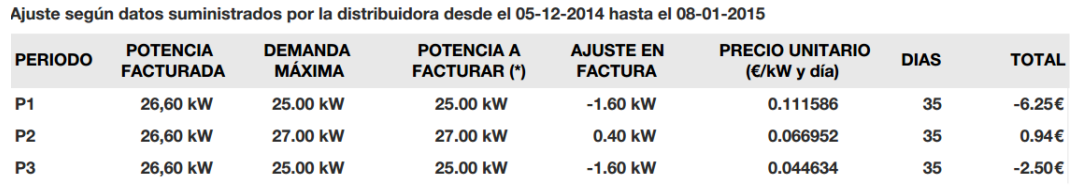

TOTAL: -7,81  $\epsilon$ 

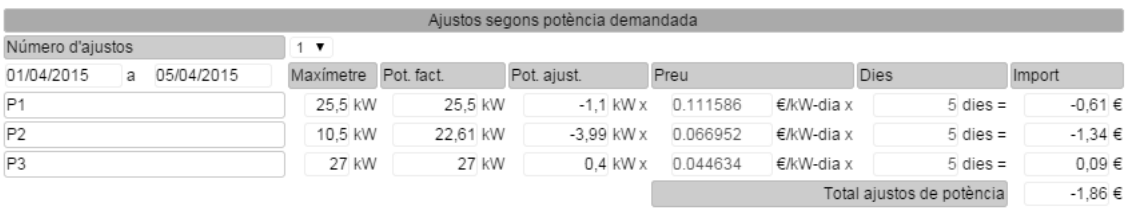

- (10) "Importe recargos", en el caso de que en la factura se le haya añadido algún recargo. Este valor se tendrá en cuenta en el cálculo del impuesto de la electricidad.
- (11) "Impuesto Electricidad "este valor lo calcula automáticamente.

AJUSTE SEGÚN LA POTENCIA DEMANDADA

(12) "Alquiler de equipos" en caso de que el contador del suministro sea de alquiler se le aplica un recargo.

- (13) "Importe de descuentos" hay veces que el cliente tiene descuentos en el precio variable de la factura. El porcentaje de descuento se puede definir a las tarifas contratadas a la compañía comercializadora (ver módulo de CONTRATACIONES), en este caso el valor de este importe se calculará automáticamente, en caso contrario habrá que añadir manualmente. (Recordar signo negativo)
- (14) "Otros importes con IVA" importes no identificados bajo ningún concepto anterior y que está sujeto al IVA. El texto indicativo del campo se puede modificar indicando el concepto al que hace referencia.
- (15) "Depósito de garantía", hace referencia a la fianza que la empresa da a la comercializadora el primer año de contrato.
- (16) "Otros importes" importes no identificados bajo ningún concepto anterior y que no está sujeto al IVA. El texto indicativo del campo se puede modificar indicando el concepto al que hace referencia.

En el caso de los puntos (10), (14), (15) y (16) se puede utilizar el apartado de notas (en la parte izquierda inferior de la ventana emergente) de donde proviene el importe.

*NOTA: Es importante revisar los datos que el programa calcula automáticamente para verificar que no haya ningún error en la factura o en el lote. Se debe tener especial cuidado con el precio de energía y la potencia facturada, el número de días que se muestra en el apartado de potencia facturada y que la potencia a facturar cumpla la normativa 1164/2001, de 26 de octubre referente a la potencia real a facturar.*

#### **5. Totales**

Apartado donde aparece información de los importes totales de la factura, este apartado se calcula automáticamente una vez se han cumplimentado correctamente el resto de campos de la factura.

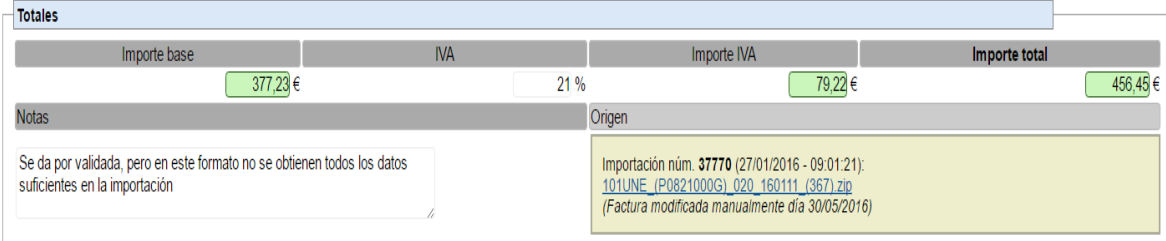

#### **B. GAS**

#### **INTRODUCCIÓN MANUAL**

#### **La explicación se divide en función de las partes la ficha de la factura.**

El ejemplo de factura es de la comercializadora Gas Natural Servicios SDG, S.A. En función de la comercializadora, la localización de la información dentro de la factura puede variar.

#### **1. Datos del contacto**

En el apartado de Datos de contrato aparecen los campos llenados automáticamente, obteniéndose de los datos, ya introducidos, del suministro de gas. Los campos que no tengan información se les deberá poner manualmente.

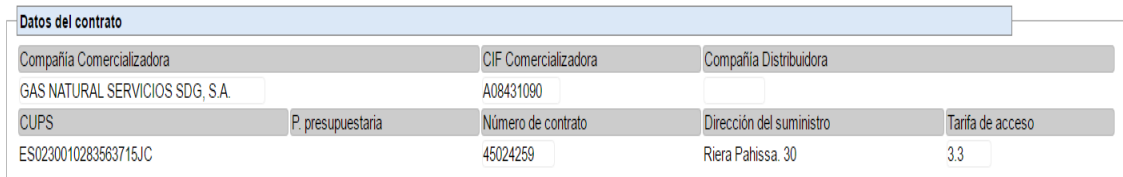

#### **2. Datos generales**

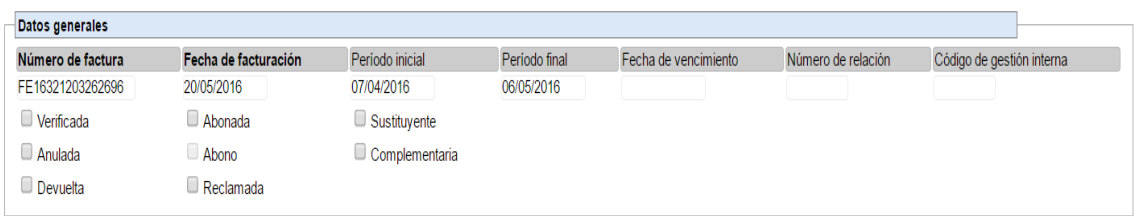

#### *EJEMPLO FACTURA:*

*A continuación se muestra dónde encontrar la información de este apartado.*

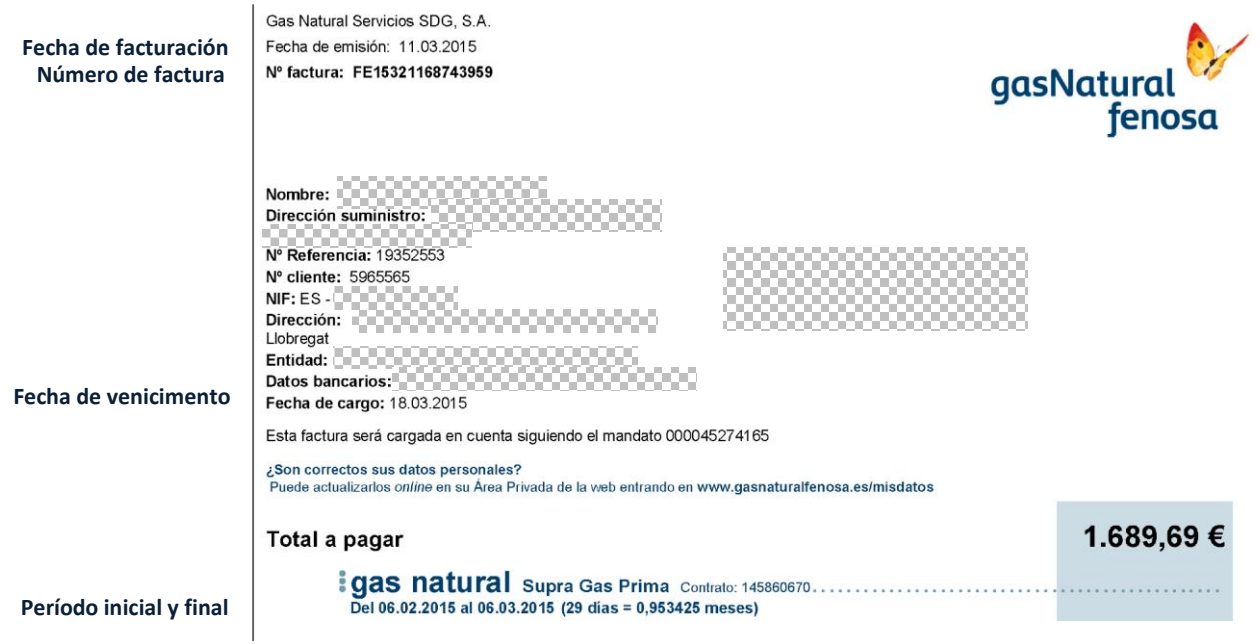

La fecha de vencimiento en una casilla puramente informativa.

En relación al número de *relación y código* de gestión interna, es para poder organizar lotes de facturas de un suministro, son apartados que no hay que cumplimentar, ya que son útiles en órganos públicos.

En cuanto a las casillas de verificación, dependiendo del documento que se esté introduciendo, se debe seleccionar las opciones pertinentes.

A continuación se hace una mención de su significado:

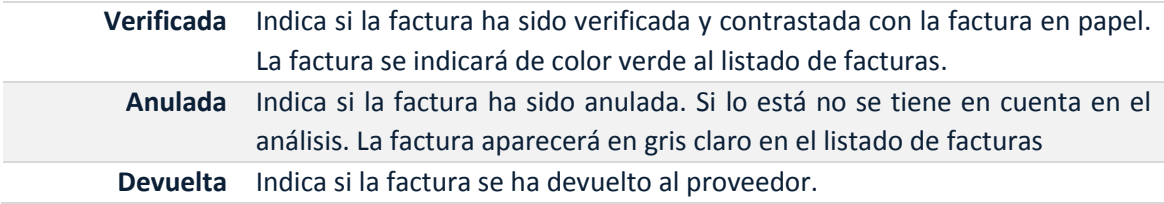

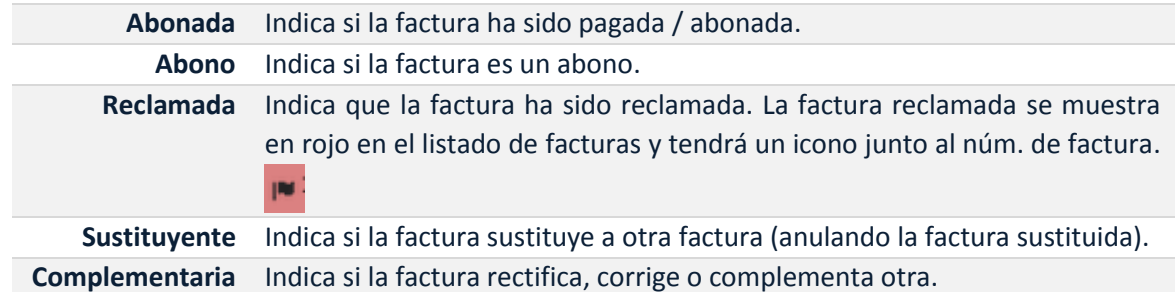

#### **3. Lecturas**

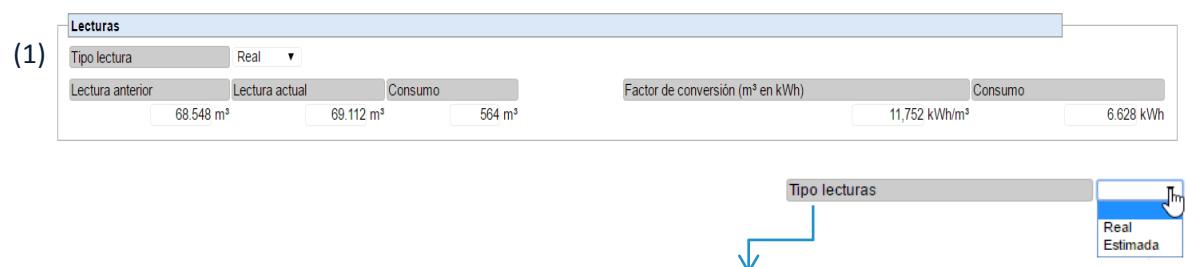

(1) Se puede especificar si las lecturas son *reales o estimadas*. En el caso de facturas estimadas, una vez creada la factura, aparece reflejado en la lista de facturas con un símbolo como se muestra en la siguiente imagen:

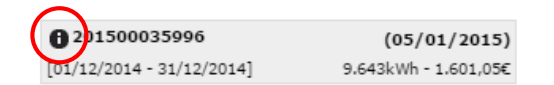

#### *EJEMPLO:*

 $\overline{1}$ 

*La siguiente imagen muestra un ejemplo de cómo se define una factura, los valores para llenar las casillas de este apartado.*

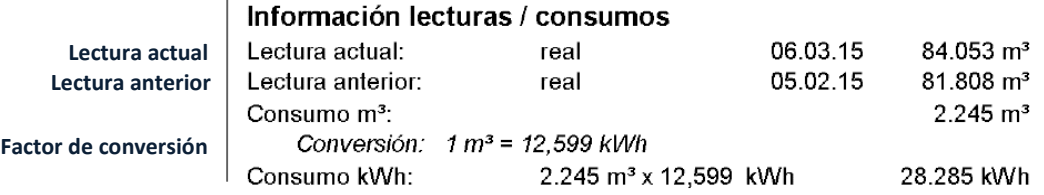

*Si hay facturas anteriores, la plataforma ya coloca automáticamente el valor de la lectura anterior. Una vez entrado el valor de la lectura actual, se calcula automáticamente el consumo en m2. Sucederá lo mismo una vez introducido el factor de conversión por el valor de consumo en kWh.*

#### **4. Cálculo factura**

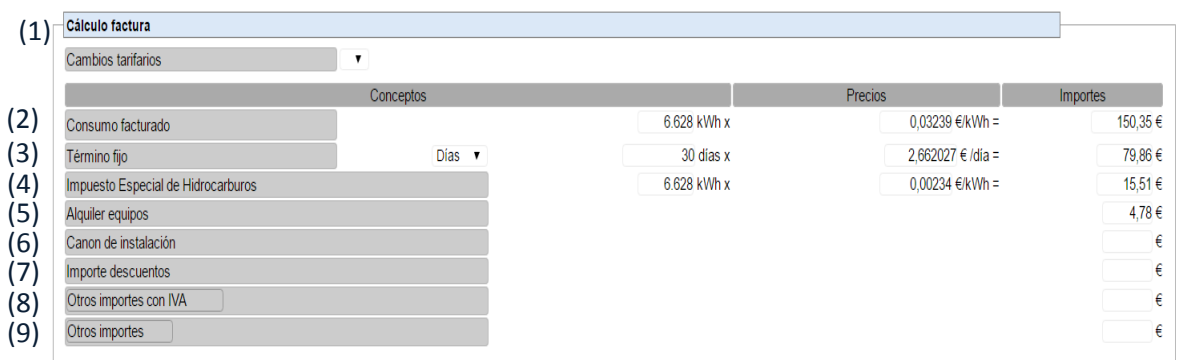

(1) Se pueden dar cambios tarifarios en un período de facturación. En este caso, se indicará cuántos cambios ha habido en el periodo y las fechas de inicio y fin de las tarifas.

#### La plataforma deja escoger un máximo de dos cambios tarifarios

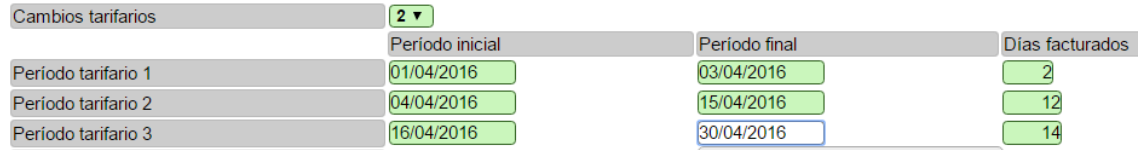

Según los número de cambios tarifarios la ventana añadira nuevas casillas para el consumo.

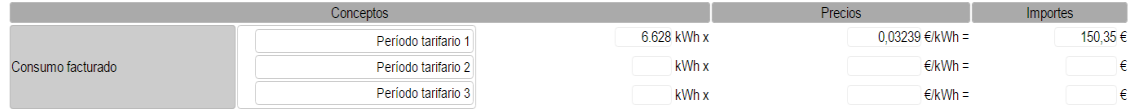

- (2) El importe del consumo facturado se calcula automáticamente si hay un lote de tarifas asignado al suministro de gas. Sino hay que mirar en la factura el precio.
- (3) El término fijo, también se calcula automáticamente en el caso de que haya lotes, sino como el caso anterior, se debe introducir el precio manualmente.
- (4) Sucede lo mismo para el impuesto de hidrocarburos.

*Aquí se puede ver de dónde obtener los valores de'una factura:*

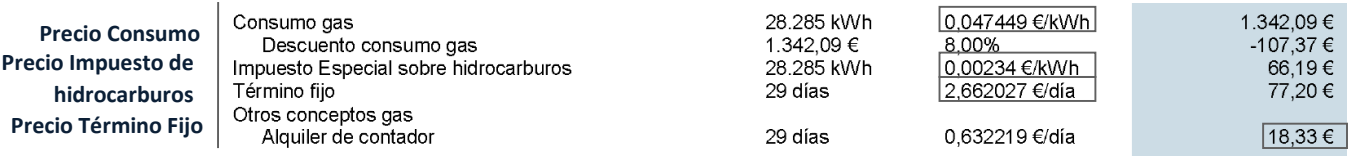

- (5) "Alquiler de equipos" en caso de que el contador del suministro sea de alquiler se le aplica un recargo, se coge el importe que calcula la factura directamente.
- (6) El canon de la instalación.
- (7) "Importe de descuentos" hay veces que el cliente tiene descuentos en el precio variable de la factura. El porcentaje de descuento se puede definir a las tarifas contratadas a la compañía comercializadora (ver módulo de CONTRATACIONES), en este caso el valor de este importe se calculará automáticamente, en caso contrario habrá que añadir manualmente. (Recordar signo negativo)
- (8) "Otros importes con IVA" importes no identificados bajo ningún concepto anterior y que está sujeto al IVA. El texto indicativo del campo se puede modificar indicando el concepto al que hace referencia.

(9) "Otros importes" importes no identificados bajo ningún concepto anterior y que no está sujeto al IVA. El texto indicativo del campo se puede modificar indicando el concepto al que hace referencia.

En el caso de los apartados (8) y (9) se puede escribir en la zona de notas de donde provienen los importes.

#### **5. Cálculo factura**

Donde se visualizan los importes finales de la factura.

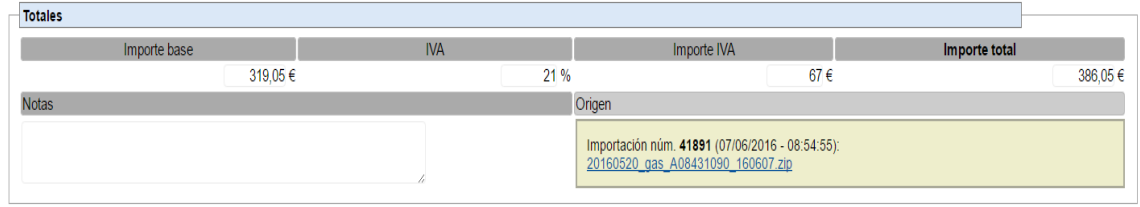

### **Introducir una factura anterior a la última que se ha entrado**

Para introducir una factura nueva anterior a la última más actual, sin depender del tipo de suministro, se debe abrir la ventana emergente de factura nueva y desplegar el recuadro de "Quiero introducir una factura antigua" que aparece en la parte superior de la ventana.

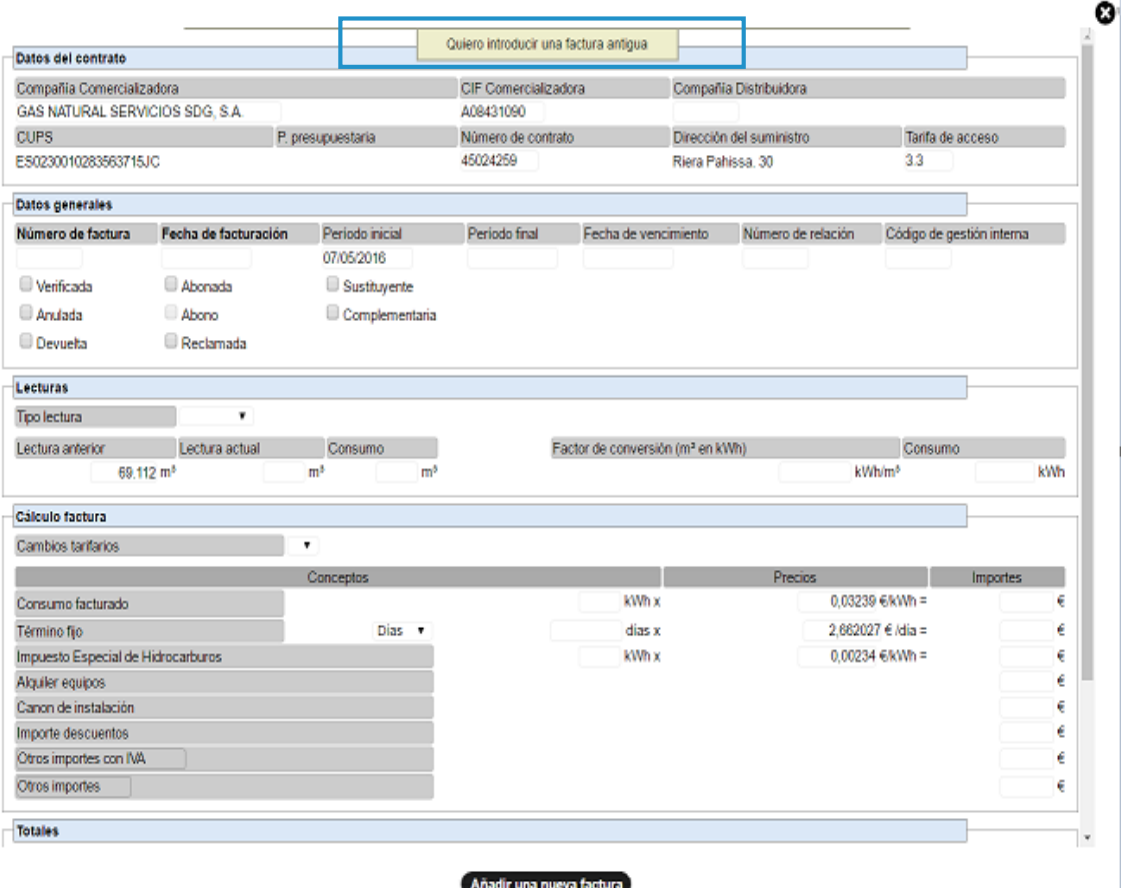

Haciendo clic sobre el cuadro, aparece un recuadro como se muestra a continuación:

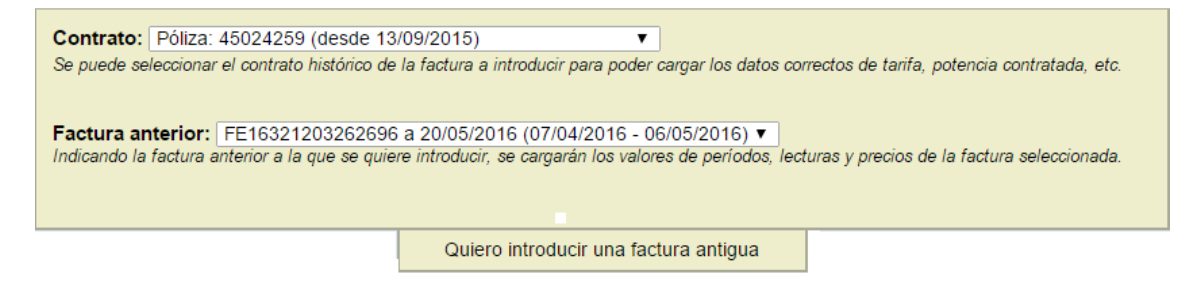

La primera lista desplegable, permite elegir la póliza de contrato en la que hace referencia la factura a introducir.

La segunda lista desplegable permite elegir la factura anterior a la factura que se quiere introducir.

Una vez hecha la selección de uno de los dos desplegables, los campos de la ventana emergente de la factura nueva, se actualizarán con los valores correspondientes al estado que se ha escogido en la lista desplegable.

# **Pestaña: datos del inventario**

Esta pestaña muestra todos los datos de la factura seleccionada del listado de facturas.

Estos datos tienen la misma estructura que la que se ha definido en el apartado 2.7.1. cuando se ha explicado la introducción de facturas.

#### **a) Opciones de facturas**

En la parte superior de la ventana aparecerá un recuadro amarillo con diferentes opciones.

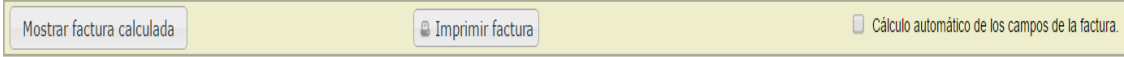

La primera casilla "Mostrar factura calculada", muestra en una ventana emergente la comparación entre la factura que se ha introducido utilizando los datos de la factura original y la factura que la plataforma calcula en función los datos que tiene del lote asignado al suministro (precios) junto con las lecturas introducidas (sean de la factura o provenientes de telemedida). Señala de color rojo las casillas con discrepancias numéricas.

También permite imprimir la factura introducida en la plataforma si se hace un clic en la casilla "Imprimir factura".

Por último, si se activa la casilla "Cálculo automático de los campos de la factura" en la parte superior derecha, habrá valores de la factura que se calcularán automáticamente cuando se realicen modificaciones en los campos de la ficha. Desmarcando la casilla, no habrá cálculos automáticos y las modificaciones de valores no afectarán a ningún otro campo de la ficha.

C cálculo automático de los campos de la factura.

#### $\check{\ast}$   $=$ **Pestaña: Incoherencias.**

En esta pestaña se pueden visualizar las incoherencias que existen entre los diferentes valores de la factura original (emitida por la comercializadora), y los valores de la factura que el motor de cálculo de gemweb calcula.

Gemweb a la hora de calcular la factura tiene en cuenta que los precios que se aplican son los correctos, que no hay errores en el cálculo aritmético de los consumos y que se aplique correctamente la normativa vigente de cada tipo de suministro en función las condiciones contractuales del suministro.

En el listado de la pestaña, aparecen cada una de las facturas que se han seleccionado en el listado de Facturas y la información que aparece en cualquier tipo de suministros es la siguiente:

- Código: Código del centro de consumo.
- Suministro: CUPS (gas y electricidad) y póliza del suministro.
- Núm. factura
- Fecha de emisión
- Período: Período facturado.
- Lecturas: comprobación de que la lectura final de una factura se corresponde a la lectura inicial de la factura consecutiva.
- Consumos: comprobación de que los consumos coinciden con la diferencia de lecturas.
- **Precios:** comprueba que los precios concuerdan con los definidos en el módulo de contrataciones.
- Importe total: comprobar que el importe total sea el correcto.
- Observaciones
- Reclamada: indica si la factura se ha reclamado.
- Verificada: muestra si la factura se ha verificado o no, además, permite verificar o quitar la "verificación" de una factura.
- Factura: permite ver la ficha de la factura introducida en el sistema.
- Comp. facturas: permite ver la comparativa entre la factura original y la calculada; y observar dónde se sitúan las incoherencias.

Según el tipo de suministro estarán las columnas de más:

#### **A. ELECTRICIDAD**

- Consumos fact. Activa: comprobación de que los consumos facturados de energía activa sean los correctos.
- Consumos fact. Reactiva: comprobación de que los consumos facturados de energía reactiva sean los correctos.
- Consumo total: comprobación de que el consumo total es la suma de consumos parciales.
- Maxímetros / Potencia facturada: comprobación de que los maxímetros sean los correctos y que la potencia facturada es la correcta según la potencia contratada y la lectura de maxímetro.
- **Importe energia activa:** comprobación de que el importe de energía activa sea correcto.
- Importe energía reactiva: comprobación de que el importe de energía reactiva sea correcto.
- Importe potencia: comprobación de que el importe de potencia sea correcto.

### **B. GAS**

- **Consumos facturados:** comprobación de que los consumos facturados sean los correctos.
- Importe termino variable: comprobación de que el importe de término variable sea correcto.
- Importe término fijo: comprueba que el importe de término fijo sea correcto.
- Importe IEH: Comprueba que el importe sobre hidrocarburos es el correcto.

#### Leyenda de las incoherencias:

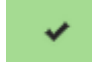

Indica que la factura en cuestión no tiene ninguna incoherencia referente a la columna que hay con este símbolo.

Indica que la factura en cuestión tiene una incoherencia referente a la columna que hay con este símbolo. (En el caso de incoherencias que sólo admita dos respuestas, "sí lo cumple" o "no lo cumple")

Indica que la factura en cuestión tiene una incoherencia referente a la columna  $-7.71$ que hay con este símbolo. (En el caso de "incoherencias" el valor es el importe exacto de la diferencia según el valor calculado y el original)

Cuando se haya detectado incoherencias sobre alguno de los conceptos listados anteriormente, pasando el ratón por encima de la cruz o del número aparecerá el detalle (texto explicativo) de la incoherencia detectada.

Este listado, de incoherencias puede exportarse en hojas de cálculo, simplemente haciendo clic sobre las casillas:

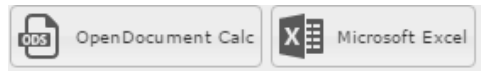

Las hojas de cálculo exportados contendrán los textos explicativos de las incoherencias detectadas.

## **Pestaña: GIS (Geographic Information System)**

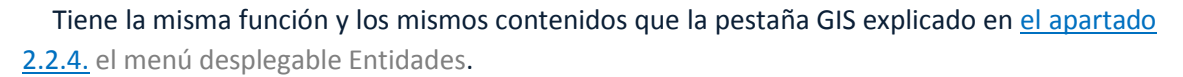

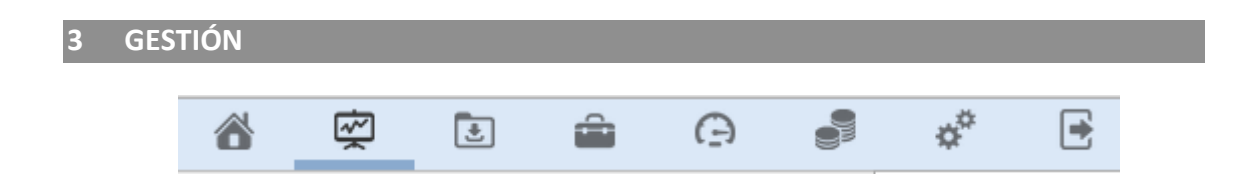

El módulo de Gestión permite generar estudios de todos los datos relacionados con las diferentes entidades que se tienen en la base de datos de gemweb. Es un módulo muy completo, ya que se pueden generar gráficos y tablas de datos en función de las diferentes categorías definidas en el módulo del Inventario (entidades, centros de consumo, suministros...) y teniendo en cuenta todos los campos que se han especificado en estas categorías. Además se pueden generar informes de diferentes tipos, agrupando información varía y programar alarmas para que la plataforma avise que hay datos que son anómalos.

*NOTA: Es muy importante tener presente que no se pueden generar estudios de aquellas entidades que no tienen entradas de datos de facturación, telelectura o lecturas manuales.*

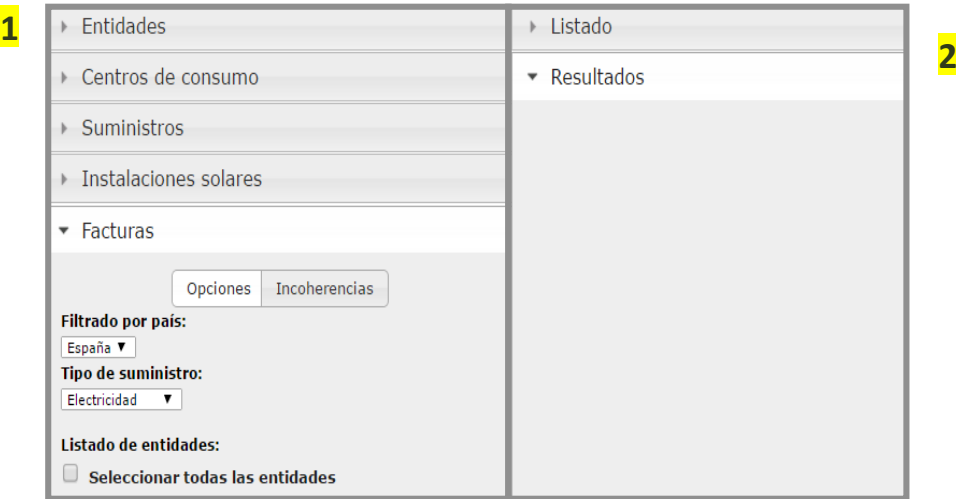

### **3.1 ORGANITZACIÓN DE LA GESTIÓN**

La organización de este módulo es muy similar a la del Inventario:

1. Menús desplegables: Hay un total de 5 menús desplegables. El menú de Entidades, Centros de consumo, Suministros, Instalaciones solares y Facturas. Aquí se indican los apartados disponibles para cada menú (análisis, informes, alarmas...) con sus opciones correspondientes.

*NOTA: cada uno de los menús desplegables del módulo de gestión es independiente del otro.*

*(A diferencia del módulo de inventario), las selecciones de elementos del listado de un menú, no afectarán al resto de listados.*

- 2. Secciones: (en la parte derecha de la pantalla)
	- Listado: Aquí aparecen todos los elementos que hay en la base de datos del menú desplegable seleccionado.
	- Resultados: Ventana donde se muestran los resultados de los análisis e informes realizados.
	- Alarmas guardadas: ventana que muestra las alarmas que se han guardado para una categoría en concreto (entidades, centro de consumo ...)

Las secciones de resultados y alarmas guardadas son complementarias y por lo tanto nunca se visualizarán en la zona de "secciones" a la misma vez. Aparecerá una u otra en función la opción de gestión que se escoja.

Este apartado del módulo de gestión está explicado primero haciendo hincapié en la sección del listado, seguido de las opciones de módulo.

#### **3.2 SECCIÓN LISTADO**

 $=$  Lietado

Antes de hacer un análisis, informe o creación de alarmas, siempre hay que ir a la sección del listado para seleccionar los elementos que se quieren tener en cuenta en el estudio. Los elementos del listado variarán en función la categoría seleccionada en el menú desplegable (Entidades, Centro de consumo, Suministros...) y de los elementos que se seleccionen en el listado de entidades (opción en los menús diferentes al de Entidades))

EL listado muestra una tabla de toda la información de los elementos de una categoría. A continuación se muestra un ejemplo del listado de entidades.

| código       | <b>CUPS</b>            | póliza        | Número de factura - | num_client   | num_ref_client |
|--------------|------------------------|---------------|---------------------|--------------|----------------|
| X            | x                      | $\mathbf x$   | x                   | $\mathbf{x}$ | $\mathsf{x}$   |
| 3323         | ES0031405709823001RF0F | 82013644346   | 03101110361960      |              |                |
| 3410         | ES0031406295063001LQ0F | 82013723432   | 03101110362059      |              |                |
| 3323         | ES0031405709823001RF0F | 82013644346   | 03101210318794      |              |                |
| 3410         | ES0031406295063001LQ0F | 82013723432   | 03101210330329      |              |                |
| 3372         | ES0031406297107001VY0F | 82013725157   | 03101210336439      |              |                |
| 6091         | ES0031406299411002AM0F | 82013723791   | 03101210336441      |              |                |
| EP013        | ES0031406298085001NT0F | 82013645787   | 03110110061744      |              |                |
| ADM07        | ES0031406302771001VA0F | 82013725600   | 03110110064695      |              |                |
| <b>EP023</b> | ES0031406300518001VZ0F | 82013646529   | 03110110078103      |              |                |
| EP029        | ES0031406301777001QV0F | 82013645660   | 03110110084876      |              |                |
| <b>EP053</b> | ES0031405710984001VJ0F | 82013646343   | 03110110086481      |              |                |
| 3339         | ES0031405711043001YH0F | #40023931812# | 03110110093486      |              |                |
| <b>EP020</b> | ES0031406299659001KH0F | 82013631698   | 03110110106107      |              |                |
| EP017        | ES0031406300061001CR0F | 82013639152   | 03110110109246      |              |                |
| <b>EP076</b> | ES0031408405498001TG0F | 82013718916   | 03110110167094      |              |                |

*Figura 1.- Listado*

#### **Introducir un elemento en el estudio**

Para seleccionar un elemento de la lista por tal que forme parte de un estudio, alarma o incoherencia, se debe hacer un clic en la casilla que hay, por cada hilera, en la primera columna del listado.  $\Box$ . Si la casilla tiene un visto, significa que el elemento está seleccionado .

En caso de que se quieran seleccionar todos los elementos de la lista, se debe hacer un clic sobre la casilla de verificación situada en la parte superior izquierda del listado, como la cabecera de la primera columna. (Observar círculo rojo de la *Figura 1.- Listado*)

## **Filtro de campo**

Observando la *Figura 1.- Listado* justo debajo de las cabeceras hay una fila con recuadros blancos. Allí se puede escribir lo que se quiere filtrar y seguidamente la lista mostrará los elementos filtrados que contengan el texto del recuadro en la columna indicada.

### **Opciones de la sección listado**

Las primeras opciones que están situadas en la parte izquierda inferior del listado se explican a continuación:

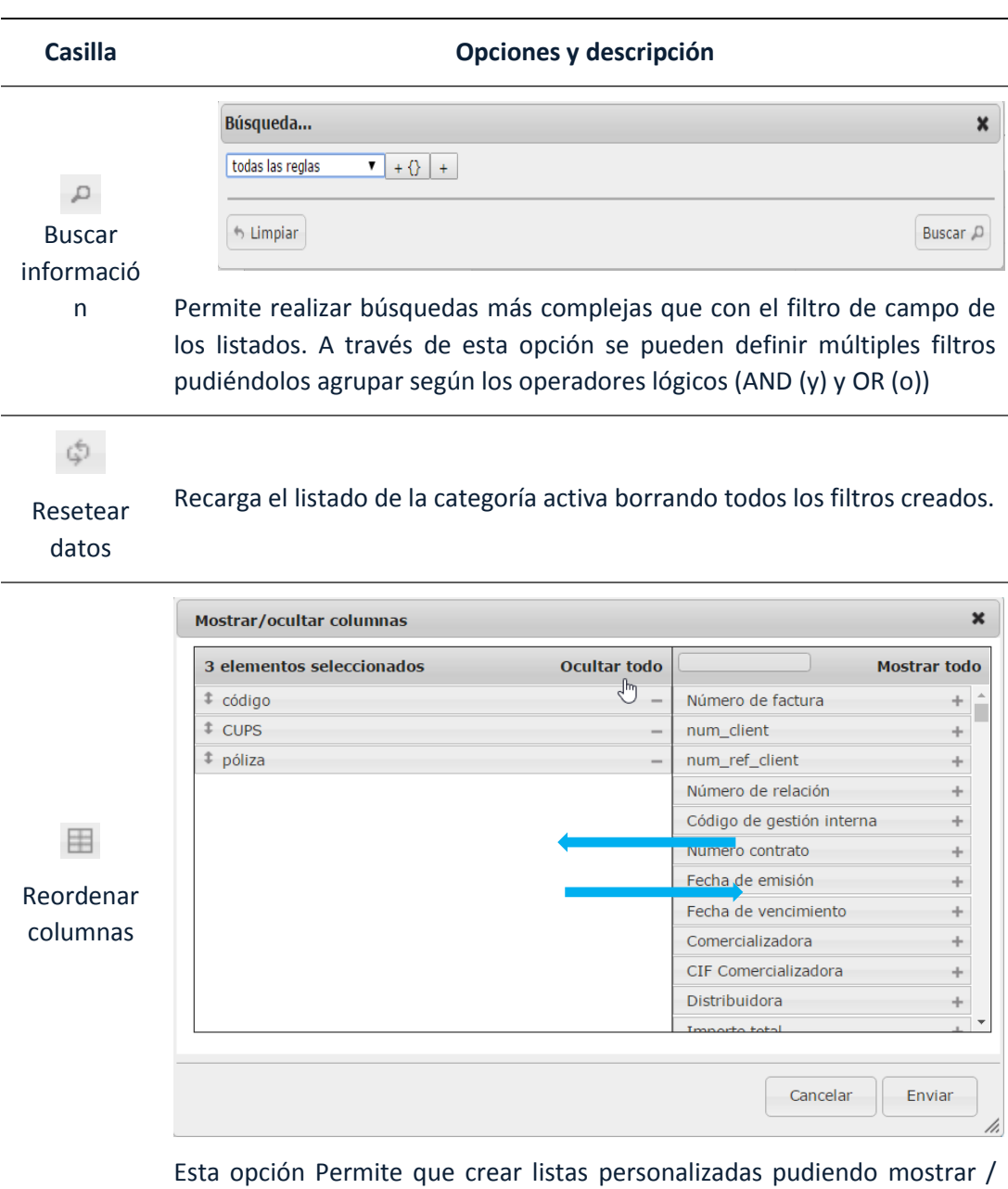

ocultar columnas así como reordenandolas. La ventana emergente que aparece al seleccionar esta opción está dividida en dos partes: la parte izquierda indica las columnas (campos) que se visualizarán en el listado y en la parte derecha indica lo contrario, es decir, las columnas (campos) que no serán visibles al listado.

A través de los botones de + y - que hay a la derecha de cada campo se podrán añadir o quitar del listado de la parte de la izquierda.

También se puede añadir un campo oculto (situado en la parte derecha) en el listado de campos visibles arrastrándolo con el ratón en la parte izquierda.

Los enlaces de "Coger todo" y "Mostrar todo" permiten quitar o añadir pronto los campos del listado izquierdo de la ventana emergente.

Desde aquí también se puede modificar el orden de los campos visibles. Para ello basta con arrastrar con el ratón el campo que se quiere cambiar de posición y dejarlo allí donde se quiera.

Una vez que la configuración del listado sea la deseada, será necesario pulsar el botón "Enviar" para que se apliquen los cambios realizados.

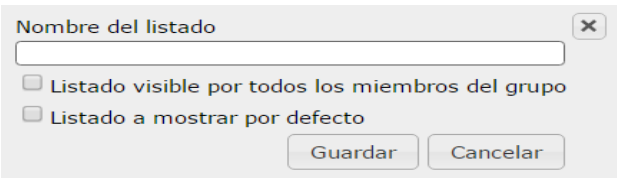

Para guardar un listado actual manteniendo tanto el orden y visualización de los campos como los filtros que haya especificados. Para guardar el listado actual sólo hay que asignarle un nombre y pulsar el botón "Guardar".

Si se quiere que el listado sea visible por otros miembros del grupo, deberá marcar la opción de "Listado visible para todos los miembros del grupo".

Si se quiere que el listado guardado, sea el que se cargue cada vez que accedemos a la categoría activa, hay que marcar la opción de "listado a mostrar por defecto".

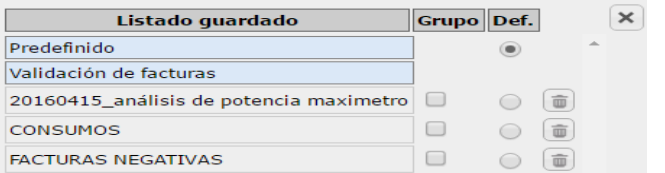

Mostrar listados guardados

D

Guardar lista

冎

Permite gestionar los listados dejados por el usuario actual o aquellos que estén compartidos por todos los usuarios del grupo.

Clicando sobre el nombre del listado este se carga automáticamente mosntrando a la sección del listado.

Desde aquí también se pueden compartir los listados guardados con el

resto de usuarios del mismo grupo (marcando la casilla de la columna Grupo), marcar el listado que se quiera cargar por defectos (marcando casilla de la columna Def.) Y borrarlos.  $\boxed{=}$ .  $\times$ OpenDocument Calc Microsoft Excel CSV PDF Exportar listado Imprimir facturas Permite exportar el listado de elementos a diferentes formatos: ods, xls, csv y pdf. En la parte inferior central de los listados está la herramienta de compaginación. Se puede indicar el número de elementos a visualizar de golpe en el listado y permite desplazarse entre las diferentes páginas devueltas del listado. Paginación Página  $\boxed{1}$  de 546  $100$ 

Finalmente, en la parte inferior derecha aparece información respecto qué elementos están mostrando del total.

Mostrando 1 - 30 de 16.362

#### **3.3 OPCIONES DEL MÓDULO DE GESTIÓN**

Las opciones del módulo de gestión se sitúan dentro de cada menú desplegable. Tienen la finalidad o seleccionar elementos para que aparezcan en la sección de listado, generar estudios con los datos almacenados en la base de datos de gemweb o bien para generar alarmas vinculadas a los suministros.

En primer lugar, se debe seleccionar la categoría en la que se quiere hacer el estudio (entidades, centros de consumo, suministros, etc.). En función la categoría elegida, aparecerán una serie de opciones que se describen a continuación:

- **Entidades:** permite seleccionar las entidades a tener en cuenta a la hora de hacer análisis, informes, etc. Los elementos mostrados en el listado estarán vinculados a las entidades seleccionadas (por defecto habrá seleccionadas las entidades activas en el módulo de inventario). Esta opción no aparece en el menú de Entidades.
- **Análisis:** permite realizar análisis en relación a los elementos seleccionados del listado de la categoría activa.
- **Informes:** se pueden generar informes que están prediseñados en la plataforma gemweb.
- **Alarmas:** se pueden definir alarmas para detectar anomalías o comportamientos no deseados sobre consumos, importes, etc.
- **Incoherencias:** Comprobar incoherencias de las facturas según los criterios establecidos en el módulo de configuración (opción sólo disponible en las categorías de suministros y facturas).

Seguidamente se explica cada una de estas opciones en su totalidad.

#### **Entidades**

Se trata de un listado de todas las entidades disponibles de la base de datos de gemweb por el usuario activo.

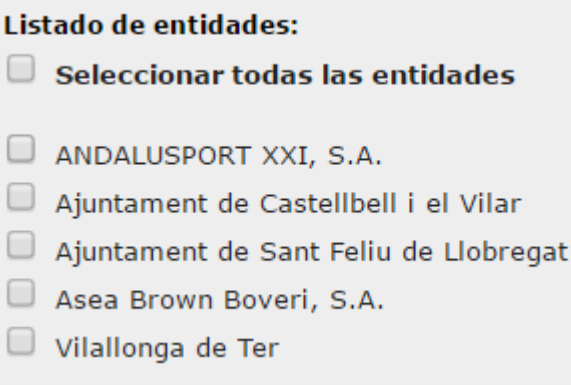

La visualización de elementos en la sección del listado dependerá de las entidades seleccionadas en este *listado de entidades*.

#### **Análisis**

Esta opción contiene dos sub-opciones:

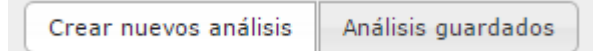

#### **A. Crear nuevos análisis**

En caso de que se quiera crear un nuevo análisis, se deberá indicar una de las casillas de la lista de selección, como la que se muestra a continuación:

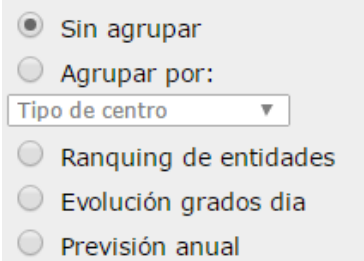

- Sin agrupar: Los resultados del análisis no se agruparán bajo ninguna categoría.
- Agrupar por: Permite agrupar los datos analizados según diferentes conceptos (variarán según el menú que esté activo).
- Ranking: Permite obtener el ranking de los X elementos (el usuario puede definir el número de elementos a mostrar) que más valor tengan sobre algún concepto como consumo, importe de energía, importe de potencia, etc. (A definir por el usuario).
- Evolución grados día: Permite obtener una gráfica de la necesidad energética (grados-día) para calefacción o refrigeración de cara a realizar estudios de normalización térmica. Disponible sólo en Entidades y Centros de consumo.
- Previsión anual: Permite ver el estado actual, así como también posibles desviaciones de las previsiones de costes y consumo tras haber establecido unos objetivos futuros de ahorro desde el módulo de inventario. Disponible sólo a entidades y Suministros.
- Análisis potencia contratada: Permite realizar un análisis de las potencias facturadas, en las facturas de un periodo concreto, en relación a sus maxímetros y potencias contratadas. Además, el resultado del análisis indica la potencia óptima a contratar según los datos analizados. Disponible sólo en Suministros.
- Últimos precios unitarios: Permite visualizar los precios de energía de la última factura introducida el punto o puntos analizados (sin impuestos). Disponible sólo en Suministros.
- Simulación cambio contractual: Permite simular un cambio contractual (cambio de precios y / o tarifa de acceso) sobre el punto analizado en un periodo temporal concreto devolviendo el ahorro obtenido gracias al cambio contractual. Disponible sólo en Suministros.

En función la casilla de la lista de selección que se ha escogido, variarán las opciones para el tratamiento de datos del análisis.

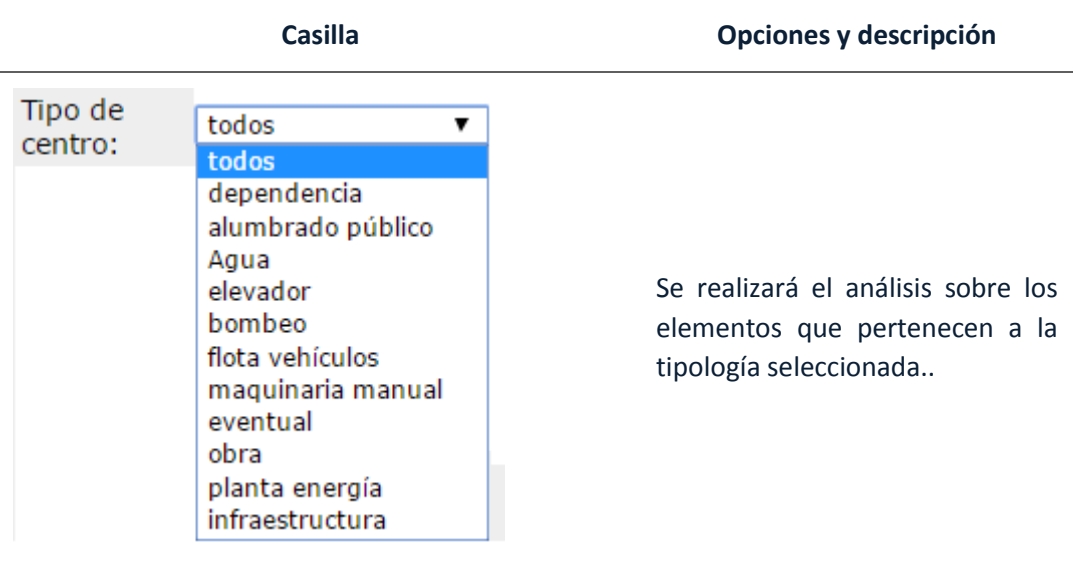

A continuación se muestran las diferentes opciones de análisis que se pueden elegir.
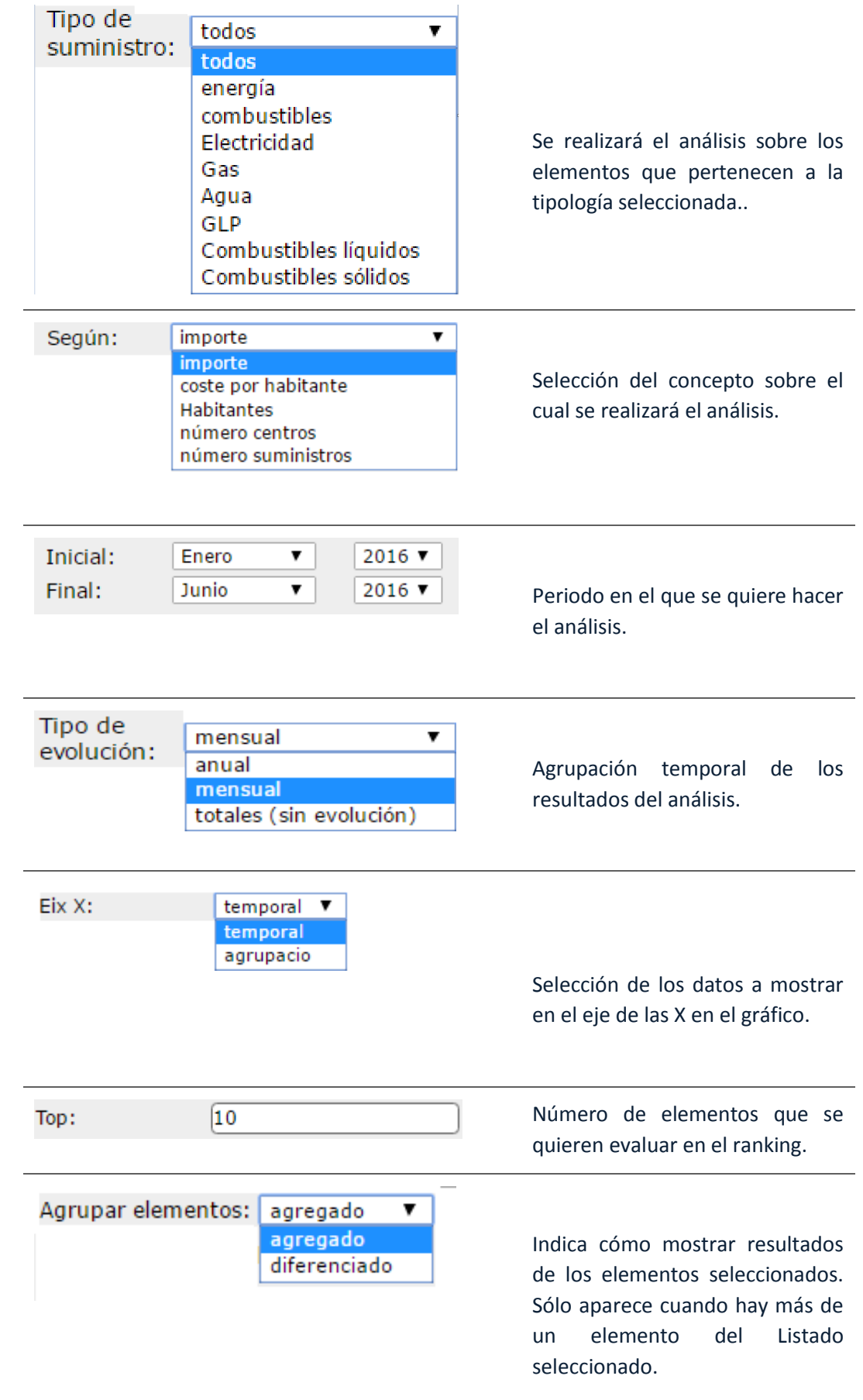

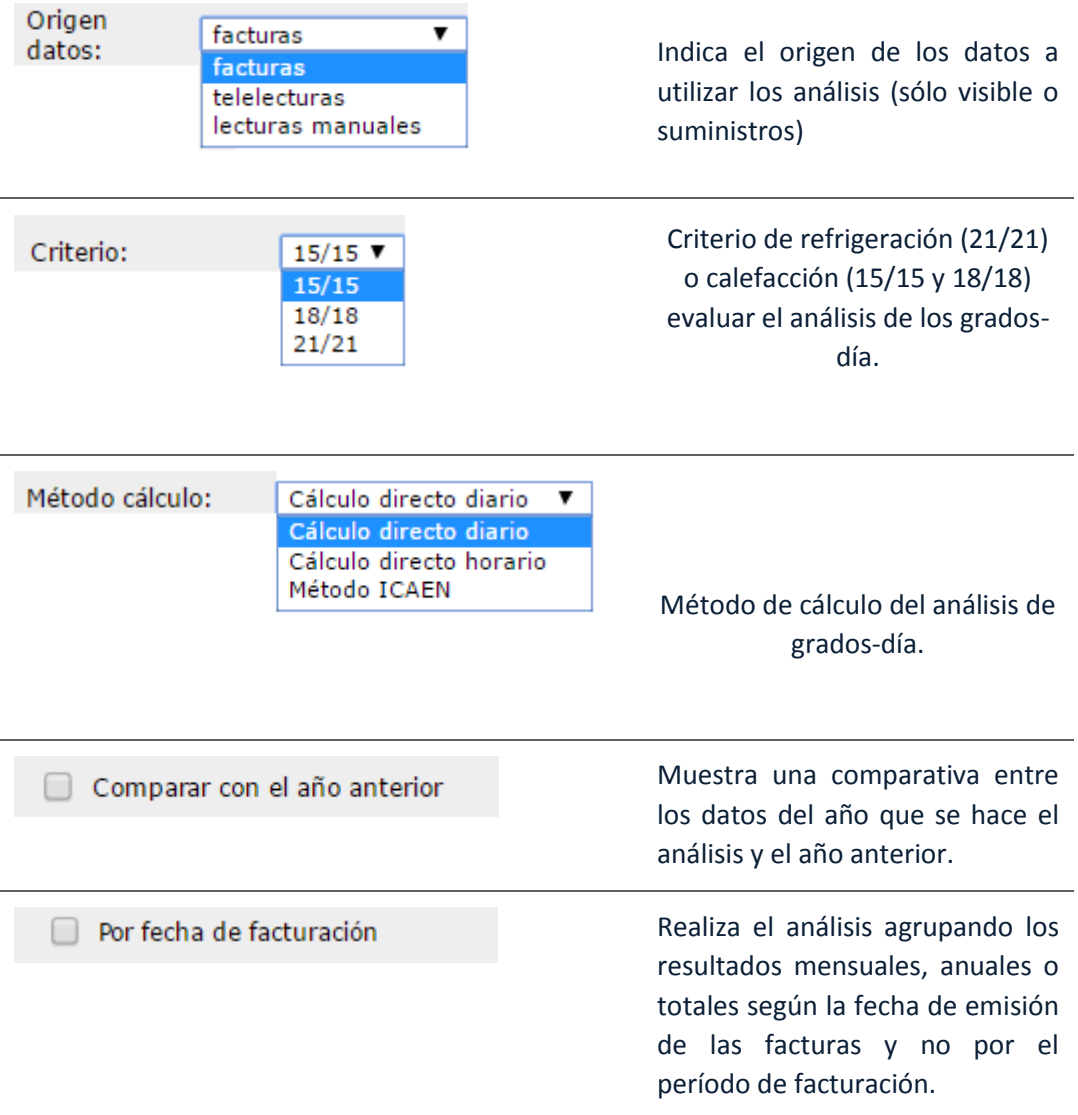

**Nota importante:** El gemweb por defecto realiza los análisis teniendo en cuenta el periodo de facturación y no la fecha de emisión de las facturas, es decir, por defecto trocea los consumos e importes de las facturas por días y los aplica al mes que toque.

Un ejemplo de esto sería: Teniendo una factura que va del 15/12/2014 al 15/01/2015 con fecha de emisión el día 01/20/2015 y con un consumo total de 300 kWh, si se hace un análisis de consumos mensual de los meses de diciembre y enero, por defecto el gemweb mostrará un gráfico con 150 kWh en diciembre y 150 kWh en enero (repartiendo el consumo de la factura por los meses facturados).

En cambio, marcando la casilla de "Por fecha de facturación", el gemweb mostrará un gráfico con 300 kWh en enero ya que aplica todo el consumo de la factura sobre la fecha de emisión de la misma.

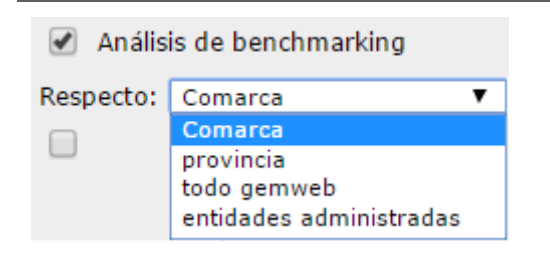

Realiza una comparación de forma anónima del análisis realizado con otros elementos de la misma Comarca, provincia, etc.

Para obtener resultados, se deben seleccionar las opciones que se desean para el Analizar estudio y finalmente pulsar "Analizar".

### **B. Análisis guardados**

En esta apartado aparece un listado de los análisis que se han guardado en la sección de simulaciones. *El proceso para guardar un análisis se muestra en el apartado donde se explica la sección de simulaciones.*

Este listado permite llevar a cabo tres funciones. Ejecutar el análisis, editarlo  $\Box$  o bien eliminarlo **.** Para ejecutar el análisis sólo hay que hacer clic sobre el análisis guardado que se quiere y este se realizará sobre los elementos seleccionados del listado.

En caso de que se selecciona la casilla de editar aparecerá una ventana emergente como la siguiente:

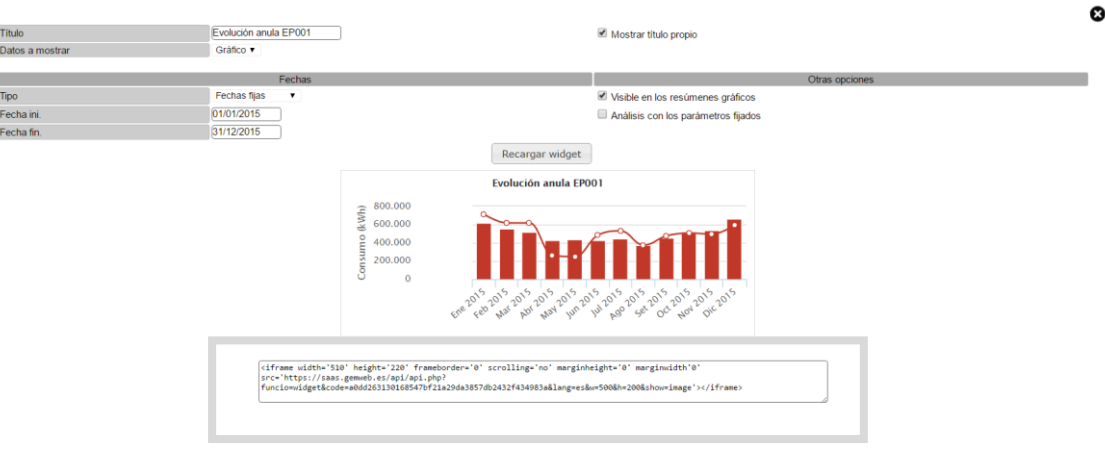

Editar análisis guardado

*Nota: las opciones de edición de esta ventana son exactamente las mismas que se explican en el Pestaña de Resumen Gráfico de las entidades del Inventario.*

## **Informes**

Los informes son estudios que se generan directamente en formato documento. En este caso son estudios preestablecidos que únicamente se debe seleccionar uno de ellos para generarlo.

Los informes que permite la plataforma gemweb según el apartado donde nos encontramos son los siguientes:

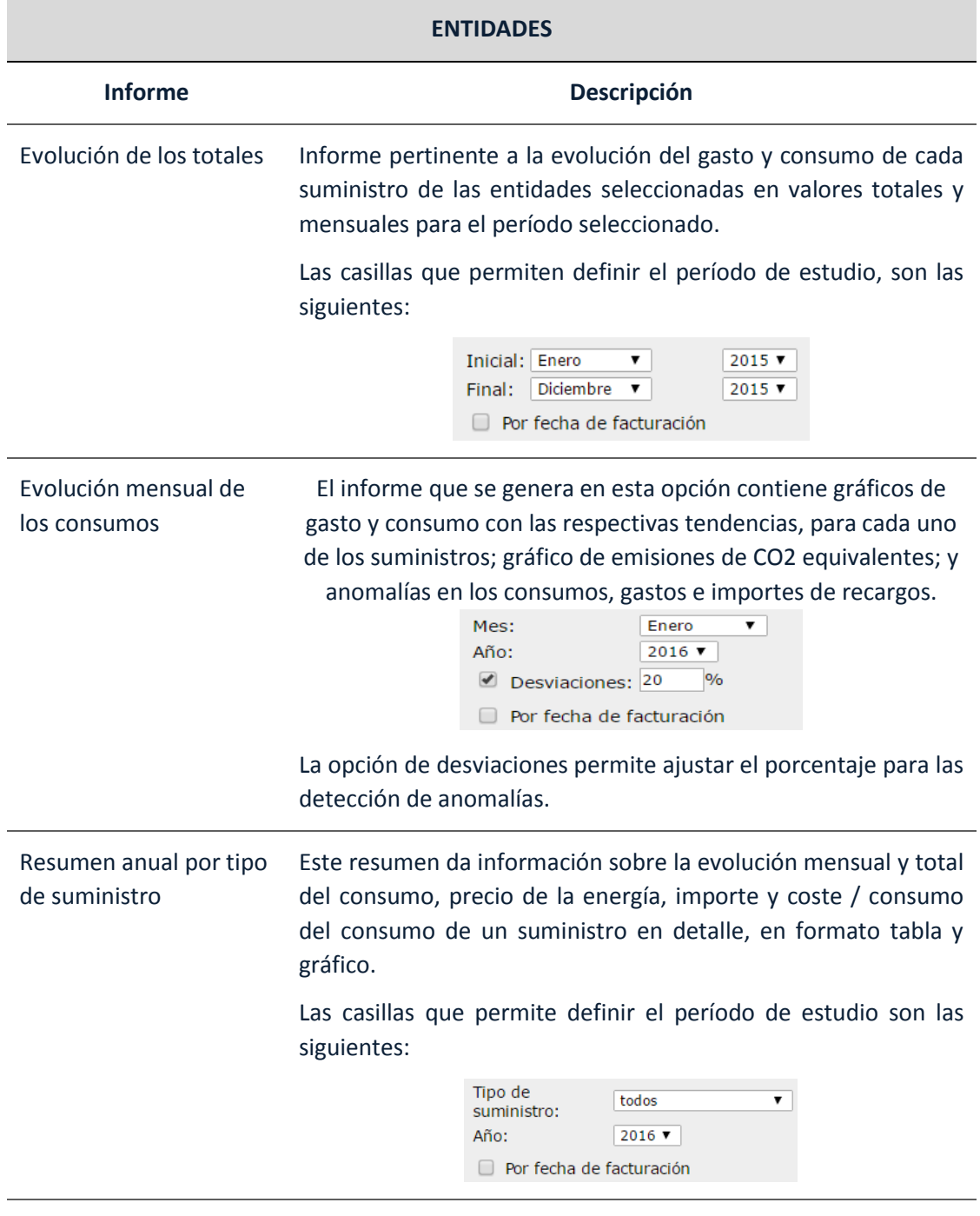

Resumen anual por tipo Este informe contiene sobre la evolución mensual y total del consumo e importe de cada suministro vinculado a la entidad

De centro seleccionada en forma de tabla y acompañado de un par de gráficos de las pociones que supone el consumo de cada suministro y el consumo mensual de cada uno.

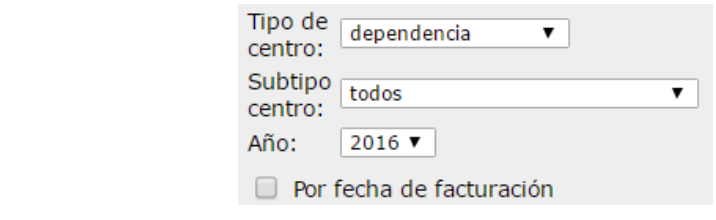

Cuadro comparativo de centros de consumo Este informe muestra en formato de tablas, los consumos, importes, etc. (Definido por el usuario) para cada centro de consumo agrupando estos por tipología de suministro. Las casillas a definir por este informe son las siguientes:

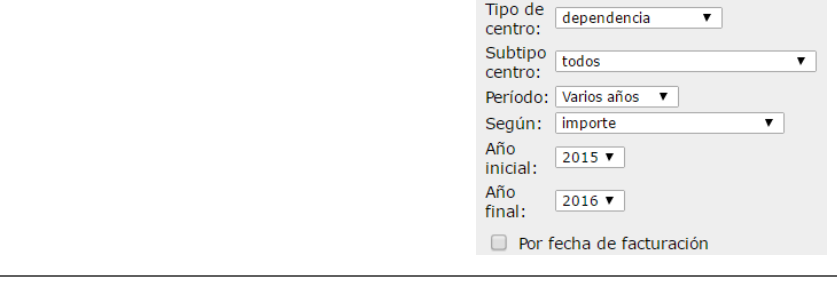

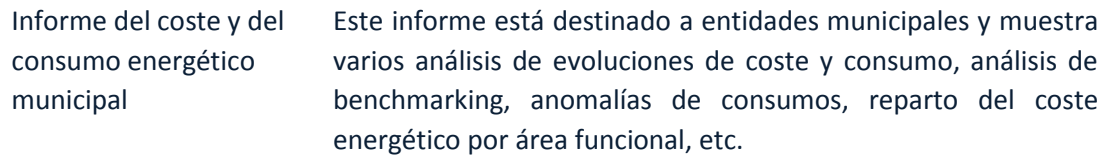

Las opciones disponibles para este informe son las siguientes:

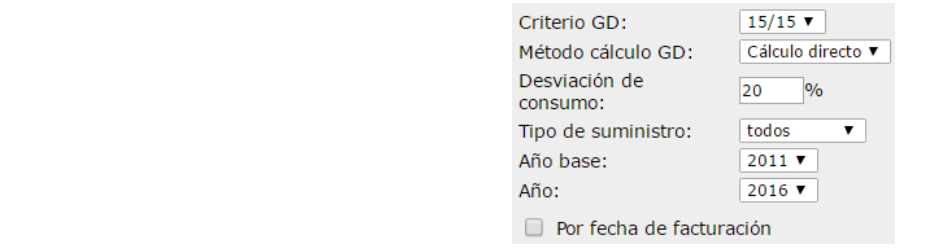

Informe de particular Este informe está destinado a particulares y muestra un resumen de la facturación introducida tanto en forma de tabla como en forma de gráfico de los 12 meses anteriores al mes especificado.

Las opciones disponibles para este informe son las siguientes:

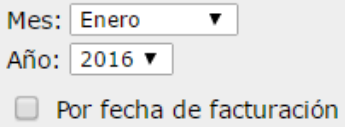

Informe sector servicios Este informe contiene varios análisis como pueden ser los de potencia contratada, análisis de reactiva, análisis de costes y consumos a través de ratios con el número de usuarios y superficies, etc.

Este informe está destinado principalmente a entidades del sector de servicios.

Las opciones disponibles son las siguientes:

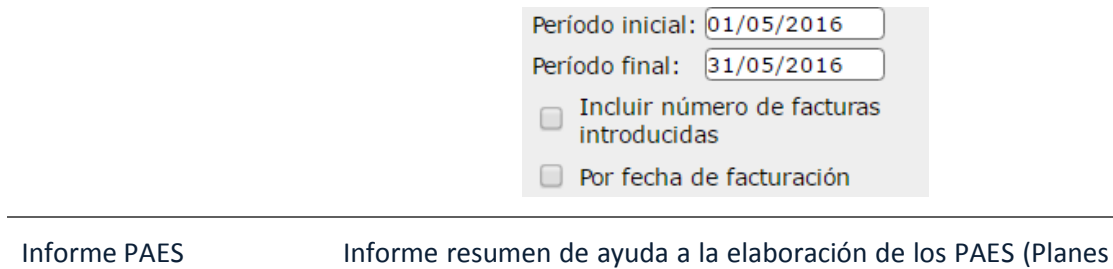

de Acción para la Energía Sostenible)

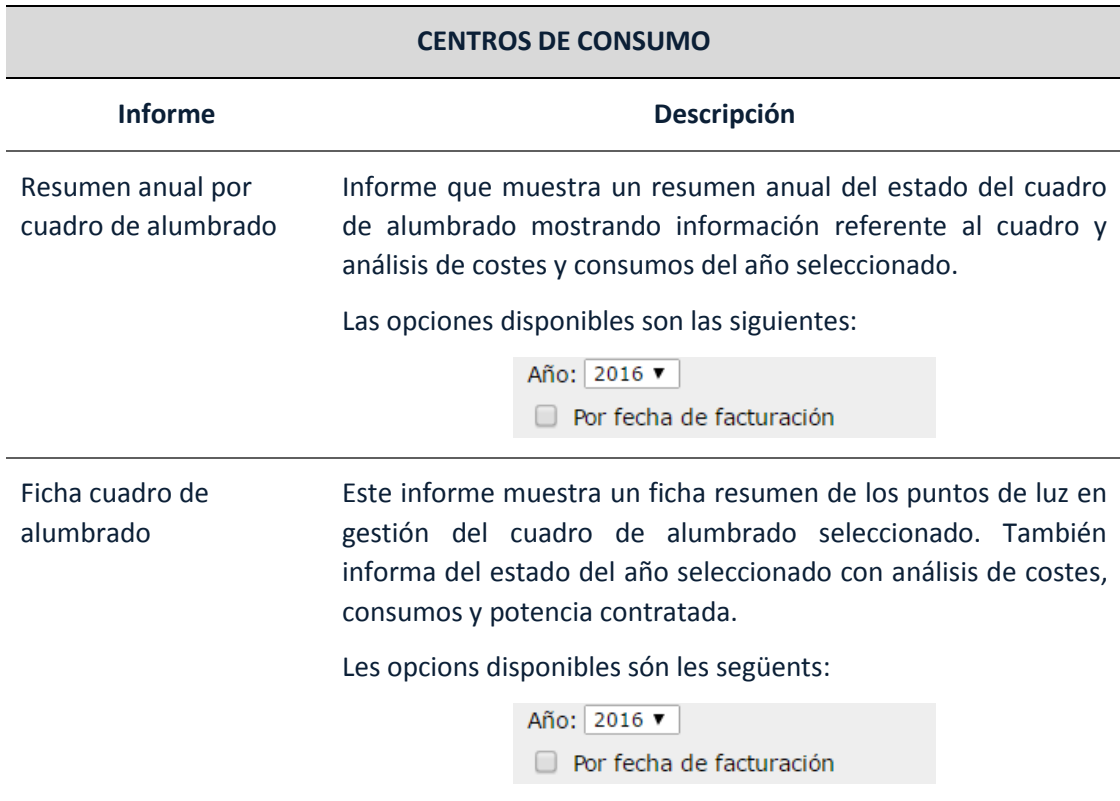

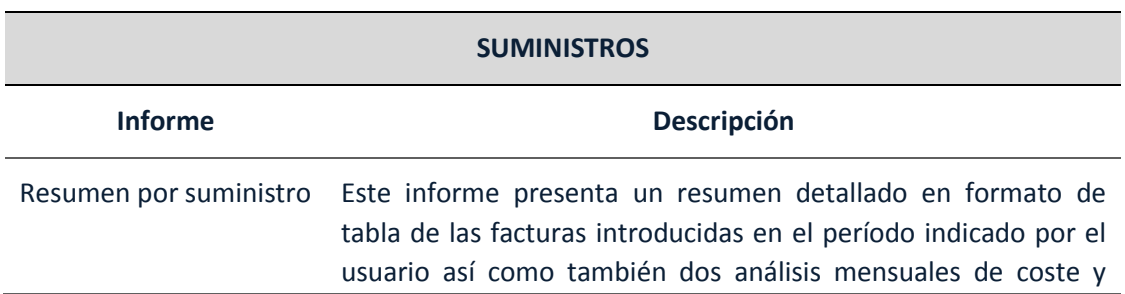

consumo también del período indicado.

Las opciones disponibles son las siguientes:

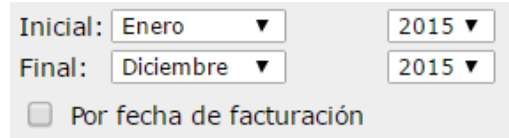

La opción de Incluir coste / consumo añade una columna más a la tabla de detalle de las facturas con información de este ratio.

## **Alarmas**

# Esta sección sirve para *crear y editar las alarmas, podrán ser evaluadas para detectar anomalías en los datos introducidos*.

A continuación se muestra una imagen del panel donde aparecen todas las opciones para crear una alarma / modificar una alarma.

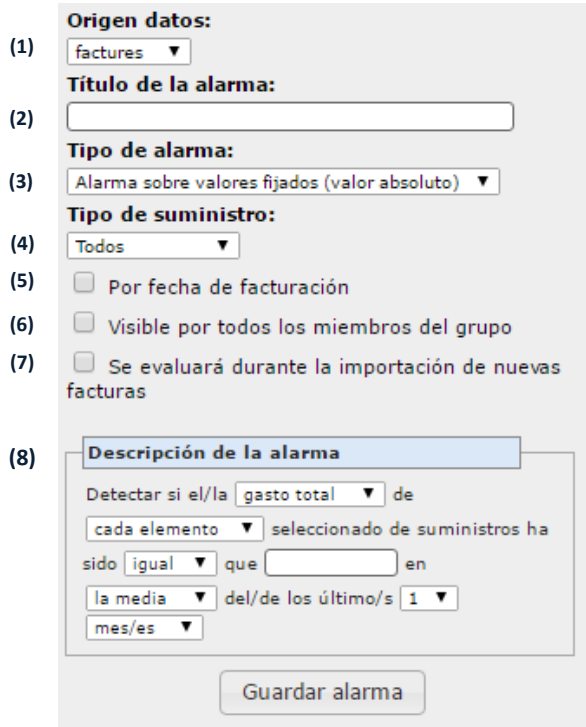

#### **A. Explicación de las diferentes casillas que muestra la imagen superior:**

(1) **Origen de datos:** Esta opción aparece únicamente cuando se crea una alarma desde la categoría de suministros y permite escoger de donde provienen los datos de los suministros de telelectura o bien de facturas.

- (2) **Título de la alarma:** título asignado a la alarma.
- (3) **Tipo de alarma:** se puede elegir entre varias opciones:

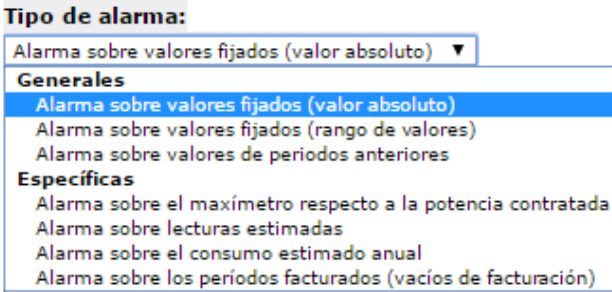

- *Alarmas Generales:* aquellas que se aplican a cada elemento del listado que se ha seleccionado para aplicar la alarma (entidad, centro de consumo y suministros) independientemente del tipo de suministro que se seleccione.

- *Alarmas Específicas:* alarmas que son específicas del menú desplegable activo. Actualmente sólo están disponibles en Suministros.

Según el tipo de alarma que se elija, el apartado de "descripción de la alarma" (7) variará.

La explicación de cada una de estas alarmas se hará conjuntamente cuando se explique la "Descripción de la alarma".

(4) **Tipo de suministro**: Filtra los elementos del listado y/o los elementos a evaluar por tipo de suministro.

**Tipología del centro de consumo:** Filtra los elementos del listado y / o los elementos a evaluar por tipología de centros de consumo.

- (5) **Por fecha de facturación:** Tendrá en cuenta activar la alarma por periodos de facturación y no por meses naturales.
- (6) **Visible por todos los miembros del grupo:** Indica que todos los miembros del grupo pueden ver la alarma que se crea.
- (7) **Se evaluará durante la importación de nuevas facturas:** la evaluación de la alarma se llevará a cabo cada vez que se importen nuevas facturas a través del módulo de Importaciones o cada vez que se creen nuevas manualmente.
- (8) **Descripción de la alarma:** lugar donde se permite definir el motivo de la alarma. El cuadro de descripción variará en función el tipo de alarma que se escoja.

A continuación se muestran las opciones que describen las alarmas que el programa permite:

### **ALARMAS GENERALES**

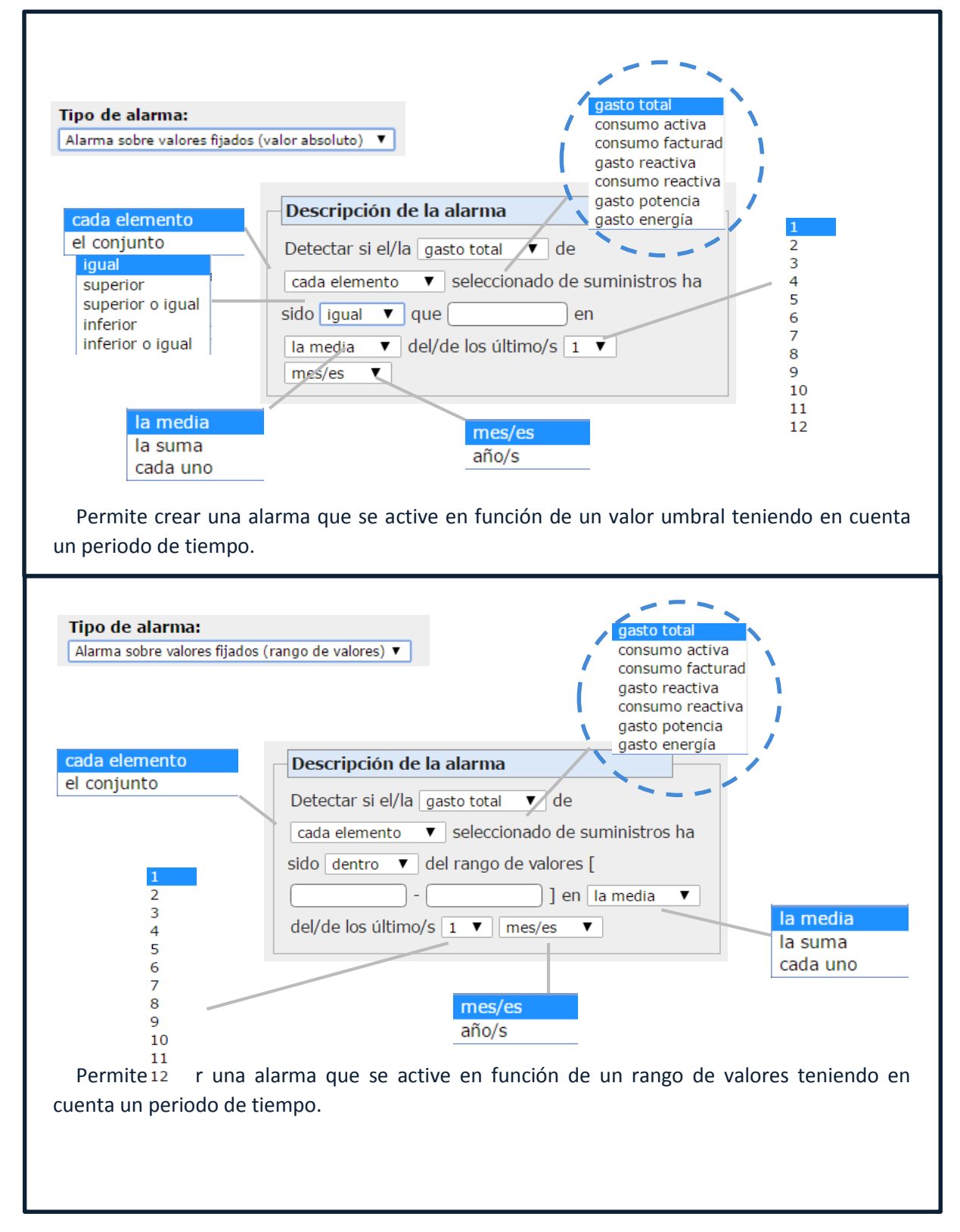

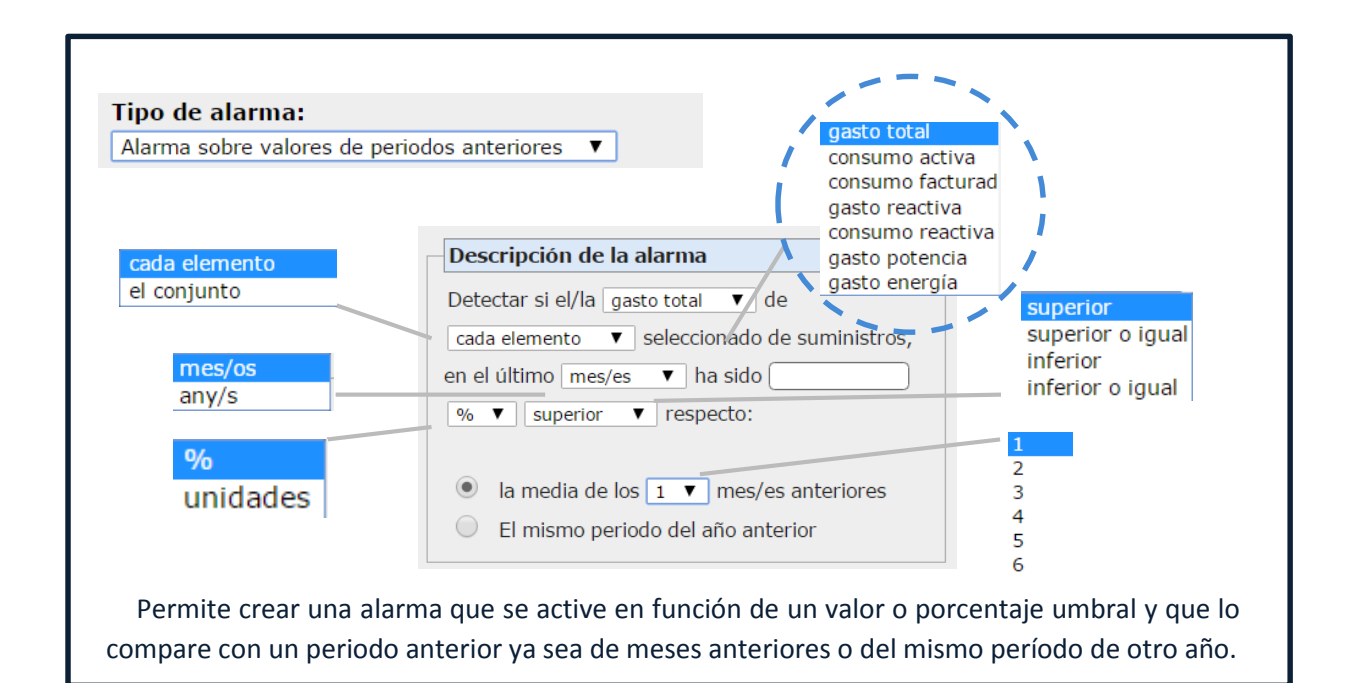

Permite crear una alarma que se active en funcion de un valor o porcentaje umbral y que lo compare con un periodo anterior ya sea de meses anteriores o del mismo período de otro año.

En función del tipo de suministro que se escoja, la primera lista desplegable de la descripción de la alarma (la que está cercada con guiones) mostrará opciones diferentes.

*NOTA: "Cada elemento" hace referencia a que la alarma se active cuando únicamente uno de los elementos del listado de entidades sobrepasa el valor umbral por el que la alarma está definida. "El conjunto", hace referencia a que la alarma se active cuando el valor de todos los elementos seleccionados supera el valor umbral establecido en la alarma.*

## **ALARMAS ESPECÍFICAS**

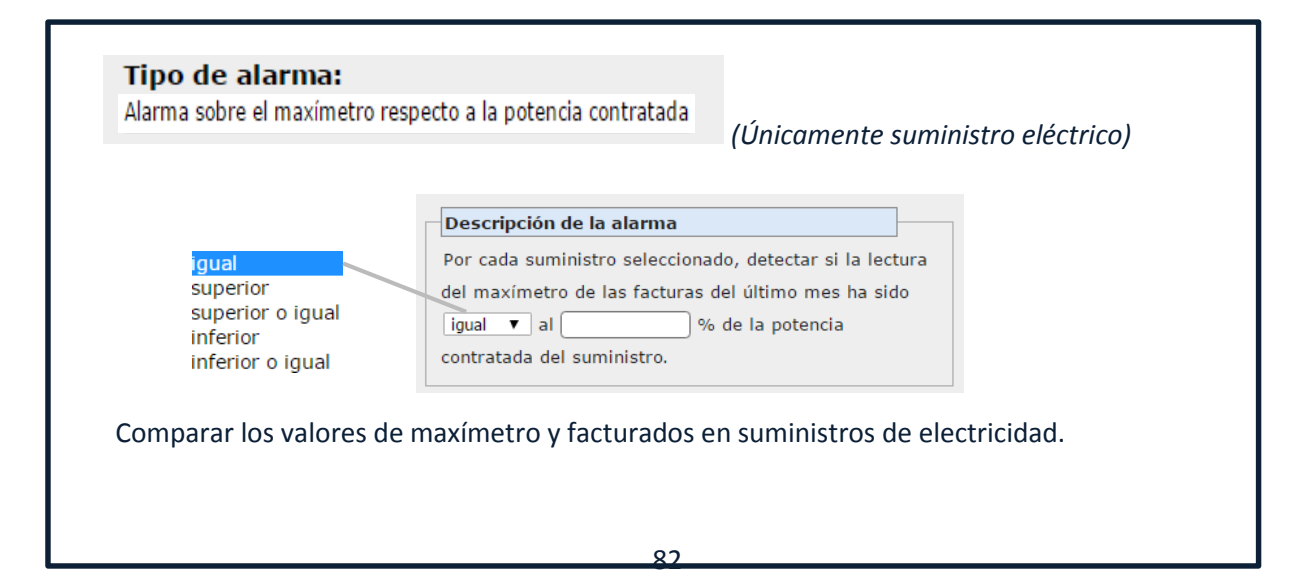

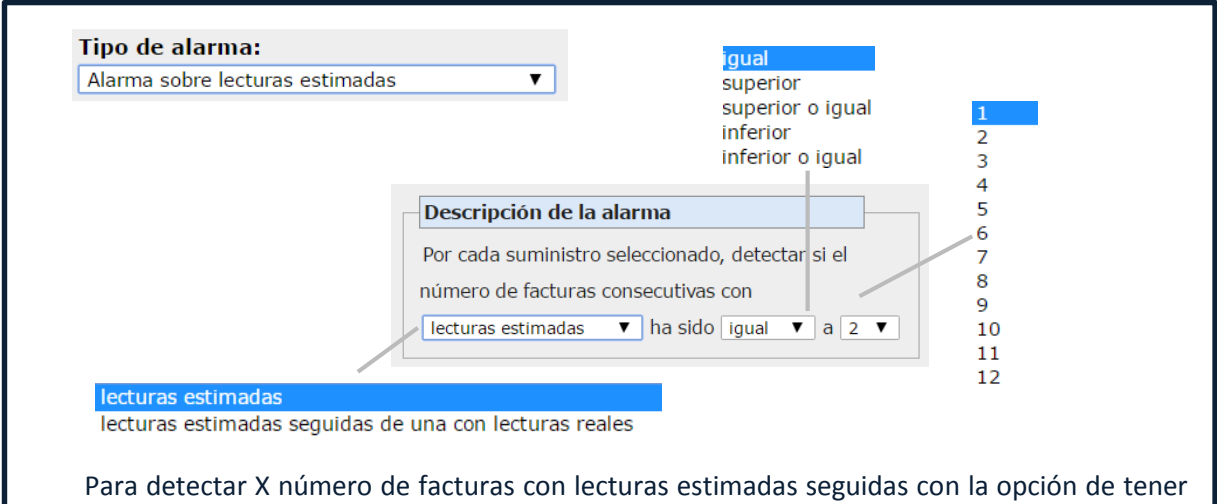

como punto de partida una factura con lectura real.

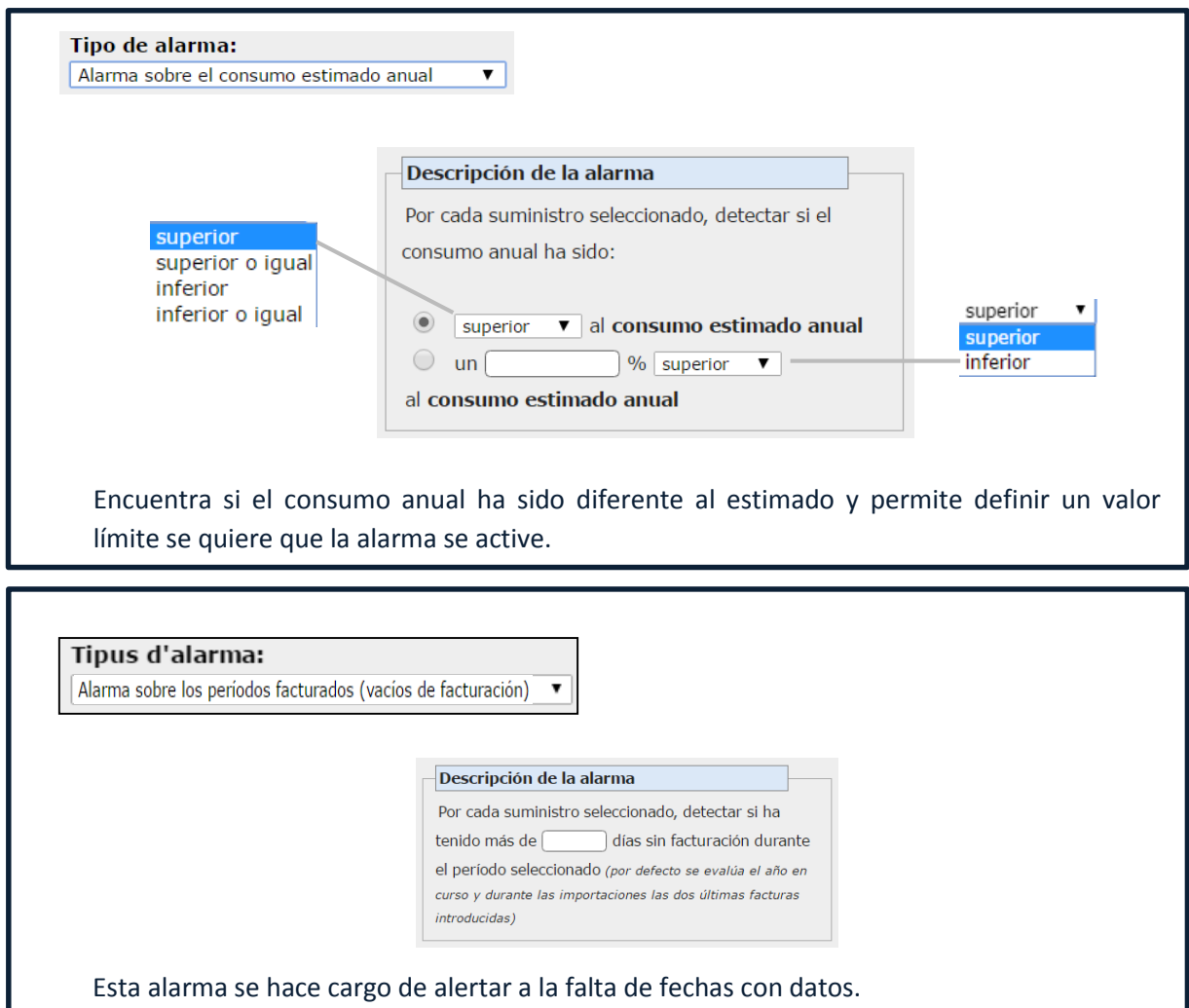

*IMPORTANTE: Antes de crear una alarma se debe escoger la/s entidad/es en el listado de Entidades que se le/les quiere controlar algún aspecto de su/s valores con una alarma.amb una alarma.* 

#### **B. Creación de alarmas**

La creación de alarmas se explicará mediante un ejemplo.

*Se quiere controlar que el gasto mensual de los suministros eléctricos que hay en gemweb no sea superior al gasto total que tuvieron en el mismo período del año pasado y actúe cuando se importan nuevas facturas en la base de datos de gemweb.*

1. Llenar las casillas para definir la'alarma, en este caso, esta sería la configuración.

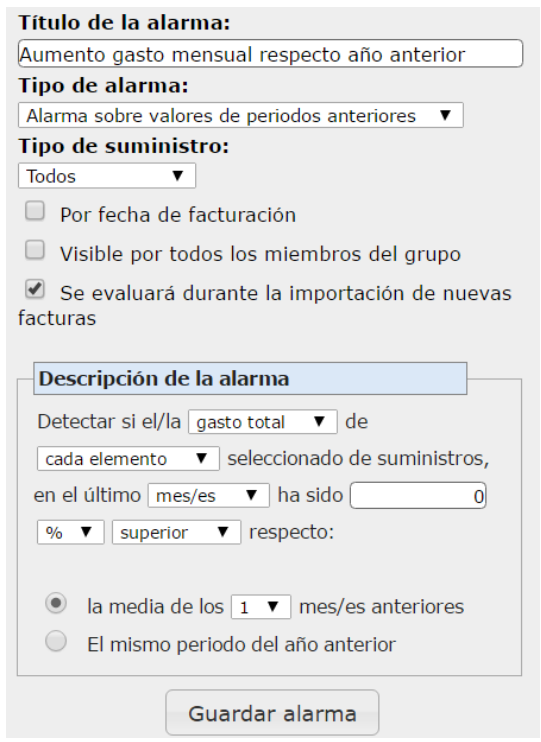

2. Seleccionar la opción de entidades y luego hacer clic en seleccionar todas las entidades.

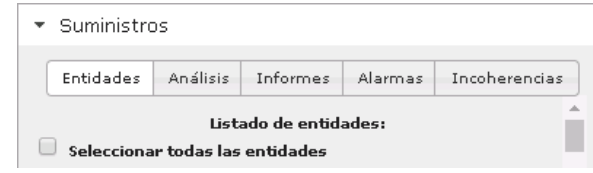

3. Filtrar los elementos del Listado para que únicamente se muestren elementos que representen suministros eléctricos.

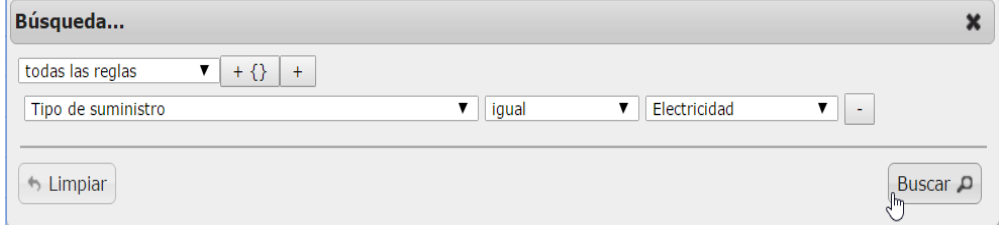

4. Pulsar la casilla para seleccionar todos los elementos del Listado en la parte superior izquierda de la sección de Listado.

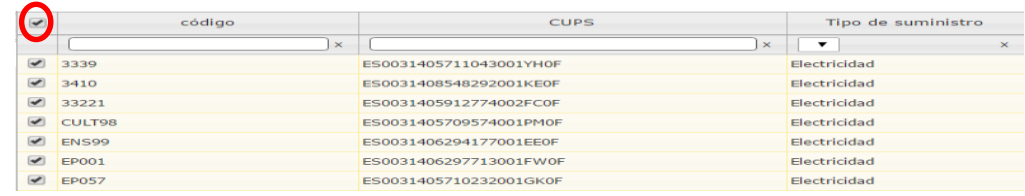

- 5. Hacer clic sobre la casilla de "Poner alarma" para finalizar con la creación de la alarma.
- 6. La alarma que se ha creado, se ha guardado en la sección de Alarmas guardadas. Donde aparece junto con el resto de alarmas que hay creadas (ver apartado 3.5).

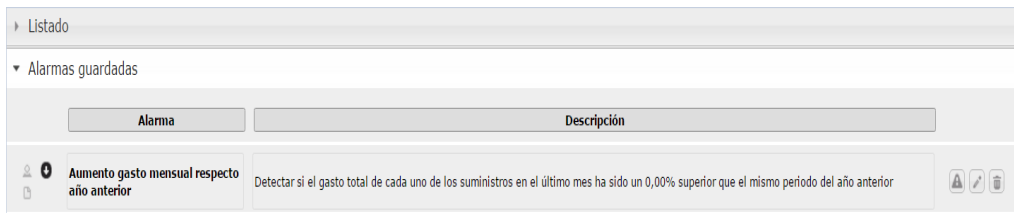

## **Incoherencias**

En este apartado se pueden comprobar todas las incoherencias que hay activas en el módulo de Configuración.

Se permite hacer una comprobación de las incoherencias de las facturas de los suministros a dos niveles: "A partir de opciones" como pueden ser el tipo de suministro o la fecha de emisión; o bien "A partir de una importación realizada", teniendo en cuenta las condiciones en el momento de la importación o las actuales.

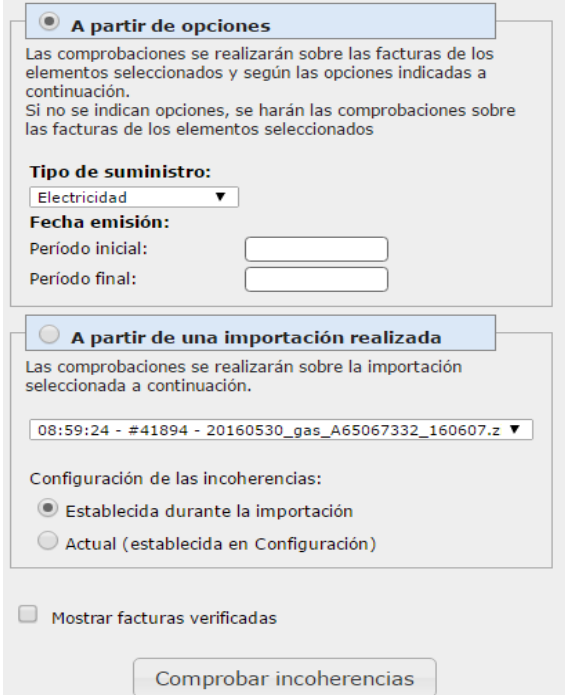

Para escoger una de las dos modalidades de comprobar incoherencias, se debe seleccionar haciendo clic en la casilla que hay en el título de cada modalidad y luego especificar la información que se pide para hacer la comprobación.

Si se quiere comprobar incoherencias "a partir de opciones" y no se especifica ningún periodo, se tendrán en cuenta o bien todas las facturas seleccionadas en el listado (menú de Facturas) o bien todas las facturas de los suministros seleccionados al listado (menú de Suministros).

# **3.4 SECCIÓN RESULTADOS**

Esta sección muestra los resultados de los análisis e informes que se hayan ido generando. Cada análisis realizado aparecerá contenido dentro de un recuadro como el siguiente:

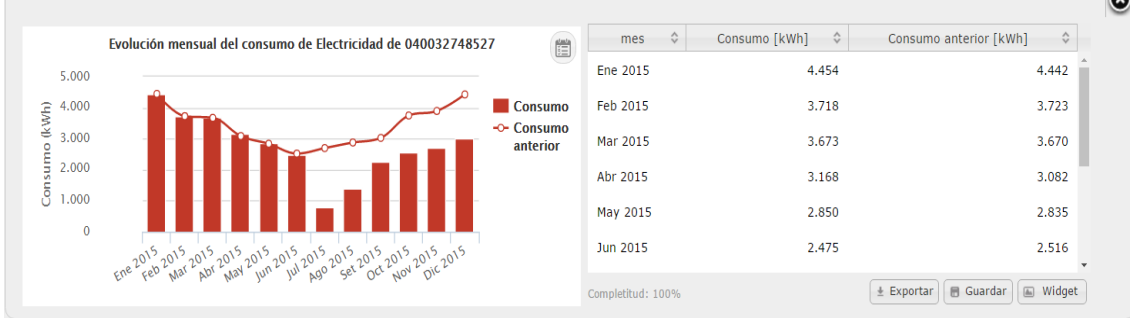

Los resultados de los análisis contenidos en los siguientes apartados:

- **Gráfico:** Cada análisis devolverá un gráfico interactivo con los resultados. Las acciones permitidas en el gráfico son las siguientes:
	- o Pasando el ratón por encima de las columnas, líneas, etc. aparece un diálogo con información del valor que se está señalizando.
	- o Si se pulsa sobre alguno de los elementos de la leyenda, este desaparecerá del gráfico, pudiendo discriminar así parte de los resultados obtenidos.
	- o Cuando se realiza un análisis sobre un solo elemento, aparecerá un botón

en la parte superior derecha del gráfico que al pulsarlo mostrará sobre el gráfico las acciones realizadas (guardadas en el Dietario) sobre el punto analizado que estén comprendidas entre el período analizado.

- **Tabla de datos**: Cada análisis realizado contiene una tabla de datos con los valores representados en el gráfico. Se pueden ordenar los valores de la tabla por columnas, haciendo clic en la cabecera de la columna por la que se quiere ordenar.
- **Botones:** Cada análisis dispondra de 3 botones de opciones:
	- o **Exportar:** Al pulsar este botón aparecerán una serie de iconos para poder exportar los resultados del análisis en diferentes formatos:

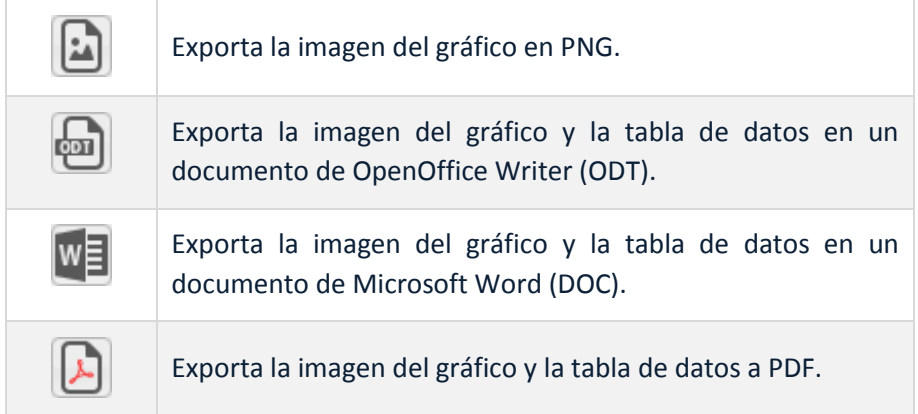

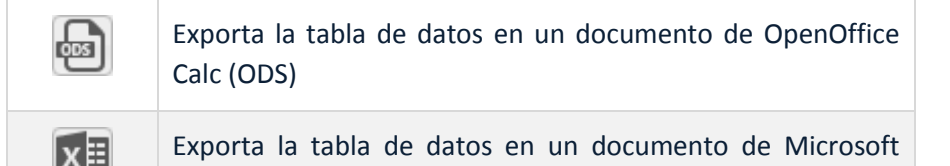

Exporta la tabla de datos a CSV (Valores Separados por Comas)

- o **Guardar:** Al pulsar este botón aparecerá un recuadro de texto vacío y otro botón de "*Guardar*" para guardar el análisis realizado. Los análisis guardados se podrán visualizar tanto en el apartado de Análisis guardados dentro del módulo de gestión como los Dashboards en el inventario.
- o **Widget:** Pulsando este botón aparecerá un cuadro de texto con el código HTML ya generado para poder incrustar el gráfico del análisis realizado a una página web externa al gemweb.
- **Completitud:** En la parte inferior izquierda de la tabla de datos aparecerá un índice de completitud. Este índice de completitud da un resultado del volumen de datos entradas para el período analizado.

Los análisis que se vayan realizando irán apilando uno encima del otro, quedando encima de todo el último análisis realizado. Si se quiere sacar algún análisis realizado, sólo hay que hacer clic en la cruceta que aparece en la parte superior derecha del recuadro.

Excel (XLS)

dsvi

La pila de análisis realizados se mantendrán mientras el usuario se mantenga en el módulo de gestión, si se cambia de menú desplegable (por ejemplo, si pasamos de hacer análisis sobre Entidades hacerlos sobre Suministros) los análisis realizados se mantendrán y los nuevos que se vayan haciendo se seguirán apilando sobre los ya realizados. Sólo cuando se cambie de módulo dentro de la propia pestaña del navegador web o se recargue la página (F5) esta sección quedará vacía.

Los informes que se realicen apareceran en PDF y se podrán visualizar directamente dentro de esta sección.

## **3.5 SECCIÓN ALARMAS GUARDADAS**

Esta sección permite visualizar información de todas las alarmas guardadas (el listado de alarmas guardadas que se visualice variará dependiendo del menú desplegable activo). A continuación se detalla la información que muestra esta sección:

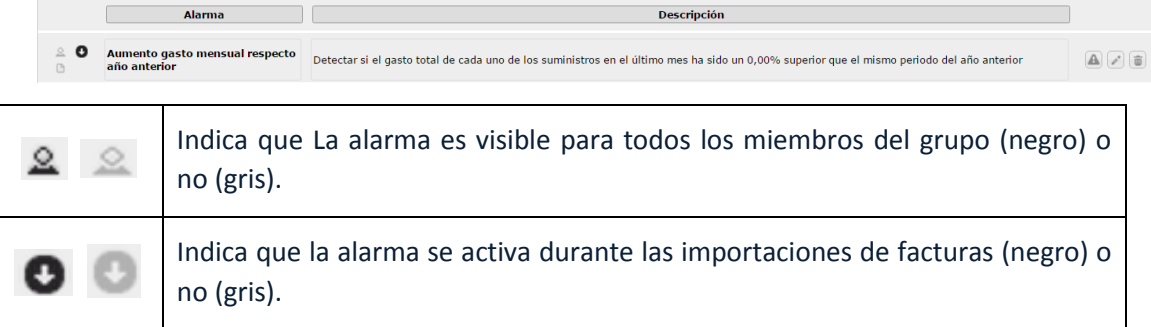

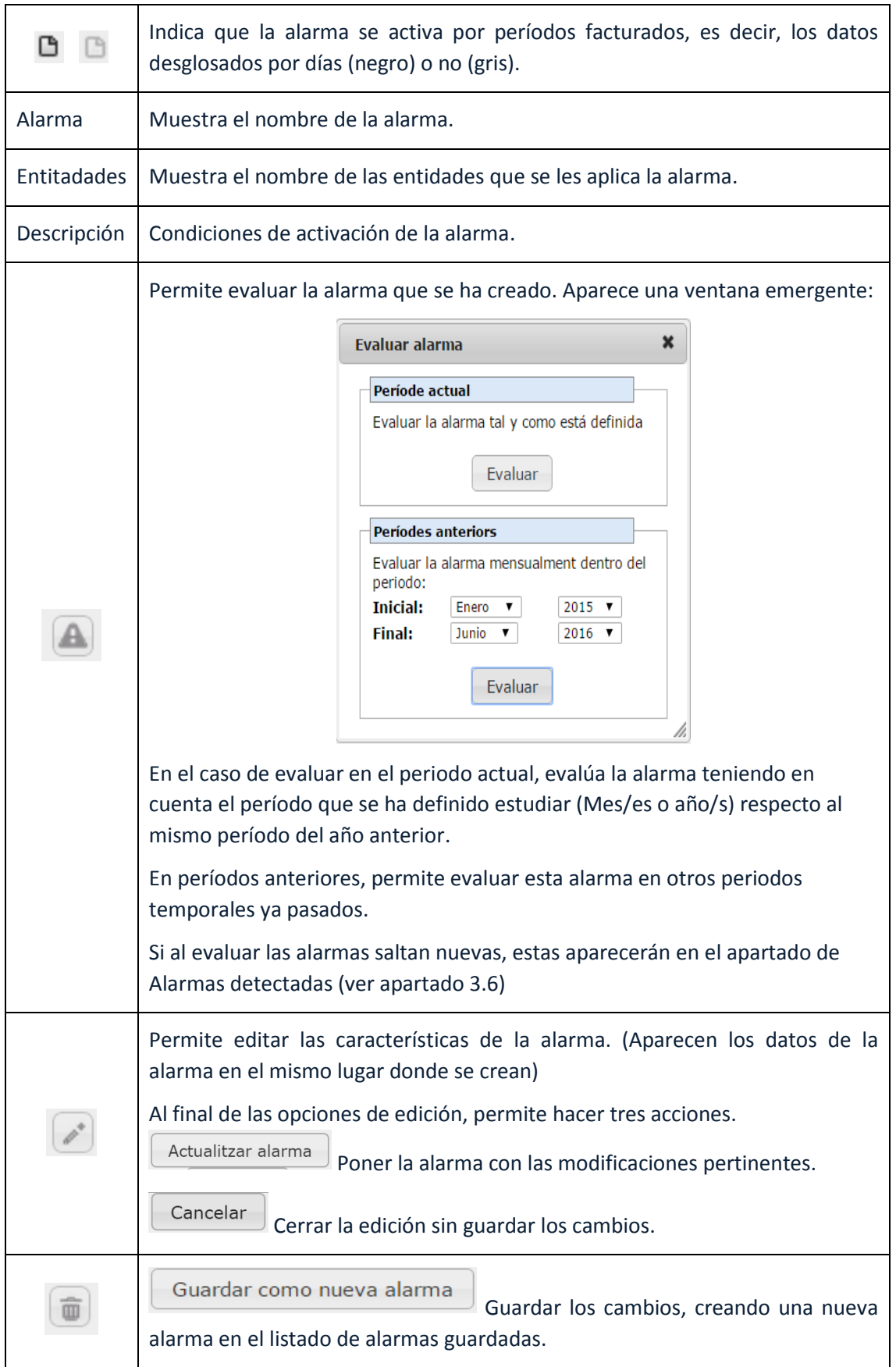

#### **3.6 ALARMAS DETECTADAS**

Cuando durante la comprobación de incoherencias desde el módulo de importación saltan alarmas o cuando saltan durante la evaluación de alarmas guardadas, éstas quedan almacenadas en este apartado de Alarmas detectadas.

Para acceder a visualizar el listado de alarmas que se hayan detectado se debe hacer a

través del icono <sup>de</sup> situada en la parte superior derecha de la pantalla, en la barra superior de menús (cuando aparece un círculo rojo en el lado inferior derecho del icono indica que hay alarmas pendientes de ser visualizadas. El círculo contiene el número de alarmas que hay pendientes).

El acceso a este apartado es indiferente al módulo que esté activo y se puede acceder siempre que se necesite sin perder la pantalla en la que nos encontramos ya que su visualización se hace sobre una ventana emergente.

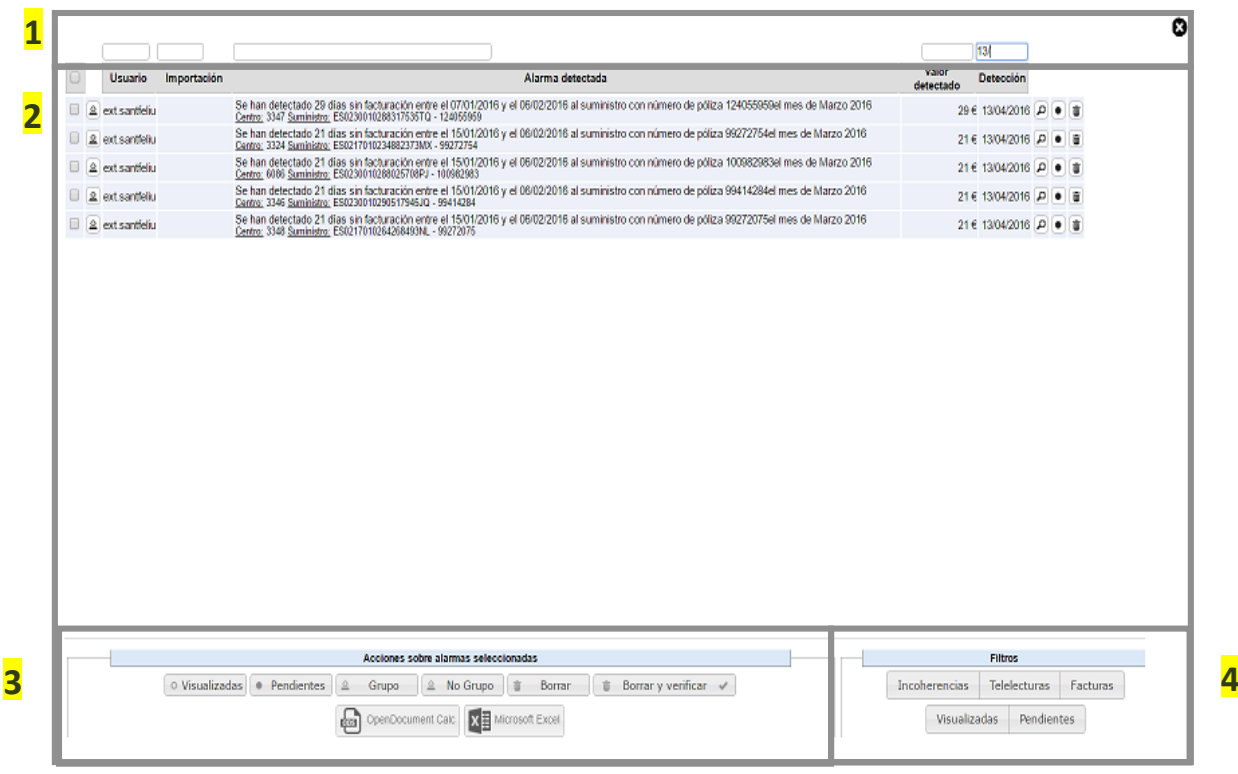

El listado de alarmas detectadas tiene la siguiente distribución:

#### **Filtros de columnas**

Cada una de las columnas que tienen datos contienen un filtro de texto que hace una búsqueda básica sobre el texto que contienen..

El filtro de la columna de Valor detectado, permite definir los símbolos de>,> =, <, <= antes del número a buscar para poder buscar valores que sean mayores, menores, etc. a lo especificado.

#### **Listado de alarmas detectadas**

El listado contiene las siguientes columnas:

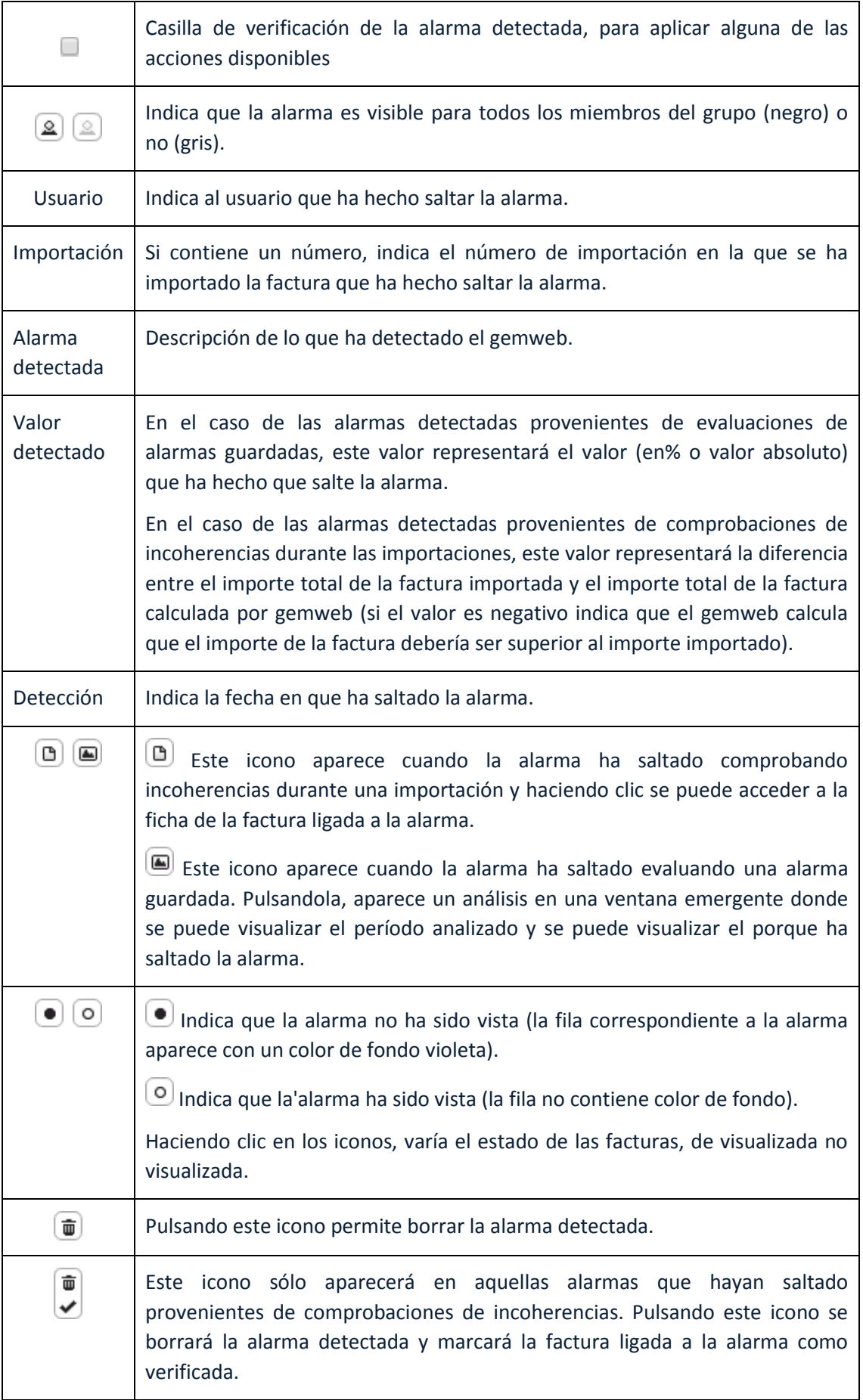

## **Acciones alarmas seleccionadas**

En este apartado se pueden aplicar acciones sobre un conjunto de alarmas (todas aquellas que estén seleccionadas). Las opciones disponibles son:

- Marcar las alarmas como visualizadas.
- Marcar las alarmas como pendentes de visualitzar.
- Marcar las alarmas visibles para todos los miembros del grupo.
- Marcar las alarmas visibles solo por el usuario actual.
- Borrar las alarmas
- Borrar las alarmas y verificar las facturas ligadas a éstas.
- Exportar las alarmas a Microsoft Excel u OpenOffice Calc.

## **Filtros genéricos**

Desde este apartado se pueden filtrar aquellas alarmas según tipología (si se marcan varias casillas a la vez se mostrarán las alarmas que formen parte de las tipologías marcadas):

- **Incoherencias:** Se visualizarán aquellas alarmas que provengan de comprobaciones de incoherencias durante las importaciones.
- **Telelecturas:** Se visualizarán aquellas alarmas detectadas a través de una evaluación de alarmas guardadas de telelectura.
- **Facturas:** Se visualizarán aquellas alarmas detectadas a través de una evaluación de alarmas guardadas de facturas.
- **Visualizadas:** Se mostrarán aquellas alarmas que estén marcadas como visualizadas.
- **Pendientes:** Se mostrarán aquellas alarmas que estén pendientes de ser visualizadas.

Si no hay ninguna casilla marcada, se visualizarán todas las alarmas.

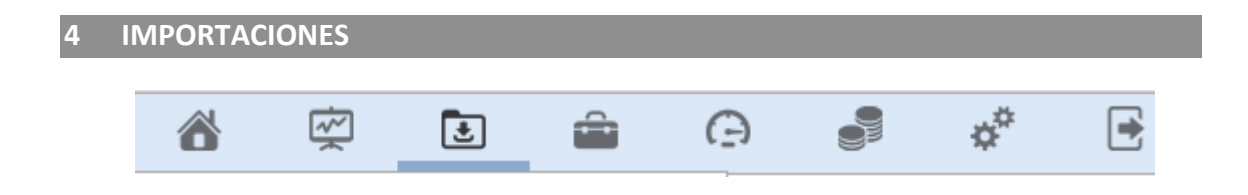

El módulo de importaciones permite introducir una gran cantidad de datos de un soporte conocido en la base de datos de gemweb de una manera rápida y simple.

## **4.1 ORGANITZACIÓN DE LAS IMPORTACIONES**

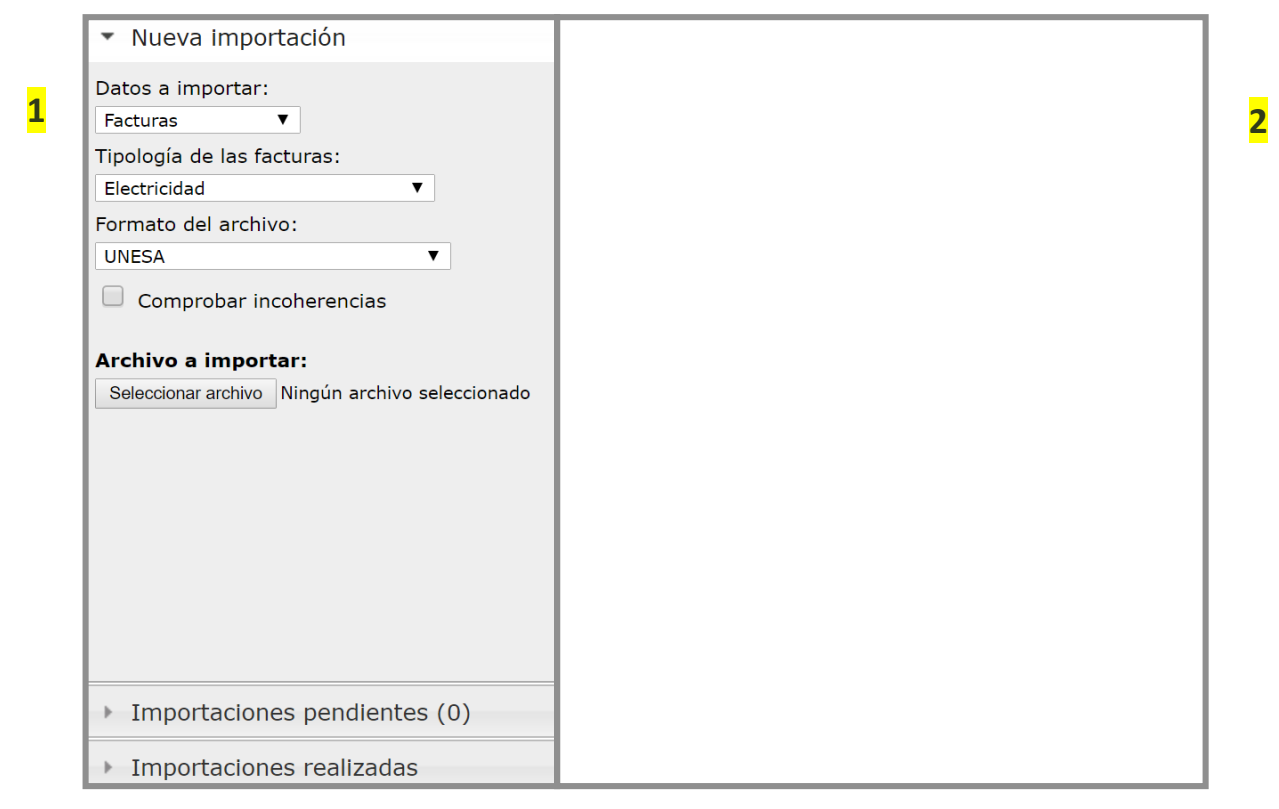

Se pueden distinguir dos partes:

- 1. Secciones principales: Hay dos seciones.
	- Nueva Importación: Donde se permite realitzar las importaciones.
	- Importaciones realizadas: histórico y detalle de importaciones realizadas.
- 2. Ventana de visualización: en función la sección principal elegida, se mostrará información diversa.

# **4.2 NUEVA IMPORTACIÓN**

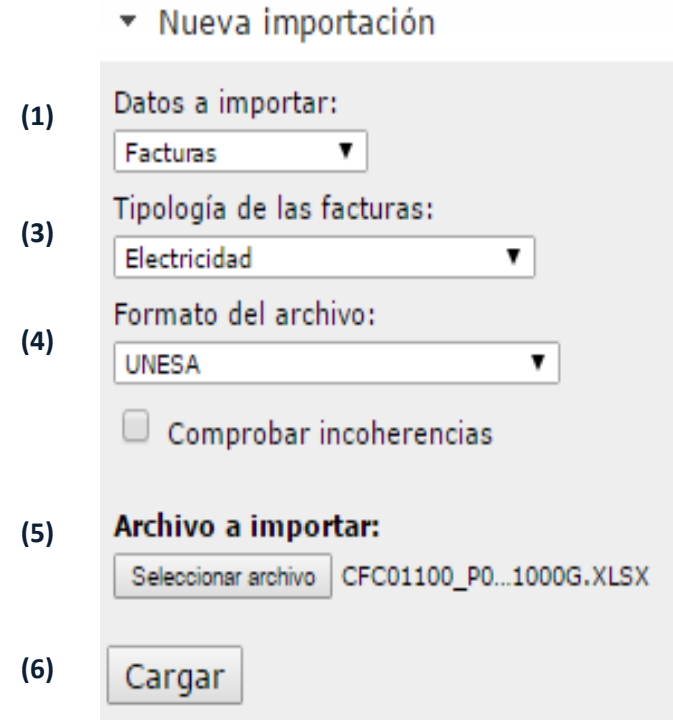

Las casillas de verificación que aparecen en esta sección son las siguientes:

- 1. "Datos a Importar": Gemweb permite importar datos en función de si pertenecen a:
	- **•** Facturas
	- Telemedidas
	- Lecturas Manuales
- 2. "Entidad": se puede escoger exportar los datos de una sola entidad, o bien, dejar que detecte automáticamente las entidades que tienen datos a importar.
- 3. "Tipología de las facturas": opción para elegir el tipo de suministro que se trata a la hora de importar datos.

 $\mathbf{u}$ 

- 4. "Formato del archivo ": lista desplegable de todos los formatos de archivo de donde se quieren verter datos que gemweb reconoce en función las opciones seleccionadas anteriormente.
- 5. "Archivo a importar": se permite seleccionar un archivo guardado en la memoria del ordenador para que sea importado.

Para saber si hay un archivo seleccionado se debe mirar en la parte derecha del botón "Seleccionar archivo".

6. "Cargar": al final de todas las opciones se encuentra el botón para cargar los datos que hay dentro del archivo.

Según la opción que se escoge en Datos a importar, hay casillas específicas para cada caso. En el caso de las Facturas:

7. "Comprobar incoherencias": para comparar si los datos introducidos corresponden a las que se esperan. Si se selecciona esta opción, se puede escoger las incoherencias que se quieren tener en cuenta en el vertido de datos y también se puede cambiar el margen de error.

En el caso de telelectura:

8. "Suministro (CUPS)": se puede especificar el suministro en concreto que se le quiere hacer el vertido de datos.

En el caso de Lecturas Manuales:

9. Da la opción de descargarse dos archivos formato XLS y ODS tipo, para hacer el vertido de lecturas Manuales.

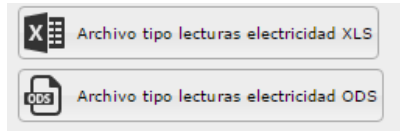

#### **Importación de facturas**

Para la importación de facturas, se seguirá un ejemplo que se basa en importar las facturas del último mes emitidas por la comercializadora (Holaluz) de varios suministros eléctricos, en esta importación se querrán comprobar todas las incoherencias.

En este ejemplo se mostrarán secciones nuevas que no se han citado anteriormente.

A continuación se muestran los pasos a seguir:

**1.** Elegir las opciones que se muestran en la imagen:

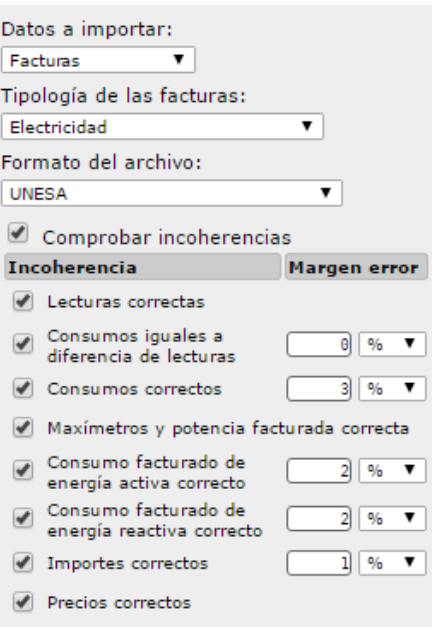

**2.** Escoger el archivo a importar.

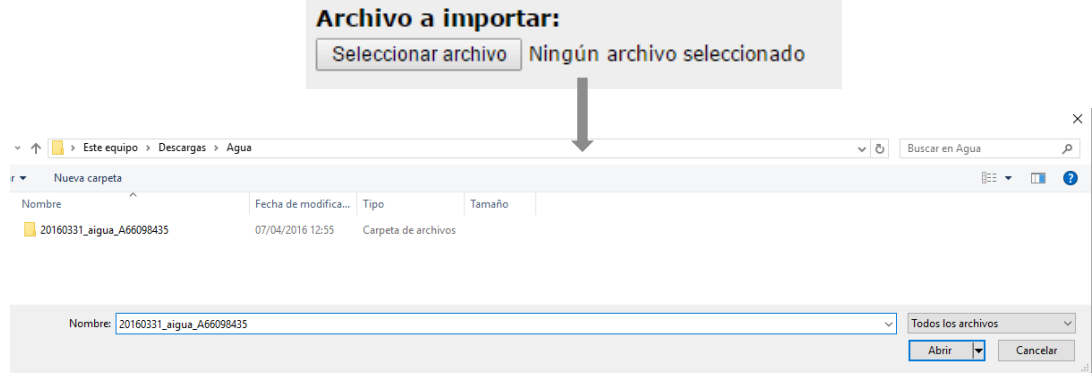

El archivo de facturas a importar lo hace la comercializadora y por tanto se ha de pedir o descargar desde el área privada del cliente.

**3.** Después, se debe pulsar el botón de "Cargar".

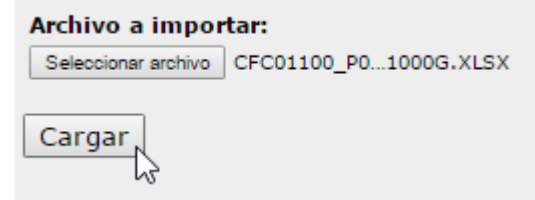

A continuación en la pantalla de visualización se mostrará información similar a la siguiente imagen:

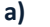

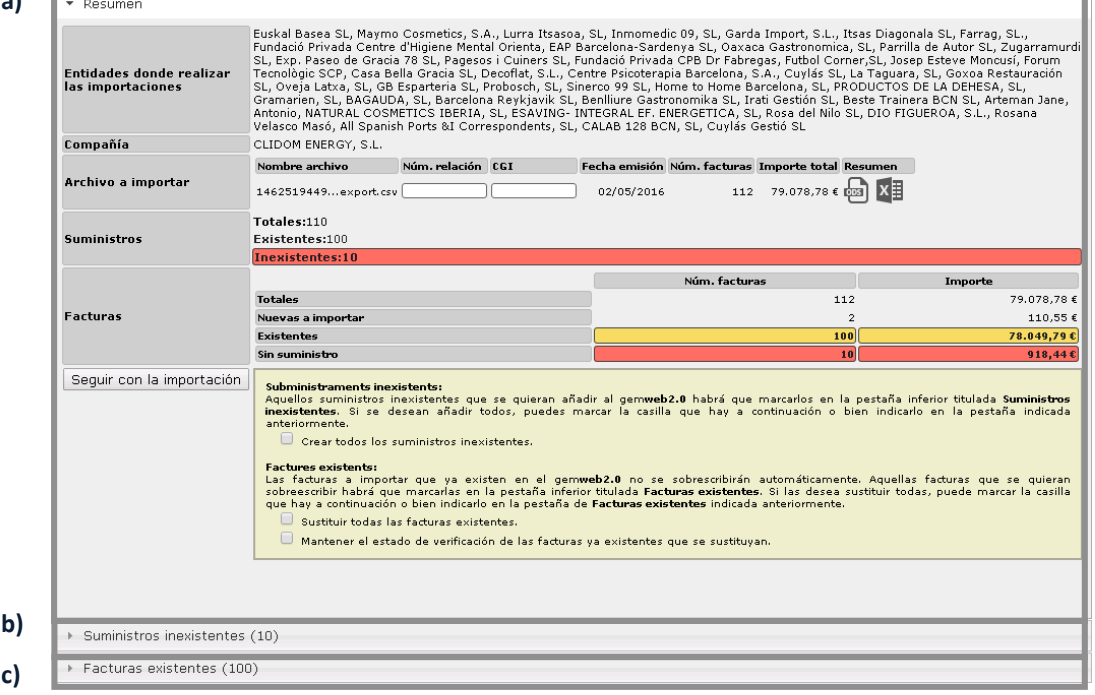

Aparición de tres nuevas secciones:

a) "Resumen": donde se muestra toda la información relacionada con el archivo que se desea importar.

- b) "Suministros inexistentes": se pueden crear suministros que en el archivo aparecen pero que no están en gemweb.
- c) "Facturas existentes": facturas que ya están introducidas en gemweb y que el archivo a importar también dispone.

#### **a) Resumen**

La estructura del resumen es la siguiente:

- "Entidades donde realizar las importaciones": indica el nombre de las entidades donde se introducirán nuevas facturas.
- "Compañia": comercialitzadora que ha emitido las facturas.
- "Archivo/s a importar": listado de archivos que se importan, junto a la información relevante de los mismos.
- "Suministro": da información del número de suministros que tienen datos de facturas en el archivo a importar, el número de estos suministros que reconoce gemweb y muestras el número de suministros que no hay en gemweb.
- "Facturas": da información del número de facturas y la suma del importe total de todas ellas. En función de todas las facturas que hay en el archivo, las nuevas que se deberían importar, las que ya hay existentes (color amarillo) y las que no tienen suministro (color rojo).

Además, hay una serie de opciones en un recuadro amarillo en la parte inferior de la sección de resumen que están estamento relacionadas con las secciones b) y c).

```
Suministros inexistentes:
suministos inexistentes:<br>Aquellos suministros inexistentes que se quieran añadir al gem<mark>web2.0</mark> habrá que marcarlos en la pestaña inferior titulada Suministros<br><mark>inexistentes</mark>. Si se desean añadir todos, puedes marcar la 
anteriormente.
   \Box Crear todos los suministros inexistentes
Facturas existentes:<br>Las facturas a importar que ya existen en el gemweb2.0 no se sobrescribirán automáticamente. Aquellas facturas que se quieran<br>sobreescribir habrá que marcarlas en la pestaña inferior titulada Fact
que hay a continuación o bien indicarlo en la pestaña de Facturas existentes indicada anteriormente.
   Sustituir todas las facturas existentes.
   \Box Mantener el estado de verificación de las facturas ya existentes que se sustituyan.
```
#### **b) Subministros inexistentes**

Los suministros inexistentes se muestran en hileras de rectángulos como el que se muestran a continuación.

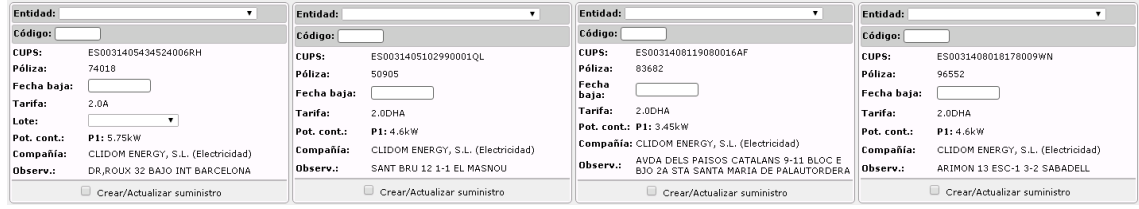

Para crear uno de los suministros inexistentes deberá hacer clic en la casilla "Crear/ Actualizar suministro" en la parte inferior del rectángulo. Siempre en cuanto se rellenen de información las casillas que están en blanco.

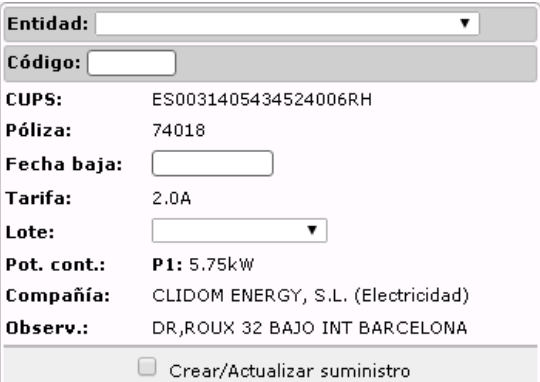

#### **c) Facturas existentes**

Los suministros existentes se muestran en hileras de rectángulos como el que se muestran a continuación.

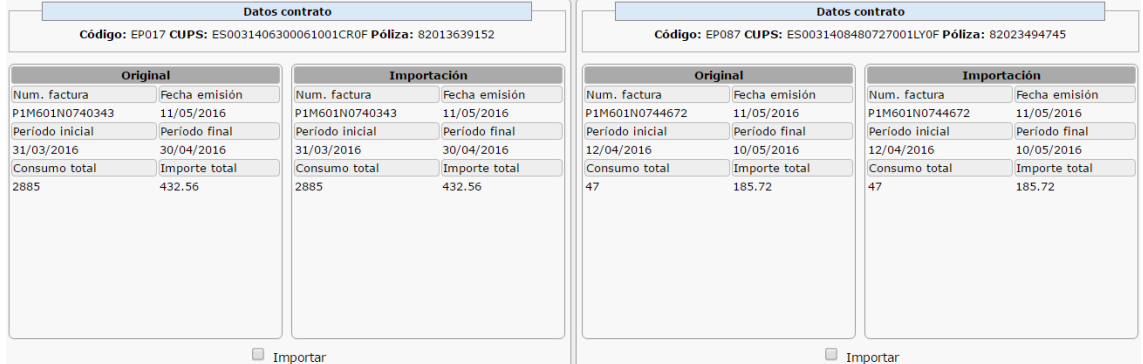

Para importar de nuevo una factura existente, simplemente tendrá que hacer clic en la casilla "Importar" situada en la parte inferior de la factura en cuestión.

**4.** Seleccionar todas las opciones que definan la importación y luego hacer clic sobre la casilla "Seguir con la importación" situada en la parte izquierda del resumen.

Seguir con la importación

**5.** Finalmente, en la sección del resumen aparecerán los resultados de la importación indicando las facturas que *se han importado*, las que *no se han importado* y las que *han dado error.*

## **Importación de telemedadas**

Para la importación de telemedidas, se seguirá un ejemplo que se basa en importar las curvas de carga del último mes emitidas por la comercializadora (Holaluz) de varios suministros eléctricos.

AA continuación se muestran los pasos a seguir:

**1.** Elegir las opciones que se muestran en la imagen:

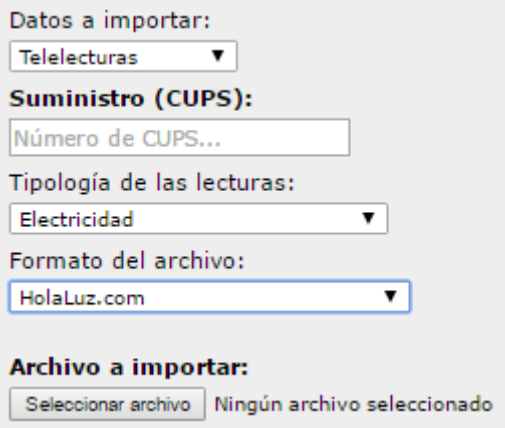

**2.** Elegir el archivo a importar.

*El archivo de curvas de carga a importar lo hace la comercializadora y por lo tanto se le debe pedir.*

**3.** Después, se debe pulsar el botón de "Cargar".

AA continuación en la pantalla de visualización se mostrará el apartado de resumen, muy similar al comentado en el apartado 4.2.1, aunque en este caso hace referencia a telemedidas.

**4.** Seleccionar todas las opciones que definan la importación y luego hacer clic sobre la casilla "Seguir con la importación" situada en la parte izquierda del resumen.

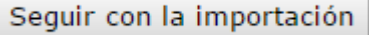

**5.** Finalmente, en la sección del resumen aparecerán los resultados de la importación indicando telemedidas que se han importado, las que no se han importado y las que han dado error.

## **Importación de lecturas manuales**

A continuación se muestra los pasos a seguir:

**1.** Escojemos la opción de nos muestral la imagen:

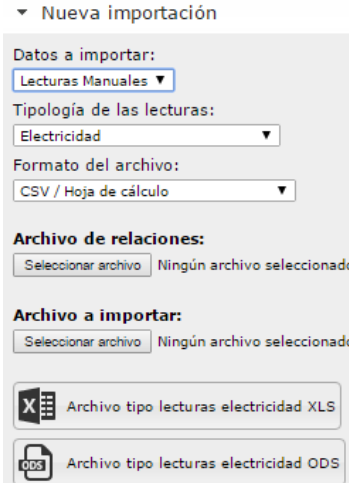

- **2.** Descargar el archivo formato XLS o ODT para llenarlo de lecturas.
- **3.** Una vez rellenado y guardado el archivo, seleccione el archivo a importar. En el módulo de Importaciones.
- **4.** Después, se debe pulsar el botón de "Cargar".
- **5.** A continuación en la pantalla de visualización se mostrará el apartado de resumen, muy similar al comentado en el apartado 4.2.1, aunque en este caso hace referencia a telemedidas.
- **6.** Seleccionar todas las opciones que definan la importación y luego hacer clic sobre la casilla "Seguir con la importación" situada en la parte izquierda del resumen.

Seguir con la importación

**7.** Finalmente, en la sección del resumen aparecerán los resultados de la importación indicando las lecturas manuales que se han importado, las que no se han importado y las que han dado error.

#### **4.3 IMPORTACIONES REALIZADAS**

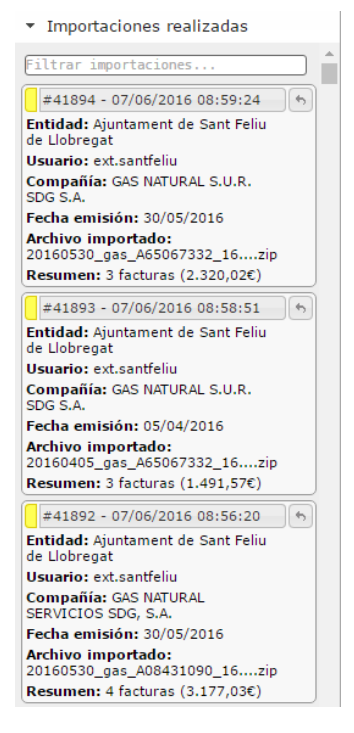

Apartado donde se muestra a través de un listado el histórico de todas las importaciones que se han llevado a cabo.

Además, cuenta con dos opciones para poder visualizar los elementos que se han importado en cada importación y en el caso de importar facturas, se pueden ver las incoherencias que existen entre las facturas importadas y las calculadas por la plataforma.

Estas opciones únicamente se pueden ver si previamente se ha seleccionado un elemento del listado de importaciones.

#### **Listado de importaciones**

El orden de visualización de importaciones en el listado es de más reciente, en la parte superior de éste, a menos reciente.

Cada elemento del listado muestra la siguiente información:

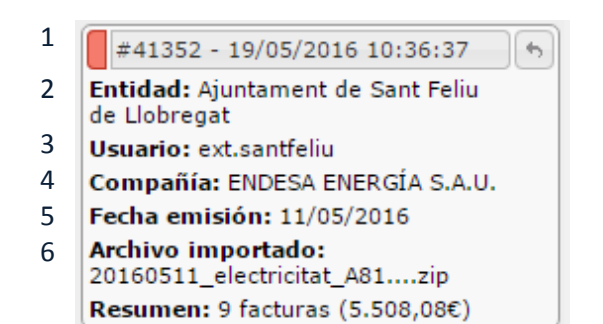

1. Información relevante: como es el número de importación registrado en el sistema y la fecha y hora en que se ha realizado la importación.

Esta información permite identificar y discernir entre cada importación realizada.

En primer lugar se muestra el signo de almohadilla seguido del número de importación, y en segundo lugar la fecha y la hora exacta en que se ha realizado la misma.

- 2. Entidad: listado de entidades que se les ha introducido nueva información.
- 3. Usuario: usuario de gemweb que ha llevado a cabo la importación.
- 4. Compañía: comercializadora que ha elaborado el documento con datos a importar. Se especifica a la hora de importar un archivo.
- 5. Fecha de emisión: Fecha de emisión del archivo importado. Si no contiene esta información se indicará la fecha de emisión de alguna de las facturas que contiene.
- 6. Archivo importado: nombre del archivo que se ha importado al sistema.

Este listado también permite eliminar los archivos de una importación realizada, haciendo clic sobre la casilla , situada en la parte superior derecha de cada elemento del listado de importaciones, seguido del cuadro de información relevante.

## **Facturas importadas**

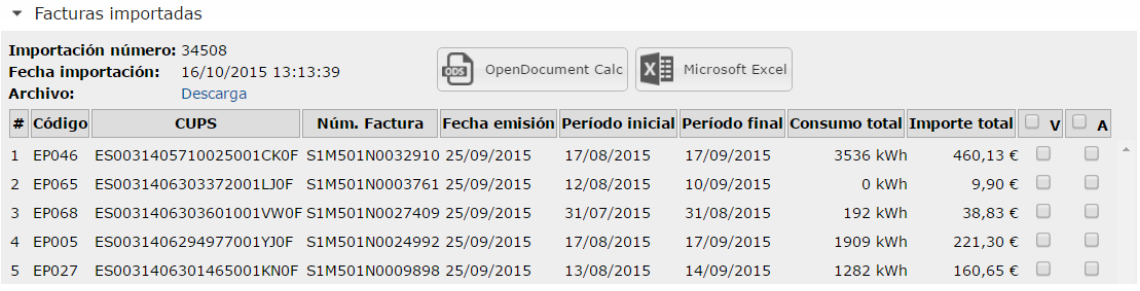

En esta sección se muestra un listado de todas las facturas que se han importado en la importación seleccionada del listado.

En la parte superior izquierda, está la información relevante de la importación seleccionada. Se indica el número de importación que se trata, la fecha y hora la que se llevó a cabo y permite descargar el archivo que se importó.

En la parte superior central están las opciones de descarga del listado de facturas importadas en una hoja de cálculo. (OpenDocument Calc, Excel)

Este listado de facturas muestra la siguiente información por orden de izquierda a derecha: número de factura asignado en la importación, #; entidad; Código del centro de consumo; CUPS; Número de factura asignado por la comercializadora; Fecha de emisión de la factura; Período inicial y final de la factura; Consumo total facturado; Importe total facturado y casillas de verificación de factura "Verificada" y factura "Anulada".

De manera interactiva este listado permite seleccionar el estado de cada una de las facturas importadas, indicando si esta factura ha sido verificada y por tanto se da como válida o de lo contrario, si esta factura queda anulada. Además, si se selecciona un elemento de la lista, aparece una ventana emergente con el detalle de la factura, tal y como se muestra en el menú desplegable de Facturas situado en el Inventario. Mirar apartad[o 2.7.3.](#page-62-0)

## **Incoherencias**

Esta sección también se sitúa en el menú desplegable de Facturas del módulo del Inventario, explicado anteriormente en el apartado [2.7.4.](#page-63-0)

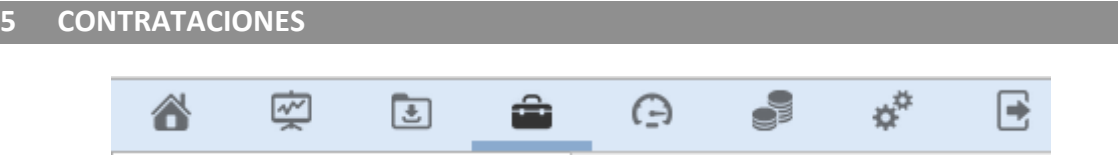

El módulo de contrataciones es donde se definen los contratos con las compañías comercializadoras, pudiendo allí definir sus condiciones (precio, duración, etc.) y pudiendo identificar aquellos suministros que están acogidos (llamados lotes de suministro). En este módulo también se podrán hacer simulaciones y comparativos sobre las tarifas definidas.

# **5.1 ORGANITZACIÓN DEL MÓDULO DE CONTRACTACIÓN**

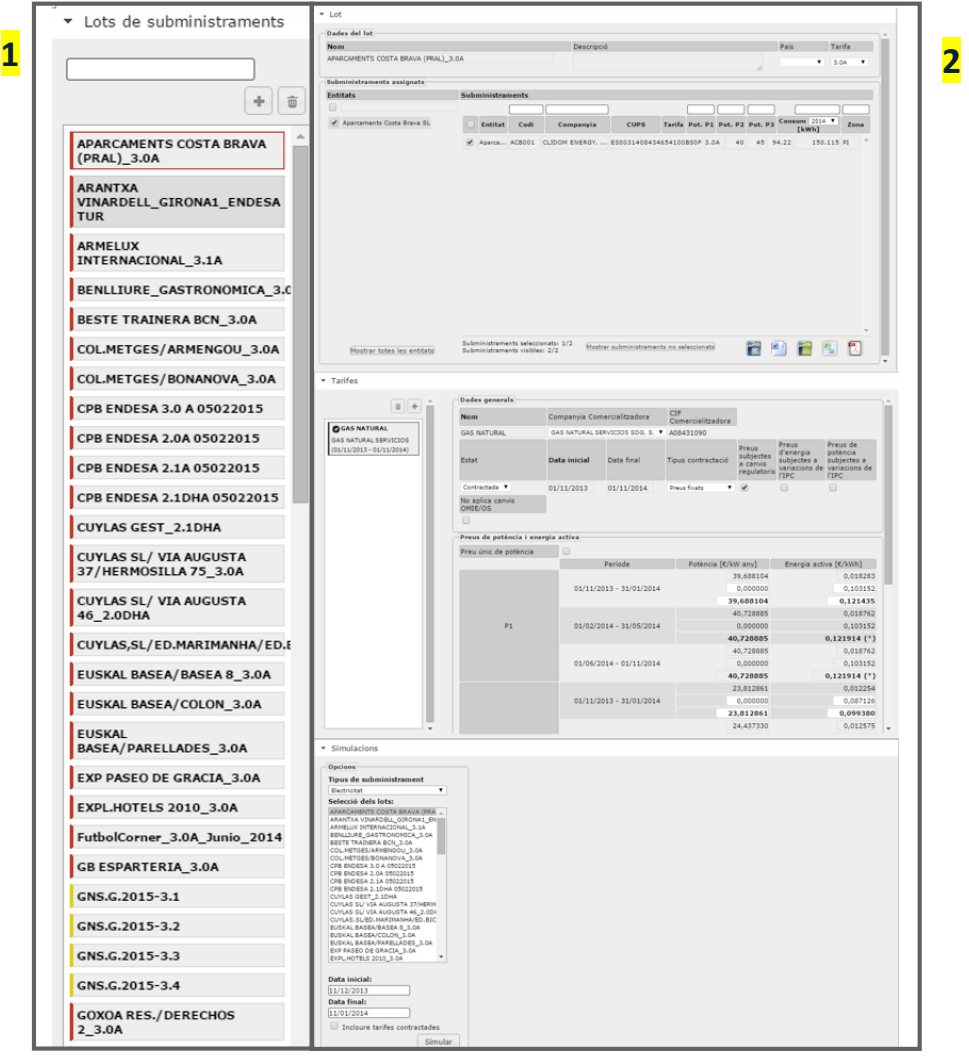

- 1. Listado de lotes: situado en la parte izquierda de la pantalla, muestra el listado de lotes que hay creados.
- 2. Secciones:
	- Sección lote: permite visualizar y asignar los suministros pertenecientes al lote seleccionado en el listado de lotes.
	- Sección tarifas: muestra el listado de tarifas vinculadas al lote seleccionado en el listado de lotes.
	- Sección simulaciones: permite generar simulaciones sobre los lotes y tarifas definidas.

### **5.2 LISTADO DE LOTES DE SUMINISTROS**

El listado de lotes de suministros es donde aparecen por orden alfabético todos los lotes que hay creados en la plataforma gemweb.

En la parte superior del listado hay un sistema de filtros a dos niveles:

- Filtro de tipo de suministro: para filtrar lotes de un mismo tipo de suministro.
- Filtro de campos: para buscar lote con más precisión, simplemente entrando palabras o letras coincidentes con la etiqueta del lote que se está buscando.

Ambos filtros son complementarios.

También dispone de dos opciones:

Dar de alta un nuevo lote

Borrar el lote activo (el lote activo aparece remarcado en el color del tipo de suministro).

### **5.3 DAR DE ALTA UN LOTE DE SUMINISTROS**

*Actualmente únicamente se pueden crear lotes de dos tipos de suministros: electricidad y gas.*

A continuación se detallan los pasos a seguir para dar de alta a un lote:

1. Hacer clic sobre la casilla  $\pm$ , situada en la parte superior del listado de lotes. Seguidamente aparecerá una ventana emergente como la que se muestra a continuación:

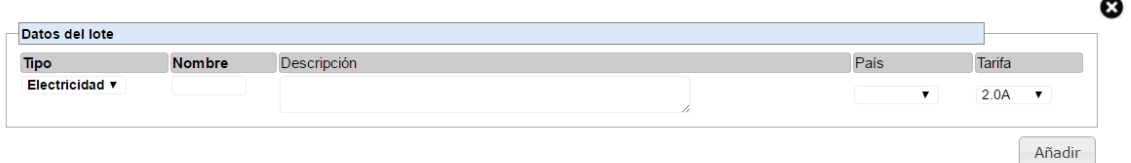

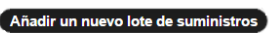

- 2. Elegir el tipo de suministro
- 3. Introducir el nombre del lote
- 4. Poner una descripción en su caso
- 5. Seleccionar el país de los suministros los que se le aplicará este lote (si no se indica nada, se tomará España como país del lote)
- 6. Seleccionar la tarifa

Como mínimo se han de rellenar los campos en negrita (paso 2 y 3) a fin de que se permita crear el lote.

A continuación se muestran tablas con información referente a las tarifas.

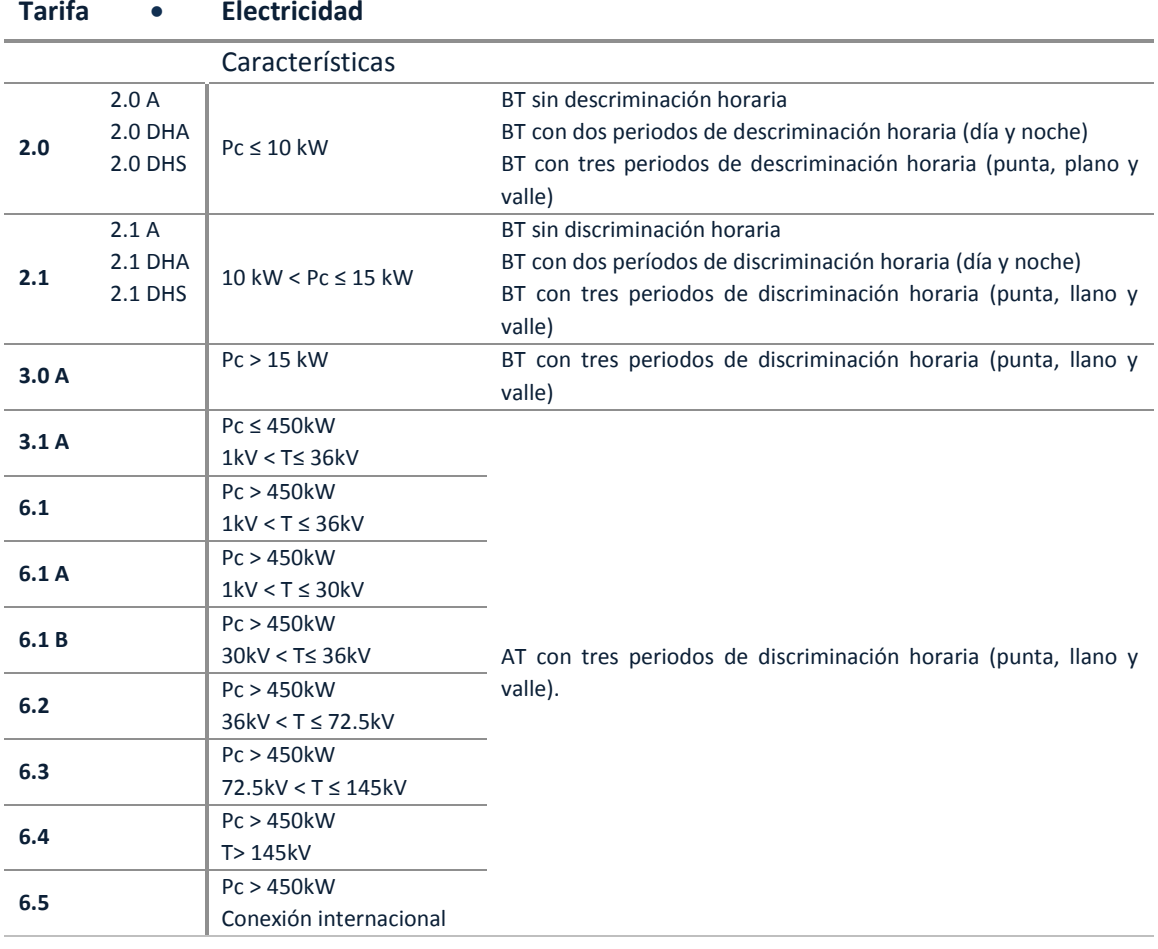

# **Tarifa Electricidad**

## **Tarifas - Gas**

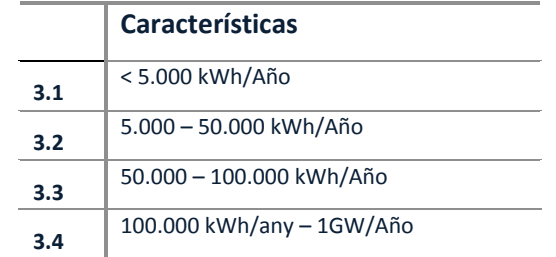

7. Finalmente hacer un clic en la casilla de "Añadir" para crear el lote.

# **5.4 SECCIÓN LOTE**

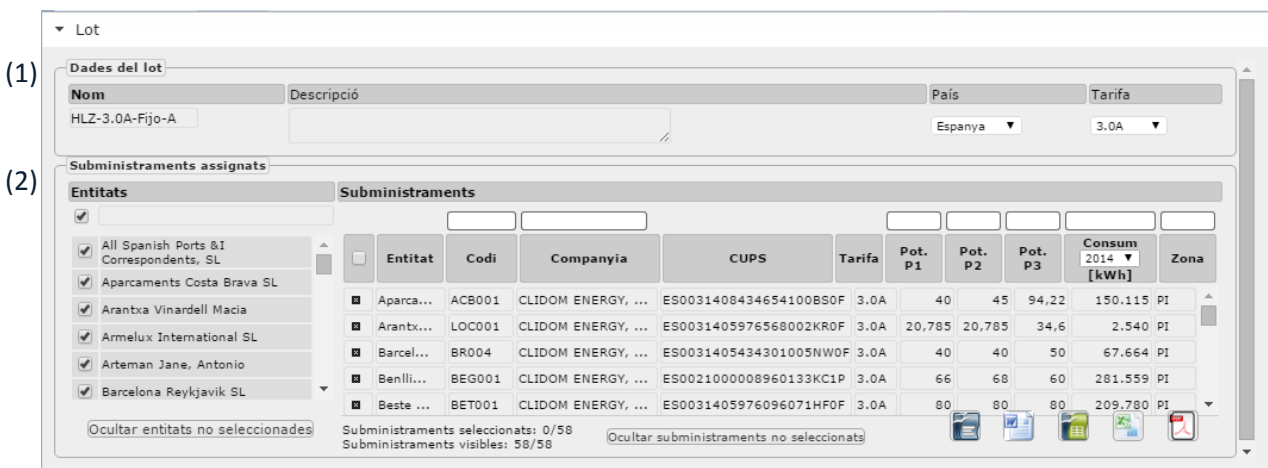

La sección lote, es una ventana que tiene dos partes:

- (2) "Datos del lote": permite visualizar la información descriptiva del lote seleccionado.
- (3) "Suministros asignados": este apartado permite visualizar y seleccionar los suministros que forman parte del lote seleccionado. Sólo se mostrarán aquellos suministros que concuerden con la tarifa de acceso especificada en el lote.

Inicialmente, cuando se selecciona un lote, no aparece ninguna información en la parte de "Suministros asignados". Para visualizar suministros al listado de este apartado se deberá seleccionar la/s entidad/es del listado de entidades en la parte izquierda de la sección.

El código para saber si un suministro tiene un lote asignado (sea el lote seleccionado o no), o si no tiene ninguno asignado, es el siguiente:

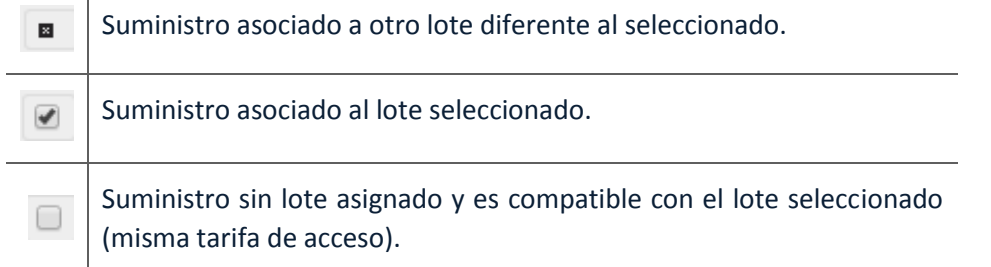

# **Opciones de la sección de lote**

 $\mathbf{I}$ 

 Información de los suministros: en la parte inferior izquierda del listado de suministros se da información de los suministros del listado seleccionados por el lote activo y del número de suministros que se visualizan en el listado del número total que hay.

> Subministraments seleccionats: 1/3 Subministraments visibles: 3/3

Esta ventana también tiene una serie de opciones para filtrar los elementos que se quieren visualizar.

Filtro de entidades: permite seleccionar todas las entidades del listado, casilla de la izquierda, o bien, buscar una o varias entidades empleando un filtro de campo, (rectángulo de la derecha) que filtra por el nombre de la entidad.

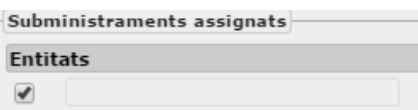

 Ocultar entidades no seleccionadas: permite visualizar en la lista de entidades, las que únicamente están seleccionadas.

Ocultar entitats no seleccionades

Mostrar todas las entidades: análogo al caso anterior, permite volver a visualizar todas las entidades que hay en gemweb.

Mostrar totes les entitats

Ocultar / Mostrar suministros no seleccionados: permite visualizar en la lista de suministros aquellos que están vinculados al lote activo.

Ocultar subministraments no seleccionats

Mostrar todas las entidades: análogo al caso anterior.

Mostrar subministraments no seleccionats

Filtro de datos de los suministros: los recuadros situados en la parte superior de las categorías de cada columna son filtros de campo para poder visualizar únicamente la información que se desea. Los filtros sobre campos numéricos pueden contener los operadores relacionales (>, <,> =, <=).

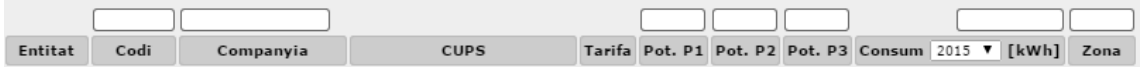

Por último, existe la opción de exportar los datos que se visualizan en un documento en los formatos:

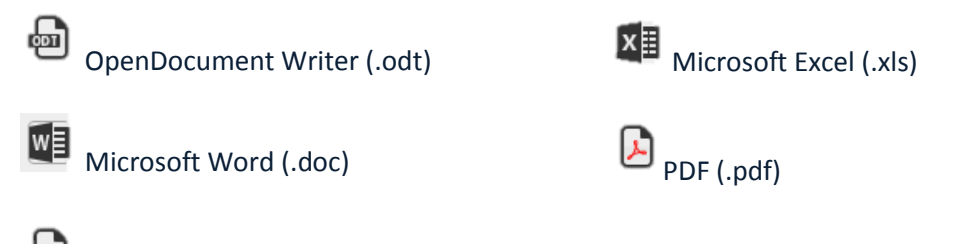

OpenDocument Calc (.ods)

# **Asignación de suministros a los lotes**

Para asignar un suministro a un lote se deben cumplir una serie de premisas:

- 1. El lote y el suministro deben ser del mismo tipo (electricidad o gas).
- 2. El lote y el suministro deben tener la misma tarifa de acceso.
- 3. Un suministro sólo puede tener un único lote asignado, por tanto, para asignar un lote a un suministro, se debe comprobar que el suministro no tenga ya un lote asignado.

El método de asignación es sencillo, simplemente se debe seleccionar la casilla en blanco haciendo un clic con el botón izquierdo del ratón y luego la casilla saldrá como seleccionada<sup>0</sup>

Si se quiere comprobar que se ha asignado correctamente, se puede ir a Inventario y seleccionar el suministro en cuestión. Se observará en el apartado de Datos del lote de la pestaña Datos del inventario el nombre del lote que se le ha asignado.

## **5.5 SECCIÓN TARIFAS**

En esta sección se definen las tarifas asociadas al lote activo y se puede visualizar la información de las diferentes tarifas asociadas.

Inicialmente, cuando se crea un lote nuevo, no aparece información en la ventana de visualización de las tarifas.

#### **Creación de una nueva tarifa**

Proceso para crear una tarifa nueva asociada al lote seleccionado:

En primer lugar, se debe hacer un clic sobre la casilla $\pm$ . A continuación aparecerá una ventana emergente con el siguiente aspecto. En función del tipo de suministro la ventana variará la información de las casillas:

#### **A. ELECTRICIDAD**

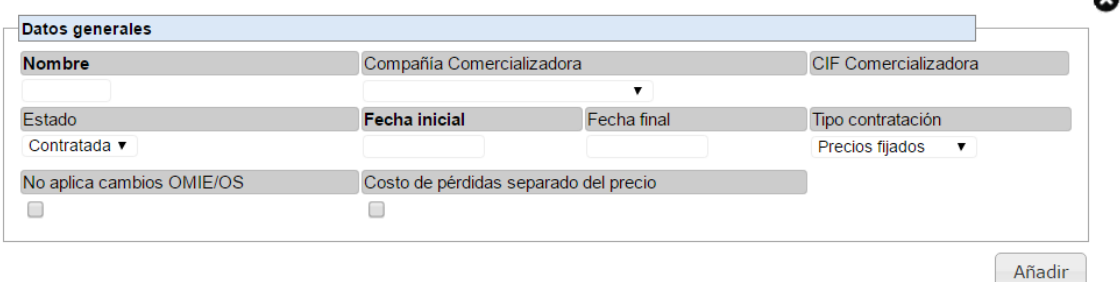

 $\bullet$ 

Añadir una nueva tarifa

Descripción de las casillas que aparecen en la ventana emergente:

- 1. **Nombre:** Nombre que se le quiere asignar a la tarifa.
- 2. **Compañía Comercializadora:** empresa que establece los precios de la tarifa en cuestión.
- **3. CIF Comercializadora**
- 4. **Estado:** permite elegir si la tarifa es la contratada o es simulada. En un período únicamente puede haber una tarifa contratada, ya que la tarifa contratada es aquella que se tiene en cuenta a la hora de introducir o comparar facturas. En cambio, si se elige la opción de simulada, servirá para posteriormente utilizar la tarifa en la sección de simulaciones, pero no afectará a la factura introducida.
- 5. **Fecha inicial:** fecha en que se inicia la vigencia de la tarifa.
- 6. **Fecha final:** fecha de fin de la vigencia de la tarifa. (Es obligatorio rellenarlo)
- 7. **Tipo de contratación:** permite identificar el tipo de tarifa en función de cómo se obtienen los precios de la energía:
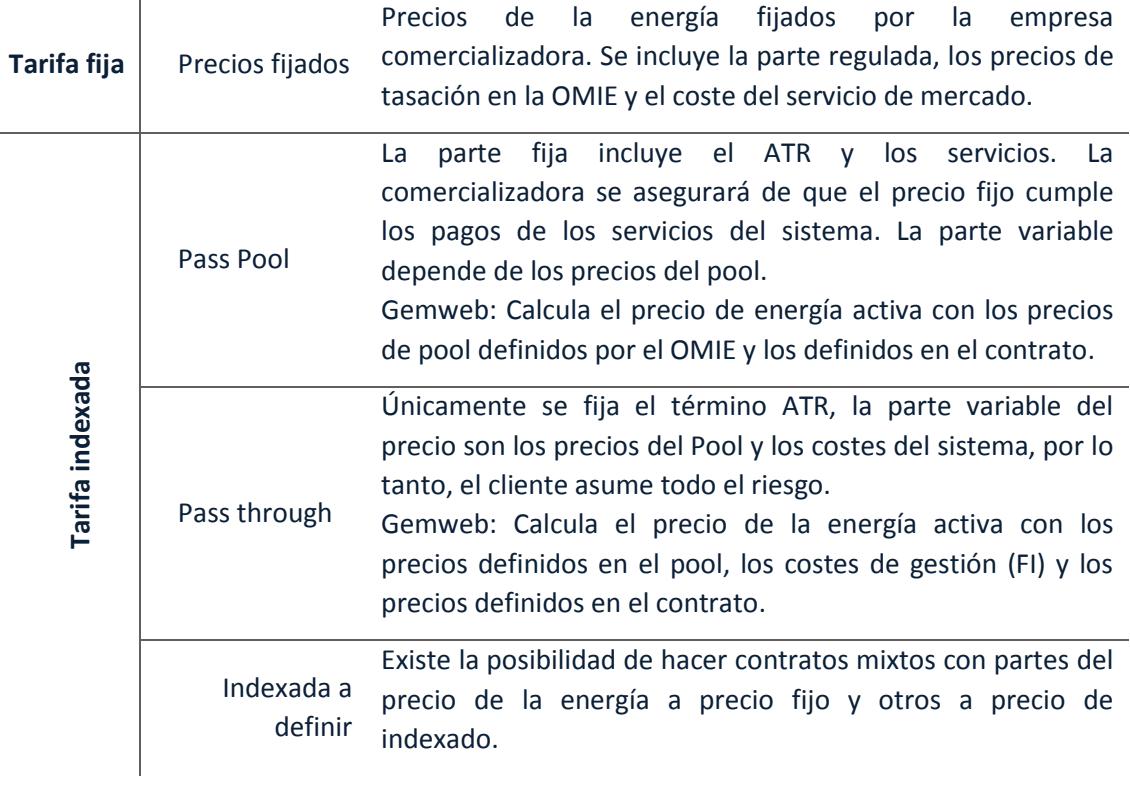

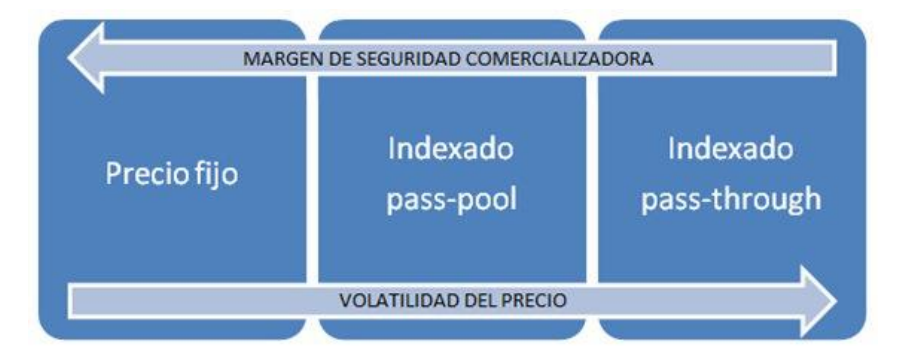

En caso de que se escoja un tipo de contrato indexado, aparecerá una casilla para indicar el método de cálculo del precio final de energía activa (no importe del consumo energético final), o bien de forma lineal o bien ponderada.

- **7.1.Ponderada**: sumatorio de los productos entre el consumo y precio de energía para cada hora a lo largo del periodo de facturación y luego dividido por el consumo total del período. (Cálculo Matricial)
- **7.2.Lineal**: sumatorio de los precios horarios del periodo de facturación dividido entre el número de elementos sumados y esto multiplicado por el consumo total del periodo facturado.

Además, en el caso de la indexada a definir deberá indicar de donde proviene el origen de la curva de consumo, si el cliente, la comercializadora, OMIE o perfil de REE.

8. **TUR/PVPC:** marcar en el caso en que la tarifa está bajo los precios regulados de TUR o PVPC. Esta casilla únicamente aparece en tarifas con potencia contratada inferior a 10kW (2.0X).

- 9. **Precios sujetos a cambios regulados:** los precios se actualizan automáticamente con los cambios regulados que se produzcan (opción marcada por defecto).
- 10. **Precios de energía sujetos a variaciones del IPC:** Indicar si los precios de energía están sujetos al índice de precios de consumo.
- 11. **Precios de potencia sujetos a variaciones del IPC:** Indicar si los precios de potencia están sujetos al índice de precios de consumo.
- 12. **No aplica Cambios OMIE/OS:** los precios finales de la energía no se ven afectados por las variaciones de los pagos a OMIE/OS.
- 13. **Costo de pérdidas separado del precio:** es un factor que aplicaba la comercializadora de electricidad Gas Natural hasta el 31/12/2014.

Las casillas definidas desde el punto 8 hasta el 14, sirven para introducir consideraciones al precio de las tarifas.

### **B. GAS**

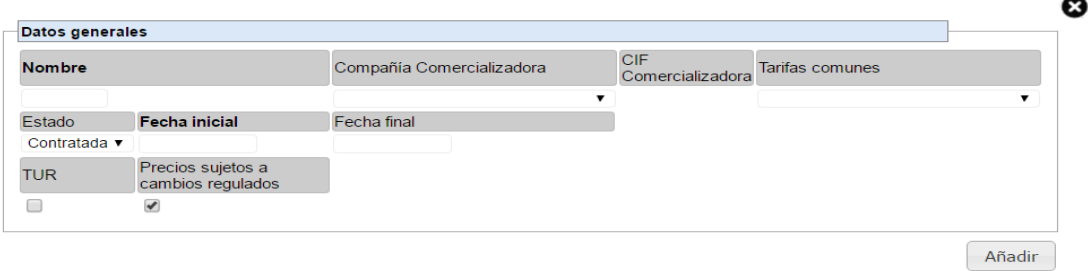

#### Añadir una nueva tarifa

- 1. **Nombre:** Nombre que se le quiere asignar a la tarifa.
- 2. **Compañía Comercializadora:** empresa que establece los precios de la tarifa en cuestión.
- **3. CIF Comercializadora**
- 4. **Estado:** permite elegir si la tarifa es la contratada o es simulada. En un período únicamente puede haber una tarifa contratada, ya que la tarifa contratada es aquella que se tiene en cuenta a la hora de introducir o comparar facturas. En cambio, si se elige la opción de simulada, servirá para posteriormente utilizar la tarifa en la sección de simulaciones, pero no afectará a la factura introducida.
- 5. **Fecha inicial:** fecha en que se inicia la vigencia de la tarifa.
- 6. **Fecha final:** fecha de fin de la vigencia de la tarifa. (Es obligatorio rellenarlo)
- 7. **TUR / PVPC:** para indicar que los precios están regulados por la TUR (únicamente para tarifas 3.1 y 3.2).
- 8. **Precios sujetos a cambios regulados:** los precios se actualizan automáticamente con los cambios regulados que se produzcan (opción marcada por defecto).

Una vez cumplimentada toda la información de la ventana emergente, se deberá pulsar el botón de Añadir para finalizar la creación.

## **Información de las tarifas creadas**

La organización de esta ventana es la siguiente:

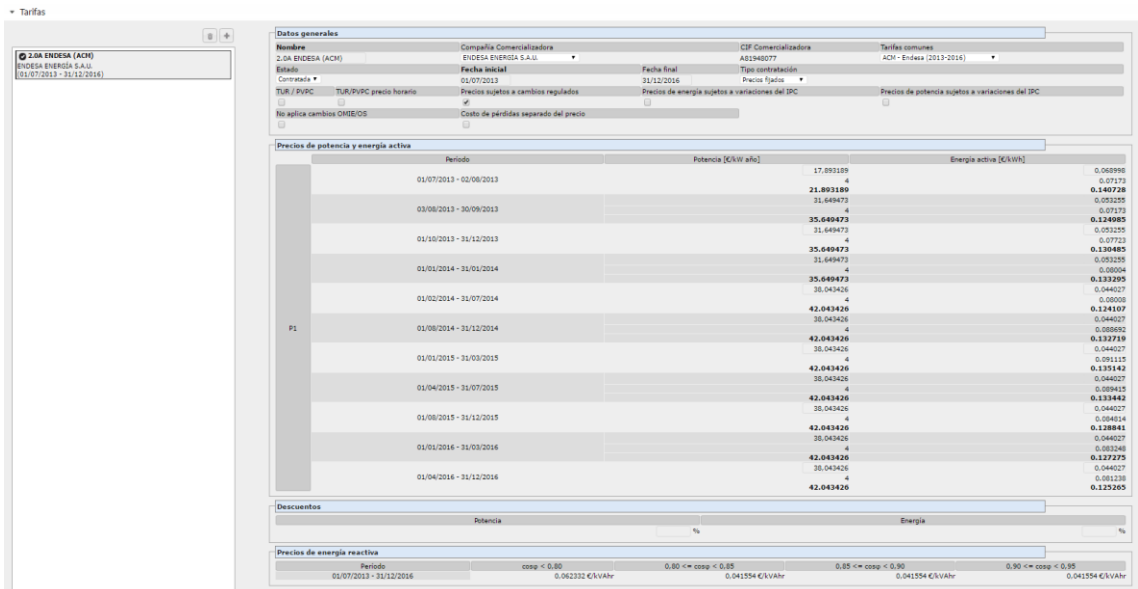

En la parte izquierda, aparece el listado de tarifas asociadas al lote activo. (En el caso de la imagen sólo hay una tarifa asociada).

La información de la parte derecha de la pantalla varía en función del tipo de suministro. Además, en el caso eléctrico también variará en función la tarifa de acceso y el tipo de contratación.

Los apartados que siempre están presentes son:

- Datos generales: donde se especifica toda la información que se ha definido en la tarifa seleccionada. Desde la misma ventana se pueden realizar modificaciones de estos datos.
- Precios: donde se indican los precios de las partes fijas y variables de las facturas. Este apartado variará en función el tipo de suministro, y en el caso del eléctrico, según el tipo de tarifa de acceso (2.0A, 3.0A...) y al tipo de contratación (fijo o indexado) que se acoge.
- Descuento: donde se indican los descuentos a aplicar.

A continuación se comentan el resto de apartados que aparecen en la sección de Tarifas, en función el tipo de suministro del lote.

### **A. ELECTRICIDAD**

Apartados únicamente visibles por lotes de electricidad:

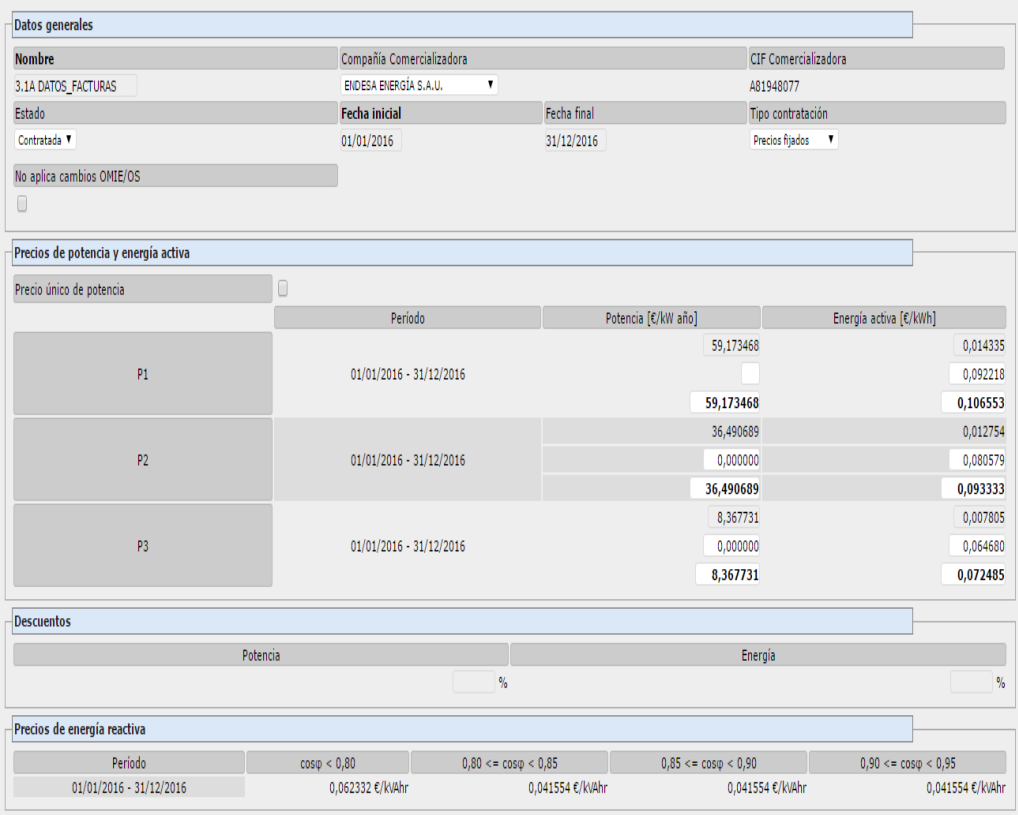

- Datos Generales: Se ha explicado en el apartado [5.5.1.](#page-107-0)
- Precios de potencia y energía activa: es donde se introducen los precios del término fijo y variable que ofrece la comercializadora.
- **Período:** representa los días en que se aplican los precios de la tarifa en la facturación del suministro. Aquí se representan los cambios tarifarios regulados que se vayan produciendo durante el período de validez de la tarifa. Estos cambios los añadirá el programa automáticamente.

Para definir un precio final, se tienen en cuenta tres filas de valores: el precio regulado, el margen bruto de la comercializadora y el precio final contratado.

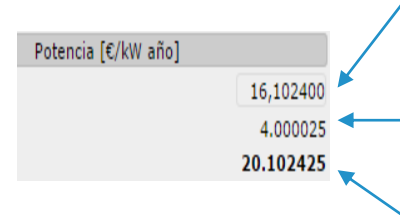

Precio regulado: el precio que hay por ley según el tipo de tarifa de acceso y período (P1, P2, ..., P6). (Fijado por el programa, no es editable).

Margen bruto de la comercializadora: es la diferencia entre el peaje y el precio final contratado. Variará en función la comercializadora. (Editable por el usuario)

Precio final contratado: la suma de los dos valores anteriores que se tendrá en cuenta a la hora de comparar o entrar nuevas facturas en la plataforma. Es el precio utilizado para facturar el consumo. Este es el precio que suele aparecer en el contrato con la comercializadora. (Editable por el usuario)

"El precio único de potencia" es una casilla a activar en el caso de tarifas de más de un período de potencia contratada, que se factura únicamente un solo concepto de potencia (agrupando los importes de cada período). (Suele pasar cuando la potencia contratada es igual en todos los períodos y en facturas generadas por Endesa)

∩

Precio único de potencia

- Descuentos: Se ha explicado en el apartado [5.5.1.](#page-107-0)
- Precios de energía reactiva: son los precios que se aplican para penalizar el consumo de energía reactiva. Estos precios están regulados y se aplican en función del factor de potencia calculado entre la energía activa y reactiva facturada en un mismo periodo.

Según los tipos de contratación, puede que aparecen nuevos apartados.

Escogiendo un tipo de contratación Pass Through, aparece la casilla de costes de gestión.

 Costes de gestión (FEE): cuantificado en € / kWh, es donde se coloca el precio de gestión del contrato que incluye y la gestión comercial. No incluye la energía entendida como producto, el coste de los servicios de ajuste del sistema (restricciones y procesos OS), el término de potencia del peaje, el coste de excesos de potencia y reactiva, y el IVA.

Costes de gestión (FEE) €/kWh

Si el tipo de gestión es indexada a definir, contiene más categorías en la ventana de visualización, ya que, se ha de poder definir una tarifa indexada para casos particulares.

- Coeficientes de ponderación.
- Coeficientes aditivos a los componentes de mercado.
- Componentes del Término de Energía Variable.

Tanto los coeficientes de ponderación, coeficientes aditivos a los componentes de mercado, los componentes del término de energía variable como el método de cálculo del precio promedio, son casillas que se llenarán con la información que aparece en el contrato indexado que quiere definir.

#### **B. GAS**

En el caso de las tarifas de gas, indiferente de la tarifa de gas que se asigna (3.1, 3.2, 3.3, 3.4), la ventana donde se visualiza la información no varía en contenido.

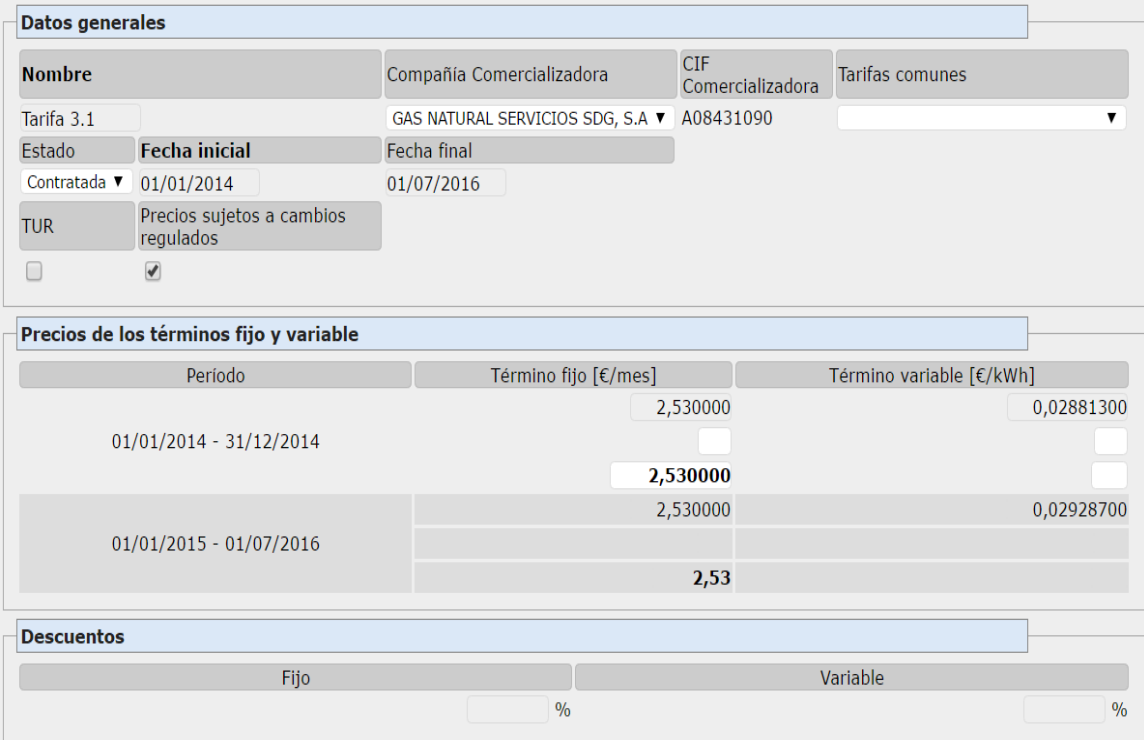

A continuación se explicará las categorías que aparecen en esta ventana y que no se han explicado anteriormente:

> Precios de los términos fijo y variable: tiene las mismas características que la categoría "Precios de potencia y energía activa" en el caso de los lotes de suministros de electricidad.

#### **5.6 SECCIÓN SIMULACIONES**

Es la tercera sección de la lista en el módulo de Contrataciones. Opera independientemente del lote activo, ya que en esta sección hay nuevamente un listado de lotes donde se puede hacer una selección sobre los que hacer las simulaciones.

La función de esta sección es poder simular diferentes situaciones contractuales sobre un mismo período de consumos, sea pasado o futuro (utilizando consumos pasados), y poder comparar los resultados con el fin de visualizar cuál ha sido o será la mejor situación simulada (la que suponga menos gasto).

Para poder llevar a cabo una simulación, se debe tener en cuenta las siguientes condiciones:

1. Las tarifas utilizadas para hacer la simulación serán aquellos que tengan Simulada como Estado de la tarifa y el período de validez (fecha inicial y final) esté presente en el período simulado. Si se marca la casilla de "incluir tarifas Contratadas" también se tendrán en cuenta las tarifas que tengan "Contratada" como Estado de la tarifa.

- 2. Un lote sin suministros asociado no se puede simular.
- 3. Es necesario que los suministros asociados al lote que se quiere simular, tengan facturas o telemedidas entradas en el período que se quiere hacer la simulación. En el caso de hacer simulaciones a futuro, se utilizarán los consumos del mismo período del año anterior.
- 4. En el caso de que un lote tenga más de un suministro asociado, el resultado de la simulación será el sumatorio de los costes de todos los suministros en energía activa y potencia.

#### **Funcionamiento de la sección de simulaciones**

La ventana de la sección de simulaciones es la siguiente:

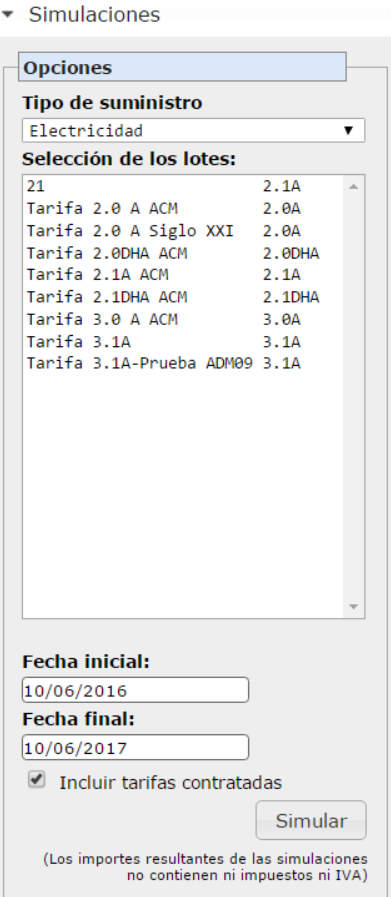

En la parte izquierda aparece el listado de lotes según la categoría de suministro a que pertenecen, en la parte inferior están las casillas del periodo de fechas que se quiere simular. También aparece una casilla en que se permite incluir en la simulación las tarifas contratadas.

Para llevar a cabo la simulación se debe escoger uno o más lotes de la lista, unas fechas en que haya facturas o telemedidas de los suministros asociados al lote seleccionado y tener una tarifa vigente en el periodo a simular. A continuación pulsar la casilla de simular.

En caso de que no cumpla en las condiciones que se han enumerado anteriormente, aparecerá un mensaje de error indicando el motivo por el que no se han generado resultados de la simulación. En caso contrario, aparecerá en la parte derecha de la pantalla, una tabla con los resultados de la simulación como la que se muestra a continuación.

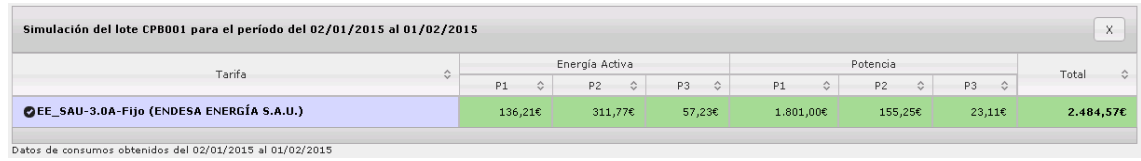

## Los resultados de las simulaciones

Si la simulación se realiza sobre un único lote, el resultado mostrará los importes detallados por cada una de las tarifas simuladas.

Si la simulación se realiza sobre varios lotes a la vez, los resultados se agruparán por compañía comercializadora.

Para cada columna de la tabla resultante, referentes a los importes simulados, se indicará con color verde la opción más económica.

#### **6 TELEMEDIDAS**

Este módulo permite visualizar y analizar aquellos suministros y dispositivos definidos en gemweb que contienen datos de telemedidas.

Este módulo se puede mostrar con dos distribuciones diferentes:

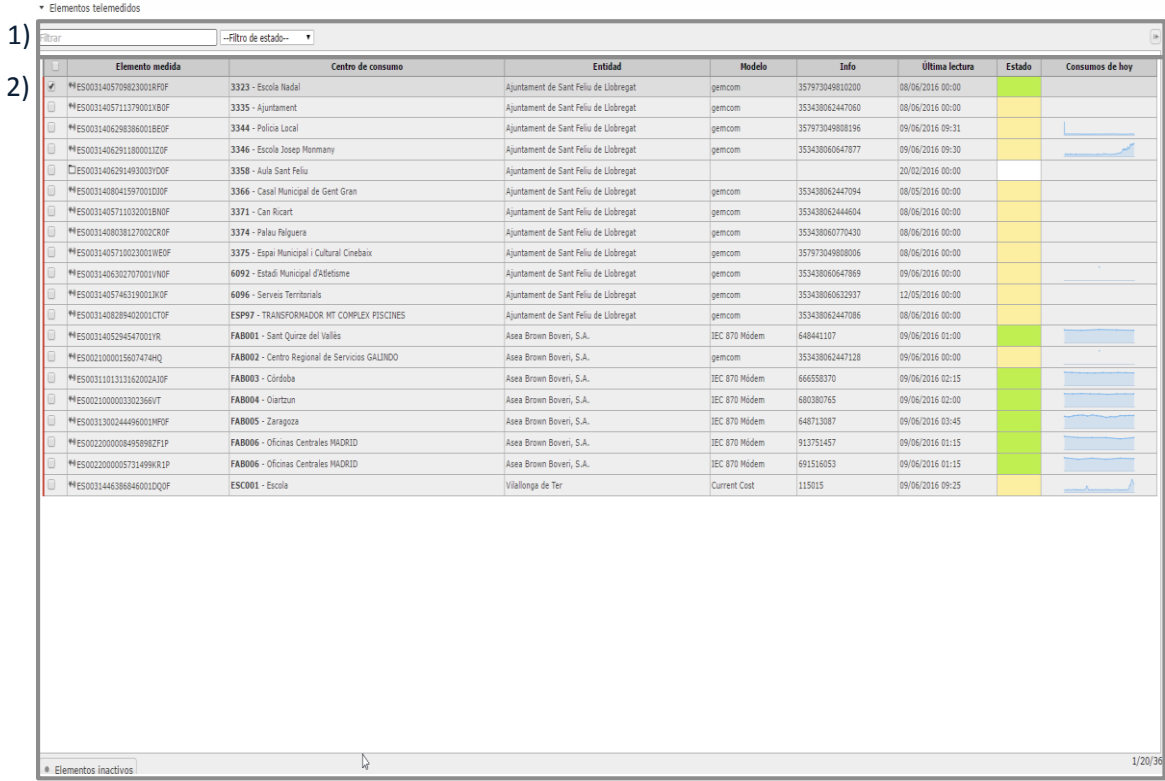

#### **6.1 Elementos telemedidas (lista):**

- 1) En la parte superior del listado de elementos medidos está la herramienta de filtros. Desde aquí se pueden filtrar los elementos listados según el estado del dispositivo de telelectura o según los campos que se muestran en el listado. En el extremo derecho de esta sección de filtrado está el botón de  $\left|\frac{1}{x}\right|$  que permite desplazar y reducir el listado de elementos medidos en la parte izquierda de la pantalla, mostrando la sección de análisis en la parte central derecha (ver apartado 6.2).
- 2) En este listado se visualizan todos aquellos suministros que contienen datos de telemedida, tanto los que tienen un dispositivo activo obteniendo lecturas automáticamente como los que se han introducido facturas a través de importaciones y también los dispositivos activos o inactivos que hay definidos.

El listado de elementos medidos contiene la siguiente información:

 **Elemento medida:** Indica el CUPS del suministro del que se tienen telemedidas (en el caso en que esta casilla esté vacía, indicará que el elemento es un dispositivo que no está asignado a ningún suministro). En la parte izquierda de la casilla aparece un icono que indica la obtención de las telelectura y/o el estado del dispositivo:

- o Indica que las telelectura (pertenecientes a un suministro) están obteniendo actualmente desde un dispositivo de forma automática.
- o Indica que las telelectura (pertenecientes a una subred) están obteniendo actualmente desde un dispositivo de forma automática.
- $\circ$   $\Box$  Indica que o bien los datos han sido introducidos a través de una importación o bien a través de un dispositivo que ya no está activo (datos históricos).
- o Indica que el dispositivo no está asignado a ningún suministro.
- **Centro de consumo:** Se muestra información referente al centro de consumo al que pertenece el suministro, subred o dispositivo.
- **Entidad:** Se muestra información referente a la entidad a la cual pertenece el suministro, subred o dispositivo dispositiu.
- **Modelo:** Indica el modelo del dispositivo que se está utilizando para obtener los datos de telelectura.
- **Info:** Muestra información adicional del dispositivo activo de obtención de lecturas.
- **Última lectura**: Informa de la fecha y hora de la'última lectura introducida.
- **Estado:** De las telelectura están obteniendo de un dispositivo de forma automática, aquí se indicará el estado actual del dispositivo. Puede tener los siguientes estados (manteniendo el ratón sobre la casilla se mostrará más información al respecto del estado del dispositivo):
	- o **Verde:** El dispositivo está funcionando correctamente.
	- o **Amarillo:** El dispositivo está realizando la obtención de las telelectura.
	- o **Rojo:** El dispositivo no está funcionando correctamente.
	- o **Blanco:** El elemento no dispone de ningún dispositivo de telemedida.
- **Consumos de hoy:** Aquí se representa, de forma gráfica con un pequeño gráfico, los consumos del día actual.

En la parte inferior izquierda del listado hay un botón titulado Elementos inactivos que permite visualizar aquellos dispositivos que están inactivos y que no están asignados a ningún suministro o subred.

En la parte inferior derecha del listado se muestra información de los elementos seleccionados, visibles y totales del listado.

## **6.2 Lecturas (análisis)**

Seleccionando un elemento del listado por primera vez haciendo clic en el botón de  $\mathbb{H}$ , el listado queda reducido a la parte izquierda de la pantalla y aparece la sección de Lecturas en la parte central derecha para poder hacer análisis sobre los elementos seleccionados en el listado:

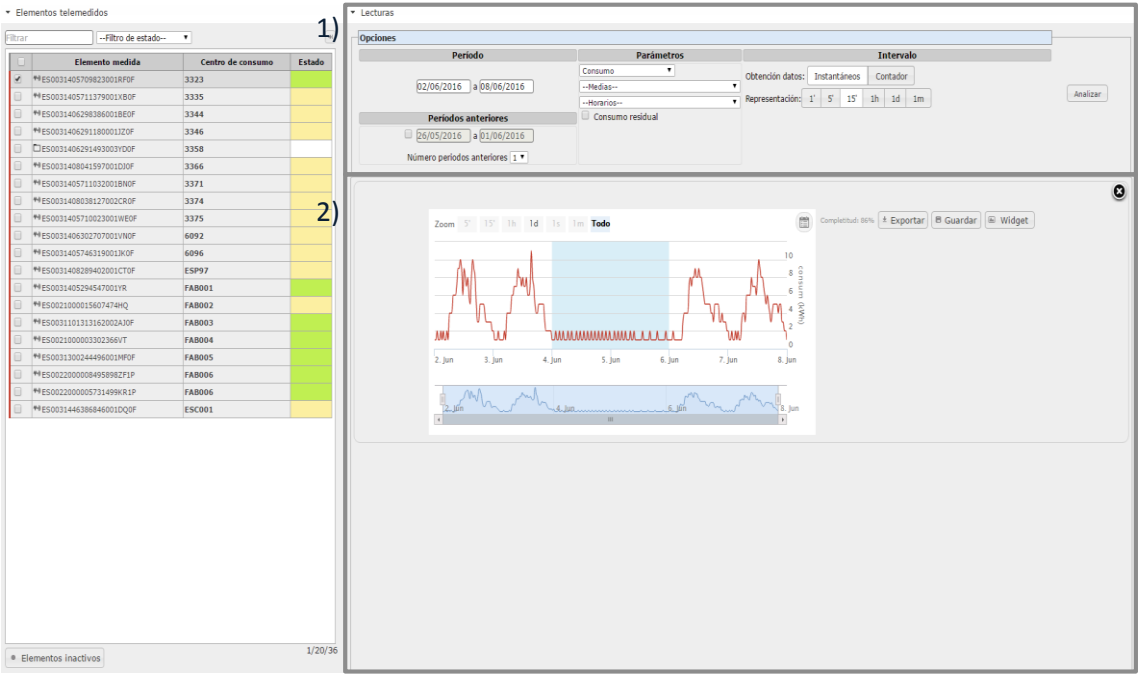

Como se puede ver en la captura de pantalla, el listado queda reducido y sólo se visualizan 3 columnas. Los filtros se mantienen visibles así como también el botón de  $\Box$  para volver a expandir el listado y ocultar la sección de análisis.

La nueva sección de Lecturas está dividida en dos partes:

- **1) Opciones:** Aquí se especifican todos los parámetros del análisis que se quiere realizar.
- **2) Resultados:** Aquí se muestran los resultados de los análisis realizados.

### **Opciones**

Este apartado permite definir las características del análisis a realizar sobre el punto o puntos seleccionados en el listado (siempre tiene que haber un elemento seleccionado en el listado para poder realizar un análisis).

A continuación se detallan las opciones disponibles:

- **Período:** Aquí se definen la fecha inicio y final del análisis a realizar.
- **Períodos anteriores:** Aquí se pueden definir los periodos anteriores a analizar junto con el período definido (en el gráfico resultante aparecerán todos los períodos anteriores superpuestos al período en análisis).

Para indicar que se quieren analizar también períodos anteriores hay que marcar la casilla situada en la parte izquierda de las fechas. Al hacerlo, la fecha final quedará habilitada para poder editar. Si no se marca la casilla, no se representará ningún período anterior.

Los períodos anteriores siempre quedarán forzados al periodo del análisis, tomando siempre el mismo margen de días entre la fecha inicial y final del mismo (la fecha inicial del primer período anterior se calculará automáticamente aplicando este margen de días). Con el desplegable del número de periodos anteriores se especifica el número de periodos anteriores a mostrar el análisis. El cálculo de los siguientes períodos anteriores se hará automáticamente manteniendo siempre el margen entre el periodo del análisis y el primer periodo anterior definido. Un ejemplo podría ser el siguiente: Cogiendo los períodos de análisis del 09/21/2015 al 27/092015 (una semana natural entera) y como fecha final del período anterior el 13/09/2015 los 5 períodos anteriores quedarían de la siguiente manera:

- o **Período anterior 1:** 07/09/2015 al 13/09/2015
- o **Período anterior 2:** 24/08/2015 al 30/08/2015
- o **Período anterior 3:** 10/09/2015 al 16/08/2015
- o **Período anterior 4:** 27/07/2015 al 02/08/2015
- o **Período anterior 5:** 13/07/2015 al 19/07/2015

Como se puede ver, especificando la fecha final de primer periodo anterior, la fecha inicial de esta se ha calculado automáticamente cogiendo el mismo margen de días que el periodo del análisis (una semana) y, como entre el periodo de el análisis y el primer periodo anterior tiene un margen de 2 semanas, los siguientes períodos anteriores mantendrán este margen entre ellos.

- **Parámetros:** Aquí se indican los parámetros a analizar así como otros posibles valores a representar:
	- o **Parámetros base**: Aquí se indica el parámetro base a analizar.
	- o **Medianas:** Se puede indicar que el gráfico devuelva la curva media o mediana o el valor medio o mediano.
	- o **Sensores:** Esta opción sólo está disponible para algunos dispositivos en concreto y se permite seleccionar los sensores a mostrar, el gráfico resultante, junto con el parámetro base seleccionado (temperatura, humedad, etc.).
	- o **Horarios:** Aquí se puede indicar si se desea visualizar el gráfico resultante del análisis del horario laboral o comercial del punto analizado, mostrando franjas azules en el fondo del gráfico indicando los períodos fuera del horario escogido (esta opción sólo está disponible cuando se tiene un solo elemento seleccionado del listado). Si no se indica ningún valor, el gráfico mostrará los días festivos indicados con franjas azules.
- **Intervalo:**
	- o **Obtención de datos**: Para algunos dispositivos está disponible definir el origen de los datos a tratar, o bien de valores instantáneos (minuto a minuto) o bien de valores de contador (cuarto-horarios).
	- o **Representación:** Aquí se indica el intervalo de representación de los datos del análisis. Las opciones variarán dependiendo del dispositivo seleccionado.

### **Resultados**

En esta parte de la sección de Lecturas se muestran los análisis realizados. El funcionamiento de este apartado es igual al de sección Resultados del módulo de gestión (ver punto 3.4).

#### **7 CONFIGURACIÓN**

Este módulo está destinado a la configuración de varios aspectos del programa. El acceso completo a este módulo queda restringido a usuarios que tengan permisos de Administrador, para el resto de usuarios que tengan acceso a este módulo sólo dispondrá de acceso al menú de Usuarios para poder modificar el idioma y el nombre de éste.

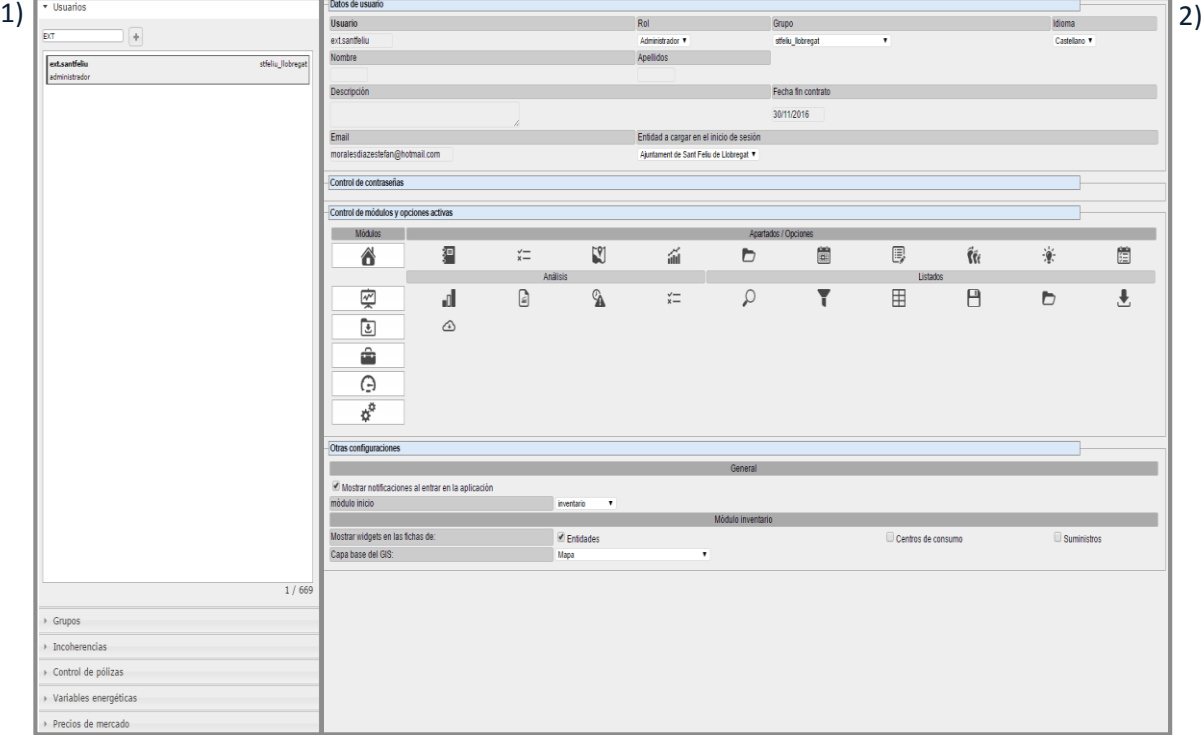

La distribución de este módulo es similar al resto de módulos:

- 1) **Menús desplegables:** Dentro de este menú se pueden seleccionar los apartados a tratar. Dependiendo del apartado que esté activo (desplegado), la información mostrada en la sección de edición, variará.
- **2) Sección de edición:** En esta sección se mostrará información referente al menú desplegable activo o referente al elemento seleccionado del menú activo.

A continuación se describen las opciones disponibles para cada menú disponible.

#### **7.1 Usuarios**

Desde este menú se pueden configurar los usuarios que se tienen en gestión. Al desplegar este menú, en la sección de menús desplegables aparecerá un listado con los usuarios en gestión y con un recuadro de filtro rápido en la parte superior de éste que permite filtrar los usuarios por los campos que aparecen en el listado.

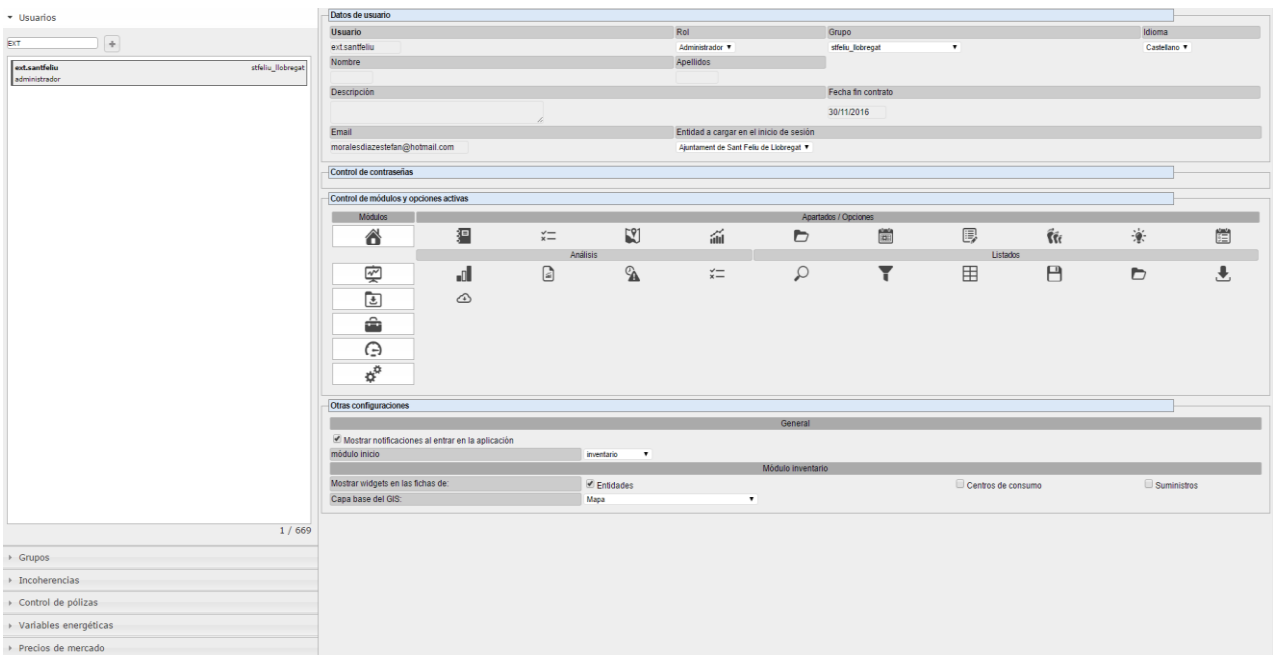

Cuando se selecciona un usuario de la lista, en la sección de edición aparecerá su ficha con información y configuración diversa:

### **Datos de usuario:**

Desde este apartado se puede modificar la siguiente información referente al usuario seleccionado:

- **Nombre:** Aquí se indica el nombre del usuario seleccionado.
- **Rol:** Aquí se define el rol (privilegios) del usuario seleccionado. Hay 3 niveles de roles diferentes, son los siguientes:
	- o **Administrador:**
		- **Tiene permisos de inserción, edición y borrado de datos.**
		- Tiene acceso completo al módulo de Configuración, pueden modificar información propia y del resto de usuarios.
	- o **Usuario:**
		- Tiene permisos de inserción y edición pero no de borrado de datos.
		- Sólo tiene acceso a aquellos módulos y apartados específicos para el administrador.
	- o **Invitado:**
		- No tiene permisos ni de inserción ni de edición ni de borrado de datos.
		- No tiene permisos ni de inserción ni de edición ni de borrado de datos.
- **Idioma:** Se puede definir el idioma del usuario para el uso de la aplicación.
- **Descripción:** Se puede indicar una breve descripción del usuario.
- **Email:** Se puede indicar aquí el correo electrónico del usuario de cara al envío automático de alarmas.
- **Entidad a cargar al inicio de sesión:** Cuando se tiene más de una entidad en gestión se puede especificar qué entidad se quiere cargar por defecto al iniciar la sesión en el módulo de inventario.

## **Control de contraseñas**

Desde este apartado (inicialmente colapsado) se puede modificar la contraseña del usuario seleccionado. Haciendo clic sobre el nombre del apartado, éste se desplegará y aparecerá dos casillas de texto, una para introducir la nueva contraseña y otra para confirmarla.

## **Control de módulos y opciones activas**

Desde este apartado se pueden definir los módulos y apartados a los que el usuario tiene acceso. Cada hilera de iconos representan un módulo y los apartados / opciones que contiene y que se pueden activar / desactivar.

Para dar o quitar acceso a alguno de los módulos / apartados basta con hacer clic sobre la imagen que lo representa (dejando un segundo el cursor sobre las imágenes se mostrará información del módulo o apartado que representan).

Cuando una de las opciones quede desactivada, esta aparecerá con un color más difuminado.

## **Otras configuraciones**

En este apartado se agrupan otras configuraciones del usuario ya sea a nivel general de la aplicación o para algún módulo en concreto. Las que hay disponibles son las siguientes:

- **Mostrar notificaciones al entrar a la aplicación:** Si se marca esta casilla, el usuario verá las notificaciones que publiquen los técnicos del gemweb (con actualizaciones o novedades) en una ventana emergente al acceder al programa.
- **Módulo inventario:** Estas son las configuraciones disponibles por el módulo de inventario:
	- o **Visualización de widgets:** Se puede indicar si se quiere visualizar los 2 primeros análisis del resumen gráfico del apartado correspondiente a las fichas de las entidades, centros de consumo y suministros.
	- o **Capa base del GIS:** Se puede definir qué capa se quiere cargar por defecto al GIS.

### **7.2 Grupos**

Cada usuario pertenece a un grupo de usuarios. Este grupo de usuarios tiene acceso a unas determinadas entidades y desde este menú se pueden visualizar tanto los diferentes grupos disponibles como las entidades a las que tienen acceso cada uno de ellos, pudiendo realizar copias de seguridad de sus datos.

Al desplegar este menú, en la sección de menús desplegables aparecerá un listado con los grupos en gestión y con un recuadro de filtro rápido en la parte superior de éste que permite filtrar los grupos por los campos que aparecen en el listado.

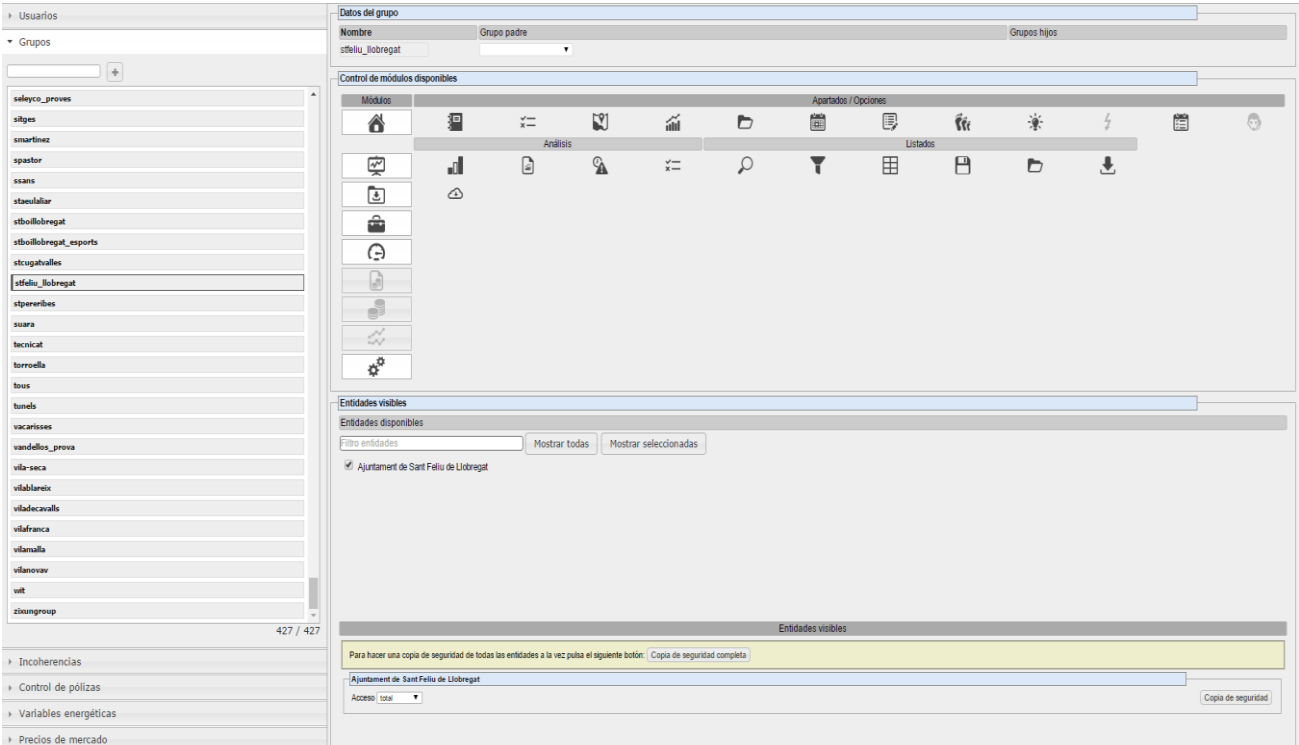

Cuando se selecciona un grupo de lista, en la sección de edición aparecerá su ficha con información referente a las entidades a las que tiene acceso.

Tanto a nivel global (todas las entidades a la vez) como para cada una de las entidades a las que tiene acceso el grupo seleccionado, se puede realizar una copia de seguridad de los datos. Las copias de seguridad se hacen en XML y en un formato propio del Gemweb.

Para descargar las copias de seguridad (se descargará un archivo comprimido) sólo hay que hacer clic sobre el botón de Copia de seguridad que aparece para cada entidad o el recuadro de información de la parte superior de la sección de edición.

## **7.3 Incoherencias**

Desde este menú se definen, para cada tipología de suministro, las incoherencias que se quieren tener en cuenta a la hora de realizar las comprobaciones.

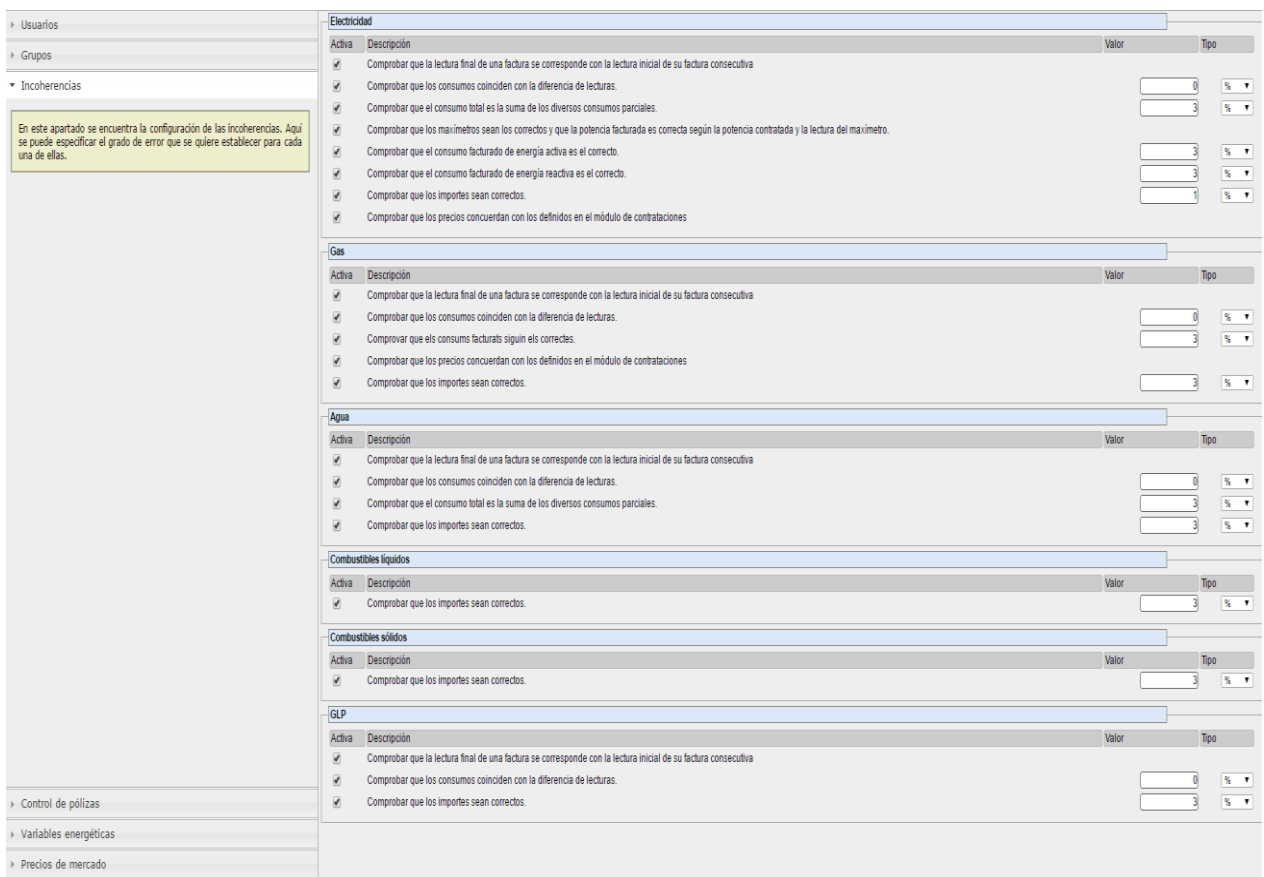

Una vez desplegado el menú, en la sección de edición aparecen, agrupadas por tipo de suministro, las incoherencias disponibles.

Aquellas incoherencias que tengan la casilla de su izquierdo marcada querrá decir que están activas y que se analizarán durante el proceso de comprobación de incoherencias, las que no estén marcadas no se tendrán en cuenta las comprobaciones.

Si a la derecha de una incoherencia hay un recuadro de texto seguido de un desplegable significa que se le puede especificar un margen de error, sea en porcentaje o en valor absoluto. A la hora de comprobar incoherencias, se tendrá en cuenta este margen de error especificado para determinar si se debe marcar como incoherente o no.

#### **7.4 Control de pólizas**

A través de este menú se pueden realizar traspasos dentro del inventario gestionado.

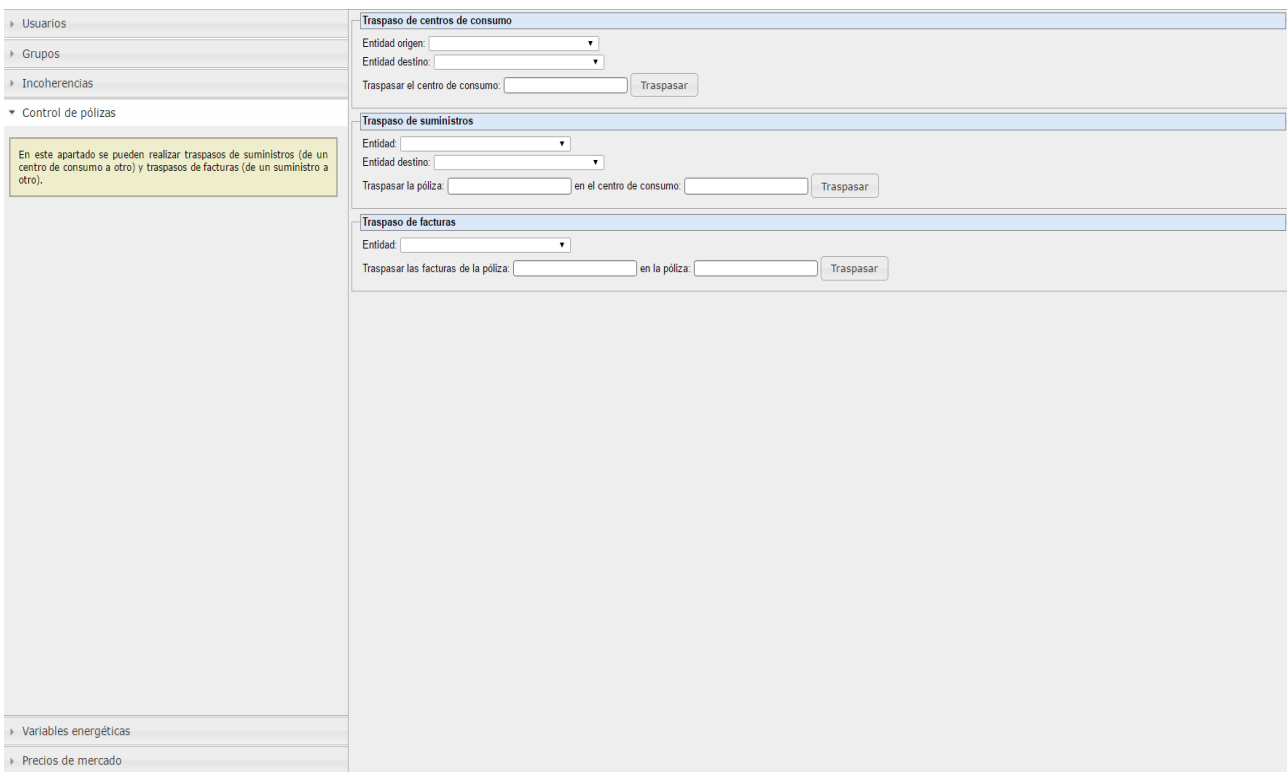

Puede contener tres apartados:

- **Traspaso de centros de consumo:** Este apartado sólo estará disponible cuando se tengan en gestión más de una entidad y permite realizar el traspaso de centros de consumo de una entidad a otra.
- **Traspaso de suministros:** Desde este apartado se pueden traspasar suministros de un centro de consumo a otro (pudiendo ser de la misma entidad como de otra).
- **Traspaso de facturas:** Con este apartado se pueden traspasar facturas de un suministro a otro (siempre dentro de una misma entidad).

En el caso del traspaso de los centros de consumo y suministros, el traspaso incluirá los elementos incluidos en el elemento traspasado. Por ejemplo, cuando se traspase un suministro de un centro de consumo a otro, quedará traspasado con todas las facturas que contenga.

En el caso del traspaso de centros de consumo, sólo hay que indicar el código del centro de consumo, en el caso del traspaso de suministros y facturas hay que indicar el suministro y factura que se quiere traspasar y el destino a donde deben ir a parar (centro de consumo y suministro respectivamente).

Para seleccionar tanto el elemento a traspasar como el elemento destino del traspaso, hay que hacer clic en los recuadros de texto y seleccionar el elemento deseado del desplegable que aparecerá justo debajo del campo de texto. Se pueden filtrar los resultados listados en el desplegable escribiendo alguno de los campos que contienen los elementos de éste y, una vez visto el elemento deseado, habrá que seleccionarlo en la lista desplegable para que quede marcado el recuadro de texto.

Si se tiene en gestión más de una entidad, antes de seleccionar los elementos a traspasar, habrá que seleccionar las entidades relacionadas con el traspaso a los desplegables que aparecen al principio de cada apartado (si sólo se tiene en gestión una sola entidad no aparecerá ningún desplegable de entidad en ninguno de los apartados).

#### **7.5 Variables energéticas**

Desde este menú se pueden definir varios factores de conversión utilizados en los análisis, como pueden ser los de consumo líquidos y sólidos en kWh, los de consumo de gas de PCS a PCI o los de consumo en emisiones de CO<sub>2</sub>.

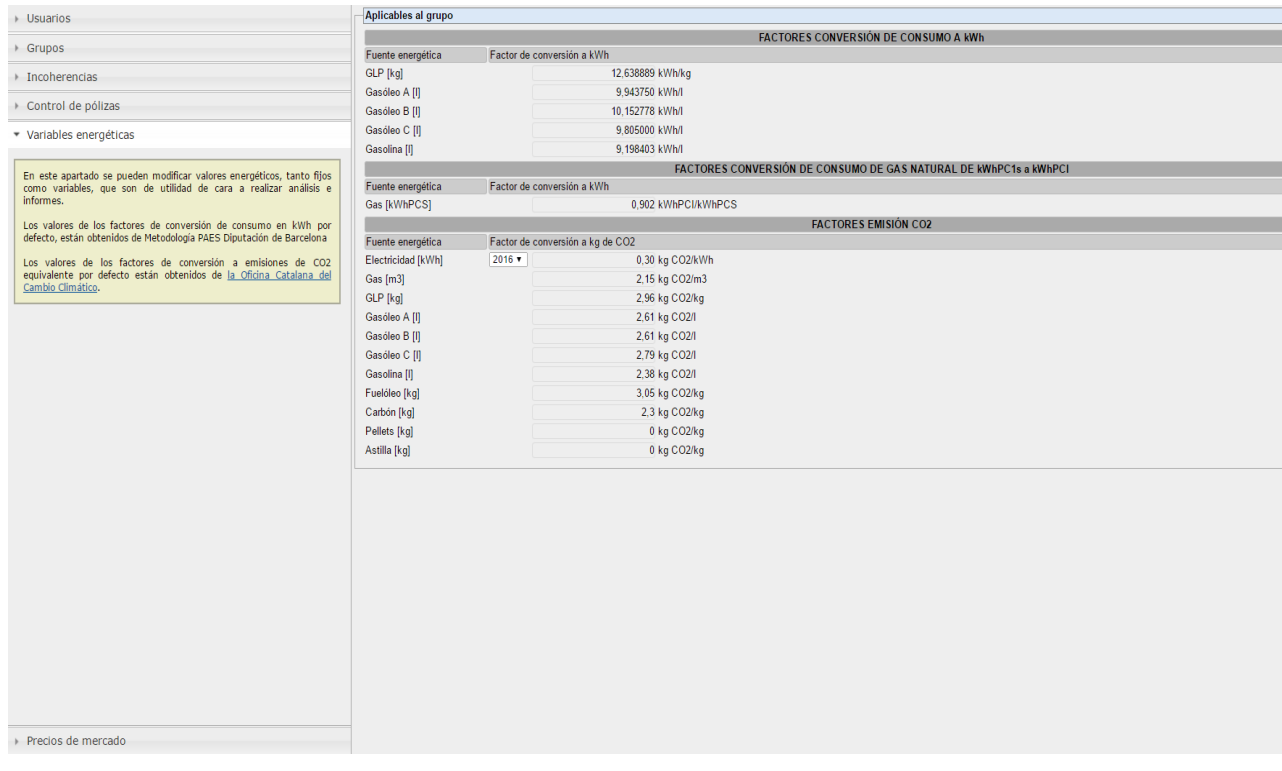

El programa ya contiene unos factores de conversión por defecto, pero estos se pueden modificar editando directamente desde este menú.

#### **7.6 Precios de mercado**

Este menú, una vez desplegado, muestra información horaria, en forma de tabla, de los diferentes precios del mercado.

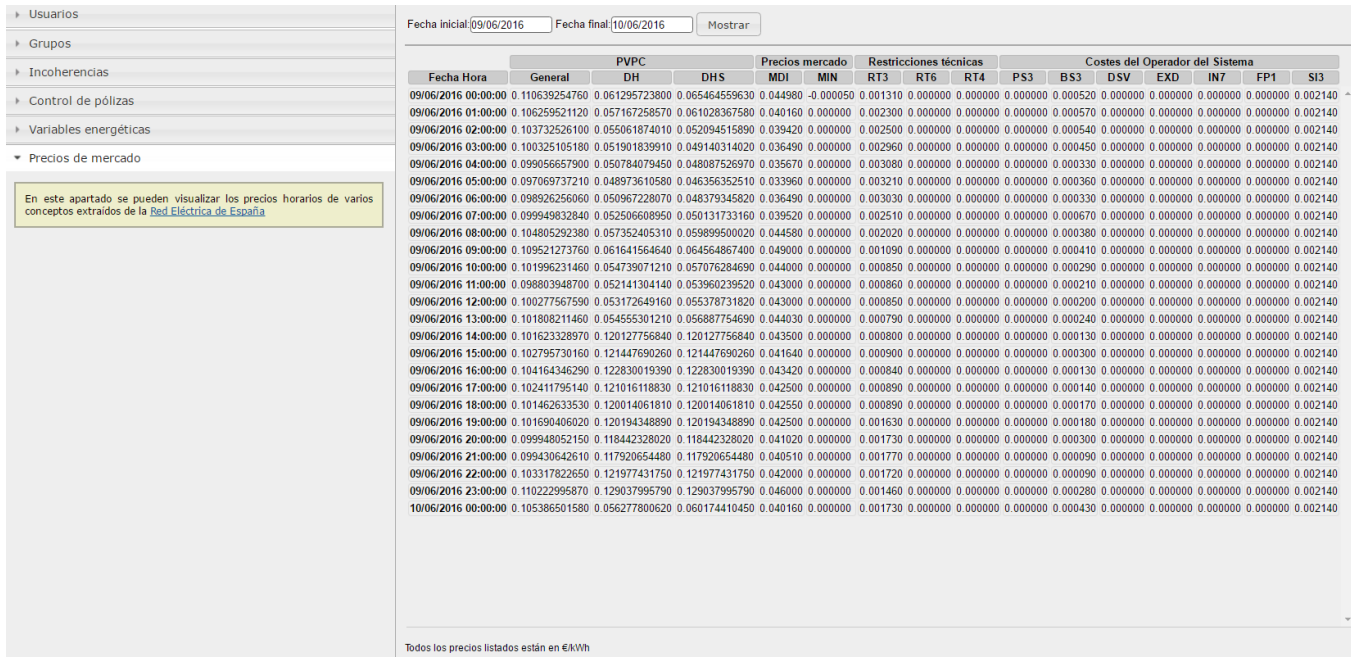

Este menú es meramente informativo de cara al usuario y muestra información horaria de los precios de mercado de diferentes conceptos (manteniendo el cursor encima de las siglas de los conceptos de la cabecera de la mesa, se muestra información al respecto del concepto señalado).

Por defecto se muestran los precios del día actual, pero en la parte superior izquierda de la tabla de precios se puede definir el periodo del que se quieren visualizar los precios.

#### **8 DEFINICIONES**

#### **A.**

**ATR** (Acceso de Terceros a la Red): también conocidas como tarifas de acceso, es el recargo que se aplica a la facturación de los suministros para el uso de las redes de transporte y/o distribución. Estas tarifas se estructuran según los períodos tarifarios y niveles de tensión. Los precios de acceso se revisan cada trimestre y hay una componente por la potencia contratada y otro por la energía consumida.

**B.**

**C.**

**Centro de consumo:** espacio físico donde se utiliza cualquier tipo de energía para llevar a cabo las actividades que le corresponde.

**D.**

**E.**

**Entidad:** organismo, institución o empresa, generalmente de carácter público.

- **F.**
- **G.**
- **H.**
- **I.**

**IPC:** Índice de Precios al Consumidor, valor numérico que refleja las variaciones que experimentan los precios en un período de tiempo determinado.

- **J.**
- **K.**
- **L.**

**Lote:** agrupación de tarifas de un tipo de suministro (gas, electricidad, agua...) y tarifa de acceso, pueden ser tarifas de períodos diferentes o del mismo período. A un lote se le pueden asociar diferentes centros de consumo que cumplan los requisitos del lote.

**M. N.**

**O.**

**OMIE:** Operador del Mercado Ibérico, es una sociedad mercantil que interviene en las transacciones económicas del mercado eléctrico en la península ibérica.

**OS:** Operador del Sistema, es una sociedad mercantil responsable de la gestión técnica del sistema eléctrico.

**P.**

**Período tarifario:** es el intervalo de tiempo horario con unos precios de energía y potencia concretos. Suelen detallarse en función la tarifa de acceso contratada del suministro.

**Precios del pool:** son los precios marginales por hora en el mercado mayorista eléctrico diario español. Estos valores les da en el caso de España el OMIE.

**PVPC:** Precio Voluntario al Pequeño Consumidor, es el nuevo nombre que recibe la tarifa TUR.

**PCS:** Poder Calorífico Superior. Hace referencia al calor producido por la reacción de combustión del gas.

**PCI:** Poder Calorífico Inferior. Hace referencia al calor aprovechable de la combustión del gas.

# **Q.**

**R.**

**Referencia Catastral:** es el identificador oficial y obligatorio de los bienes inmuebles. Consiste en un código alfanumérico que es asignado por Catastro de manera que todo el inmueble debe tener una única referencia catastral que permita situarlo inequívocamente en la cartografía catastral.

### **S.**

**Suministro:** servicio que ofrece una o varias empresas para entregar un recurso primario o secundario a un centro de consumo en unas condiciones contractuales concretas, a fin de llevar a cabo su actividad. Ejemplos de suministro energético puede ser la electricidad, gas, agua.

**T.**

**Precio:** Tabla o lista de precios fijados para determinar sirve derechos o tasas.

**Telemedida:** realizar la medida de los datos de un suministro empleando líneas de comunicación.

### **Tarifa de acceso:** (mirar definición ATR)

**TUR:** Tarifa de Último Recurso, es aquella tarifa fijada por el gobierno de España sobre el precio de la energía. Esta tarifa se creó para acoger a pequeños consumidores sin tener que estar obligados a ir al mercado libre. Actualmente se denomina PVPC (Precio Voluntario al Pequeño Consumidor).

**U.**

**V.**

- **W.**
- **X.**
- **Y.**
- **Z.**